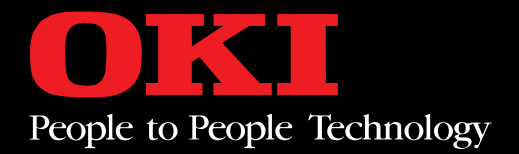

# **MICROLINE 390/391 TURBO** ĿЛ l La اطا L ┞╈

**Printer Handbook**

Every effort has been made to ensure that the information in this document is complete, accurate and up-to-date. OKI assumes no responsibility for the results of errors beyond its control. OKI also cannot guarantee that changes in software and equipment made by other manufacturers, and referred to in this handbook, will not affect the applicability of the information in this manual. Mention of software products manufactured by other companies does not necessarily constitute endorsement by OKI.

OKI and MICROLINE are registered trademarks of OKI Electric Industry Company, Ltd..

IBM and PC are registered trademarks of International Business Machines Corporation.

Epson is a registered trademark of Seiko Epson Corp. Lotus and 1-2-3 are registered trademarks of Lotus Development Corporation. Microsoft and MS-DOS are registered trademarks and Windows is a trademark of Microsoft Corporation.

WordPerfect is a registered trademark of WordPerfect Corporation.

### **Important Safety Instructions**

Your OKI printer has been carefully designed to give you years of safe, reliable performance. As with all electrical equipment, however, there are a few basic precautions you should take to avoid hurting yourself or damaging the unit:

- Read the setup and operation instructions in this manual carefully. Be sure to save it for future reference.
- Read and follow all warning and instruction labels on the printer itself.
- Unplug the printer before you clean it. Use only a damp cloth; do not use liquid or aerosol cleaners.
- Place your printer on a firm, solid surface. If you put it on something unsteady, it might fall and be damaged; if you place it on a soft surface, such as a rug, sofa, or bed, the vents may be blocked, causing it to overheat.
- To protect your printer from overheating, make sure no openings on the printer are blocked. Don't put the printer on or near a heat source, such as a radiator or heat register. If you put the printer in any kind of enclosure, make sure it is well ventilated.
- Do not put anything into the ventilation slots on the sides of printer, you could get a shock or cause a fire.
- The printhead can get quite hot when it has been printing for a length of time. Do not touch the printhead untill it has had a chance to cool off.
- Do not use your printer near water, or spill liquid of any kind into it.
- Be certain that your power source matches the rating listed on the back of the printer. If you're not sure, check with your dealer or with your local power company.
- Your printer has a grounded plug as a safety feature, and it will only fit into a grounded outlet. If you can't plug it in, chances are you have a non-grounded ontlet; contact an electrician to have it replaced with a grounded outlet. Do *not* use an adapter to defeat the grounding.
- To avoid damaging the power cord, don't put anything on it or place it where it will be walked on. If the cord becomes damaged or frayed, replace it immediately.
- If you're using an extension cord or power strip with the printer, make sure that the total of the amperes required by all the equipment on the extension is less than the extension's rating. Generally, the total ratings of all equipment plugged into any one power line should not exceed 15 amperes. Don't exceed this unless you know that the power line your equipment is plugged into has a rating above 15 amperes.
- Aside from the routine maintenance described in this handbook, don't try to service the printer yourself; opening the cover may expose you to shocks or other hazards. Don't make any adjustments other than those outlined in the manual – you might cause damage requiring extensive repair work.
- If anything happens that indicates that your printer is not working properly or has been damaged, unplug it immediately and follow the procedures in Chapter 5. These are some of the things to look for:

The power cord or plug is frayed or damaged.

Liquid has been spilled into the housing, or the printer has been exposed to water.

The printer has been dropped or its cabinet has been damaged.

The printer doesn't function normally when you're following the operating instructions.

# $\sum$  Contents

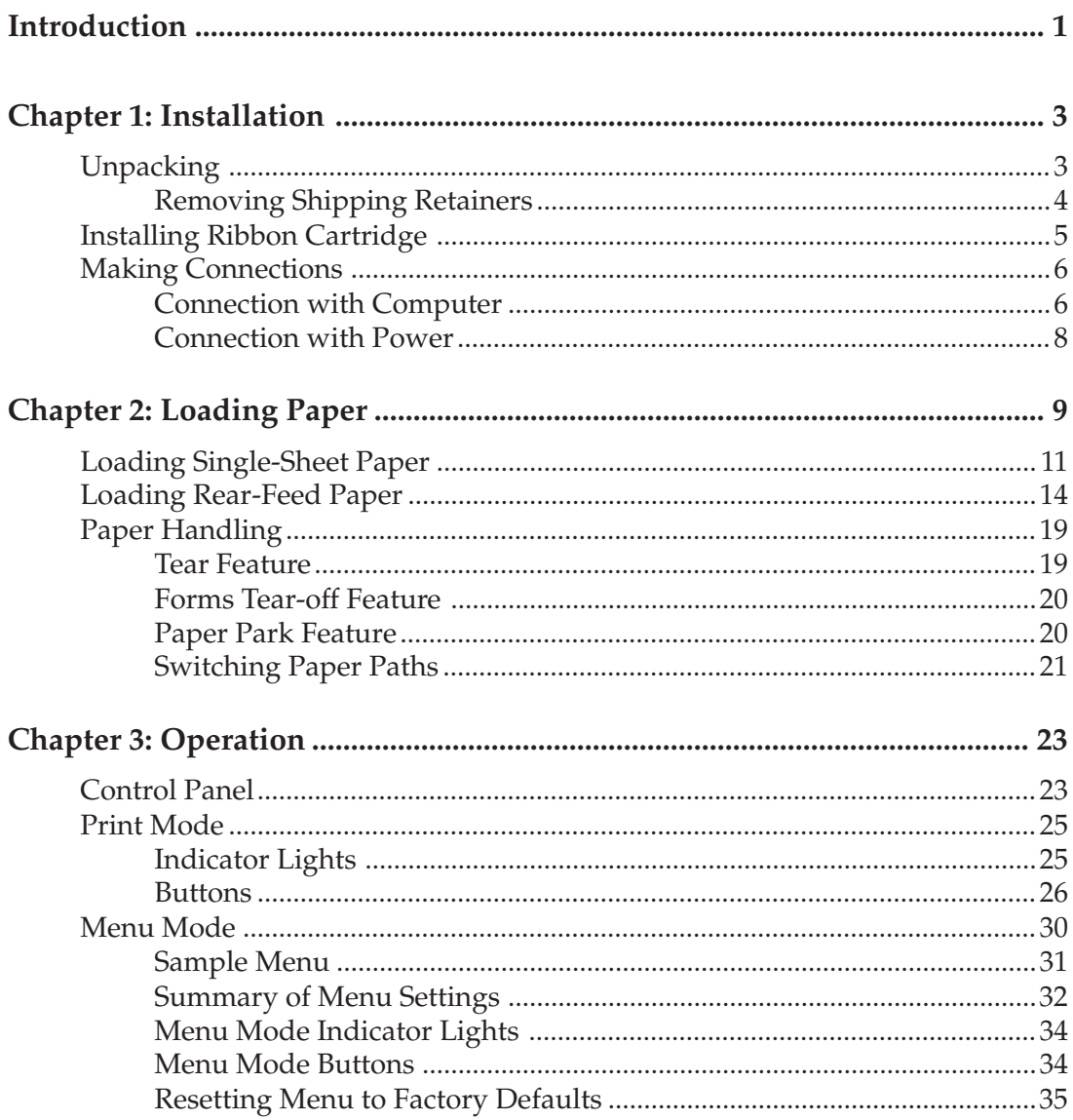

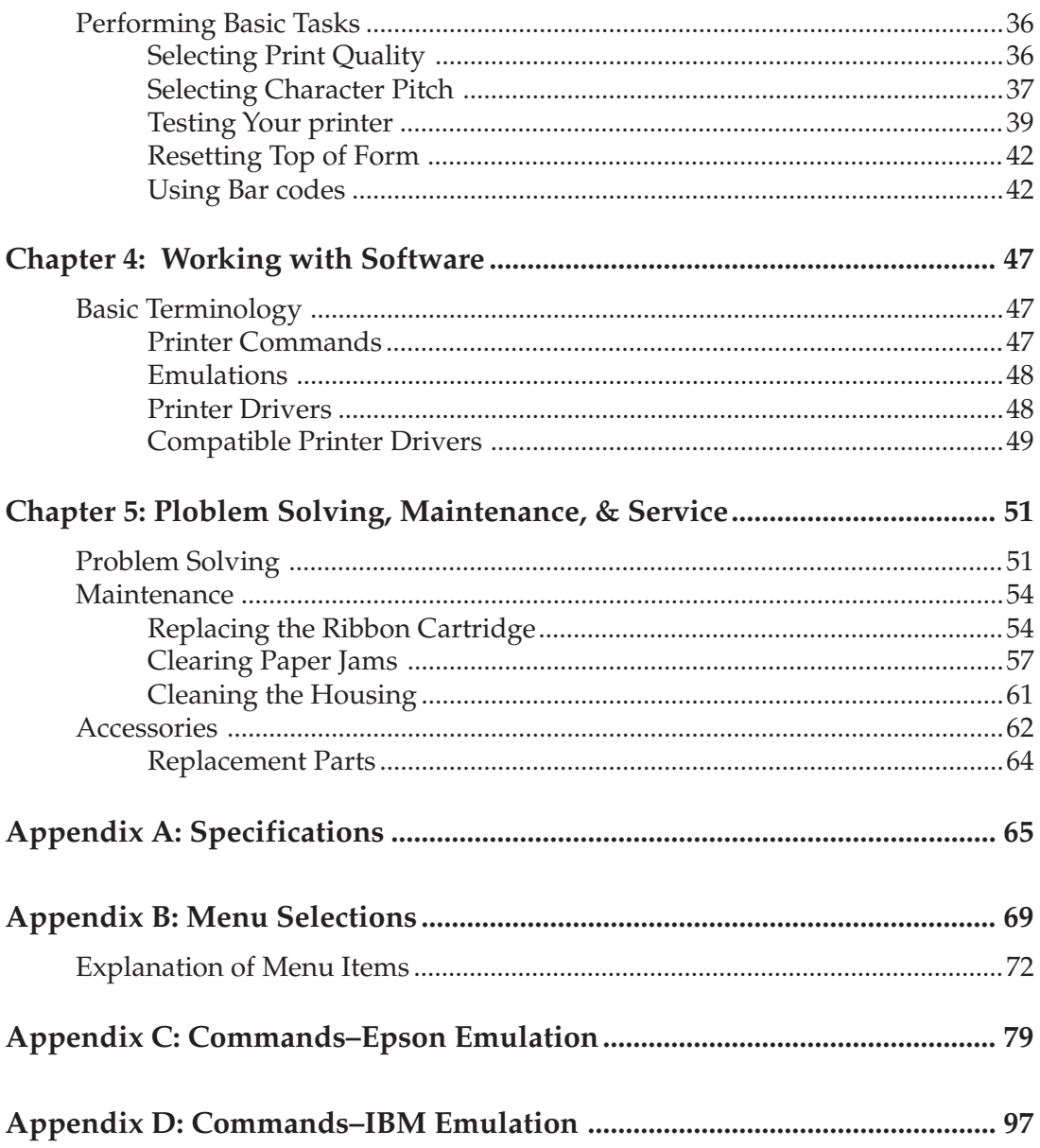

<span id="page-6-0"></span>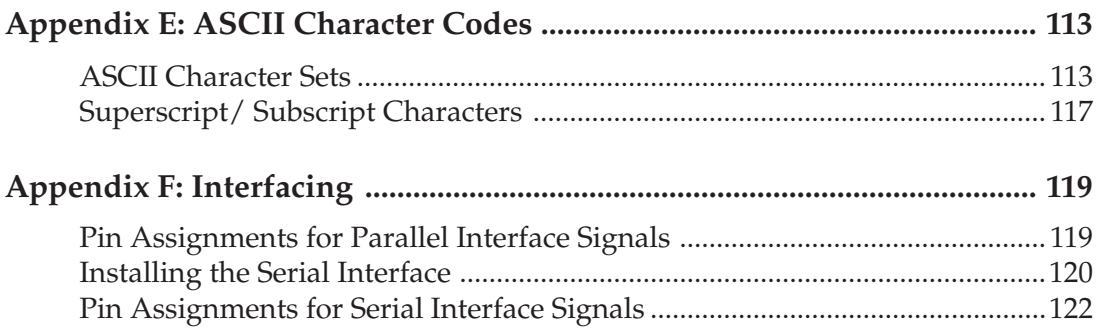

# I**ntroduction**

This Guide is arranged to help you get your new MICROLINE 390 Turbo or 391 Turbo printer set up and running quickly as well as providing you with more detailed information for future reference. Here's how it's organised:

- Chapter 1 (Installation) shows you how to get your printer ready to run and how to connect it to your computer.
- Chapter 2 (Loading Paper) explains how to load paper for any of the two methods of paper feed.
- Chapter 3 (Operation) describes how to control your printer from the front panel. It also explains how to change the defaults, how to test your printer and how to use bar codes.
- Chapter 4 (Working with Software) gives you information on selecting a driver and installing your printer on popular software packages.
- Chapter 5 (Problem Solving/Maintenance/Service) gives helpful hints on how to solve common printer problems and how to maintain your printer in tip-top shape.
- Appendices A through E contain a variety of reference material, including specifications, menu listings, lists of printer programming commands and ASCII characters.

# C**hapter 1: Installation**

This chapter explains how to unpack and install your new printer.

### **Unpacking**

Unpack your printer and make sure you have the following items. If you are missing any of these items, contact your dealer immediately for a replacement.

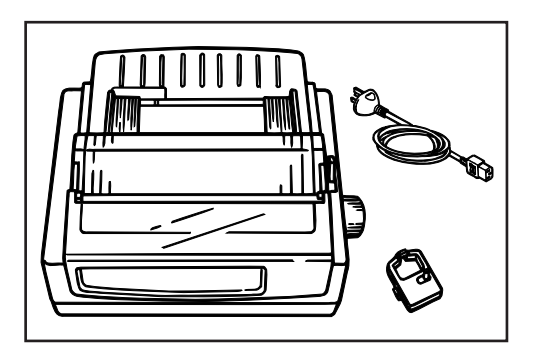

- Printer
- Ribbon cartridge
- AC cord

/It is not included in case of  $\setminus$ some models.

• Printer handbook.

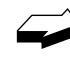

*Interface cable and paper are sold separately.*

#### **Removing Shipping Retainers**

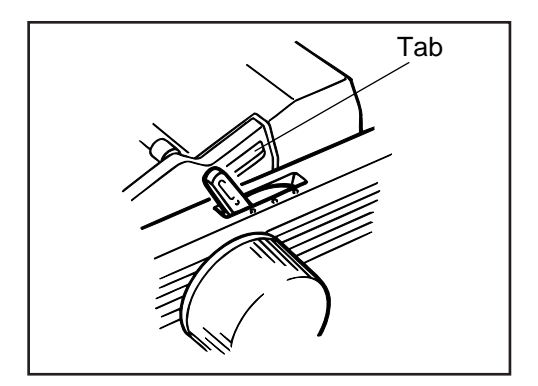

1. Open access cover by grasping tabs at either end and lifting.

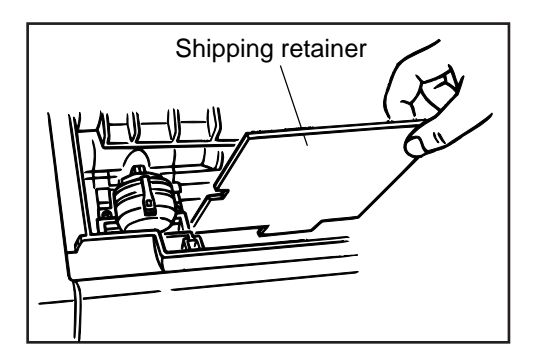

2. Remove printhead shipping retainer (leave cover open for installation of ribbon).

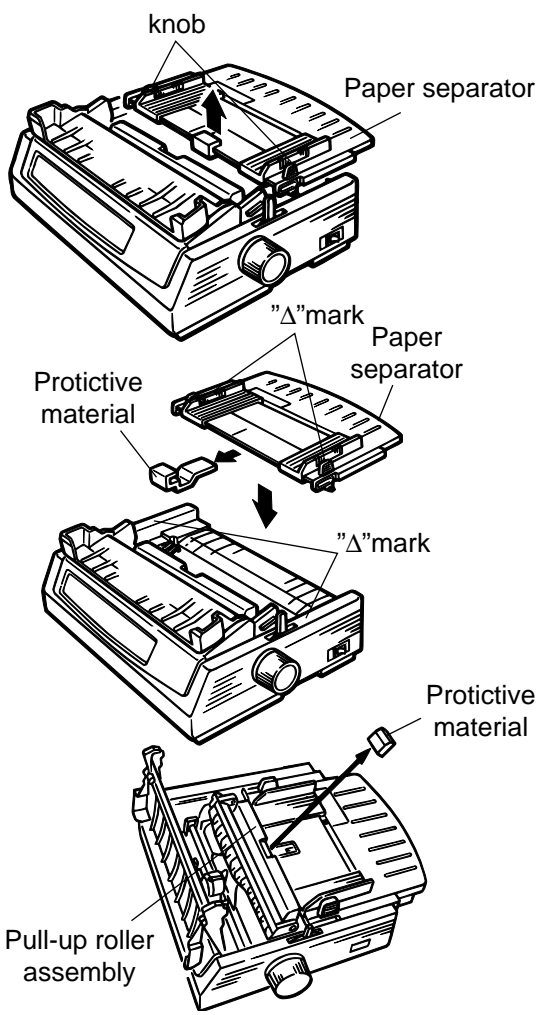

- Paper separator 3. Hold the knob and remove the paper separator.
	- 4. Remove the protective material.
	- 5. Set and attach the post to the"∆"mark of the upper cover and the paper separator.
	- 6. Remove the protective material from the pull-up roller assembly.

# **Installing Ribbon Cartridge**

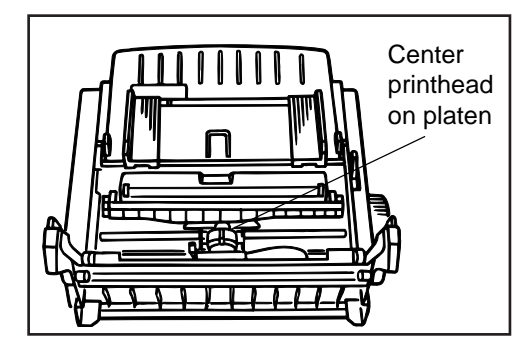

- 1. With access cover open, grasp printhead and slide it until it is centered on platen.
- 2. Remove ribbon cartridge from its packaging.

**Important!** Leave the clear plastic ribbon shield on the cartridge!

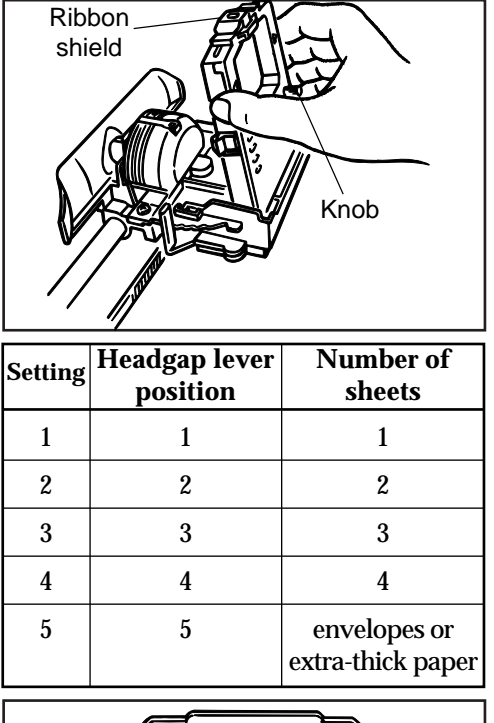

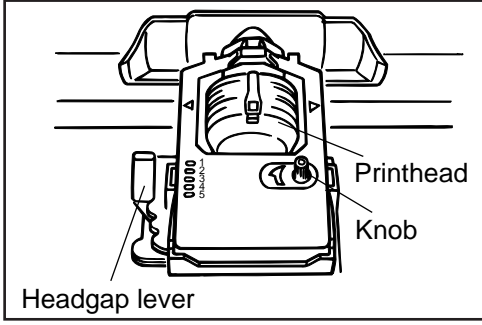

# **Making Connections**

#### **Connection with Computer**

- 3. Holding ribbon cartridge with knob facing up and ribbon sheild facing platen, fit grooves on either side at back end of cartridge over pins on ribbon plate.
- 4. Lower front of cartridge over printhead until it snaps into place, then turn knob in direction of arrow (clockwise) to take up ribbon slack.
- 5. The headgap lever by the side of cartridge adjusts for different paper thicknesses. Set it for the number of sheets in the forms you're using from 1 to 4; use setting 5 for envelopes or extra-thick paper. Adjust the setting up or down for the best print quality.

Note: When the setting is set at 2~5, the printer automatically slows down for better print quality with thicker multipart forms.

**Important!** Be sure to use only ribbons specifically for use with MICROLINE 390 series.

For best results, use genuine OKI ribbons.

There instructions are for the standard parallel interface. Instructions for installation/connection of a serial interface are included with the serial interface accessory. For more information on the serial interface accessory, see Chapter 5.

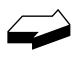

*Pin assignments for both the parallel and the serial interfaces are listed in appendix E.*

You must supply the cable for connecting your printer to your computer.

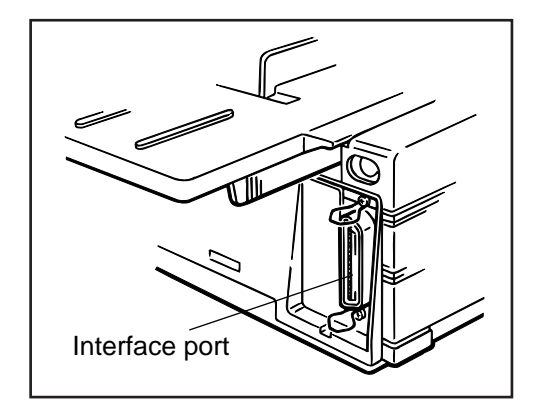

- 1. Make sure both printer and computer are OFF.
- 2. Locate interface port on back of printer.

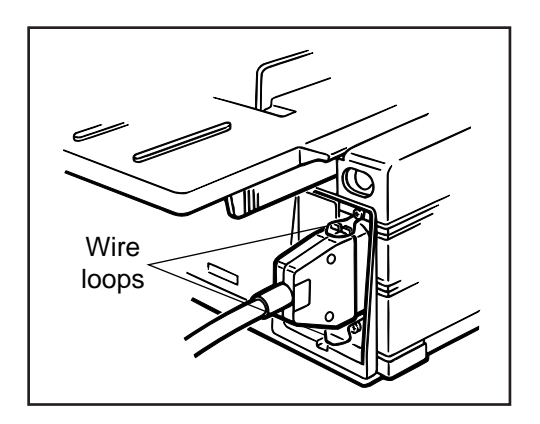

3. Plug parallel interface cable into port and secure it in place with wire loops.

#### **Connection with Power**

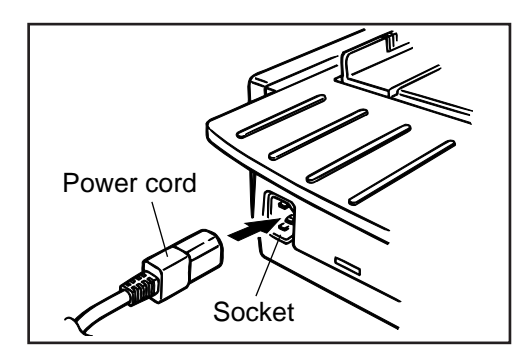

- 1. Make sure both printer and computer are OFF.
- 2. Plug power cord into back of printer. Plug other end into grounded outlet.

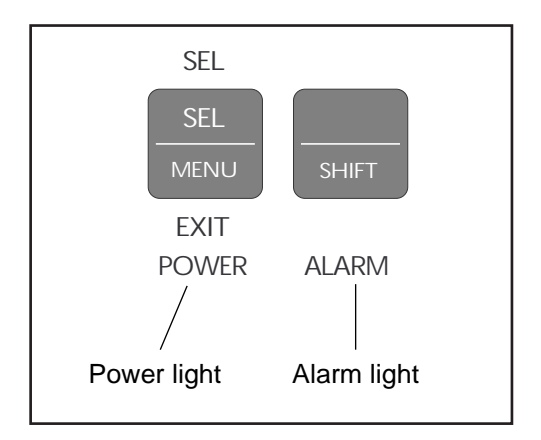

3. Turn printer on. Printhead will cross back and forth along platen, and POWER light will come on. ALARM light will also come on, but don't be concerned: it's just telling you that there is no paper loaded.

You're now ready to load paper—proceed to Chaper2.

# C**hapter 2: Loading Paper**

Your printer has provision for single-sheet paper feed from the top and for continuous-form paper feed from the rear. You can also install options: the Cut Sheet Feeder, which holds a stack of 100 sheets for feeding from the top and the Push and/or Pull Tractors for feeding continuous-form labels, heavy card stock or multi-part forms from the bottom. See Chapter 5 for more information on these options.

#### **Top Feed**

- Single sheets (basis weight 14 to 24 lbs)
- Single envelopes – 24-lb maximum – 6.5" to 9.5" wide
- Transparencies (8.5 x 11")

#### **Rear feed (continuous forms only, thickness to 0.014" [0.36 mm])**

- Single-part continuous forms
	- 12 to 24 lb.
	- Minimum 3" wide
- Carbonless, multi-part forms
	- Original, plus 3 copies
	- $-9$  to 11 lb
	- Minimum 3" wide
- Interleaf, multi-part forms (with carbon paper)
	- Original, plus 3 copies
	- 10 to 12 lb paper, with 9 lb carbon
	- Minimum 3" wide

#### **Bottom feed (continuous forms only, thickness to 0.017" [0.44mm])**

- Single-part continuous forms
	- 12 to 24 lb
	- Minimum 3" wide
- Carbonless, multi-part forms
	- Original, plus 4 copies
	- 9 to 11 lb
	- Minimum 3" wide
- Interleaf, multi-part forms (with carbon paper)
	- Original, plus 4 copies
	- 10 to 12 lb paper, with 9 lb carbon
	- Minimum 3" wide
- Continuous-feed envelopes
	- 24 lb maximum
	- 6.5" to 9.5" wide (envelope itself)
- Labels
	- minimum 3" wide
	- maximum 10"(ML390 Turbo) or 16" (ML391 Turbo) wide
- Card stock: papers up to 120 lb maximum

# **Loading Single-Sheet Paper**

The single-sheet paper path is best for letterhead stationery, memos, and envelopes. We also recommend it for printing graphs and charts because it provides the most accurate control of the paper.

To load in single sheets of paper:

*If you have any continuous-form paper in the paper path, you must press the PARK button on the front panel to remove it from the path before lading single sheets.*

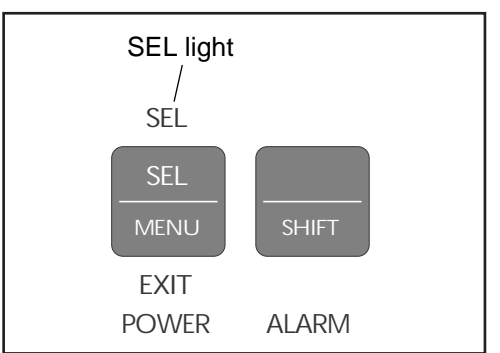

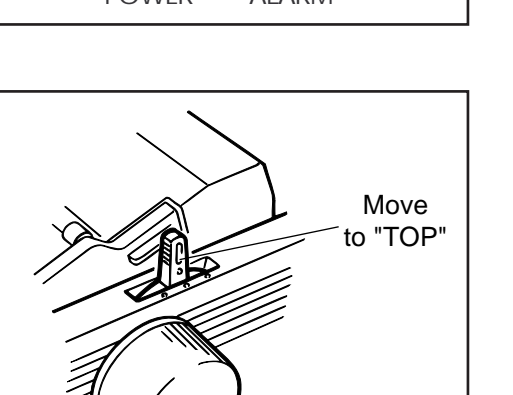

- 1. Make sure printer is turned ON and deselected (SEL light off – press SEL button to deselect it necessary).
- - *The ALARM light will remain on until paper is loaded.*

2. Move paper lever to position marked "TOP".

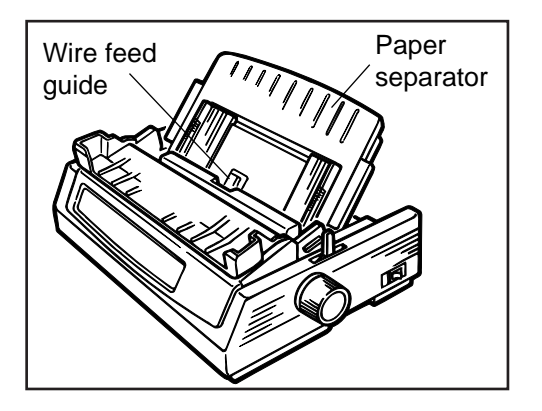

3. Grasp back of paper separator and unsnap it from housing, then swing it up into single-sheet feed position, making sure that wire feed guide is nestled in separator.

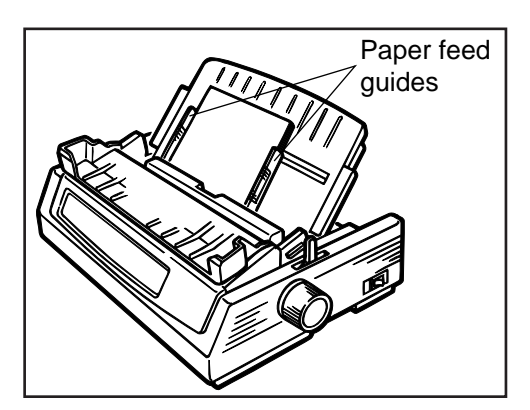

4. Adjust paper feed guides for width of paper and drop sheet of paper into separator. Paper will automatically feed into printer.

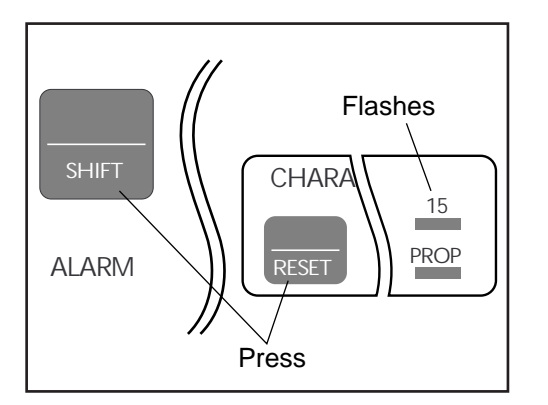

*If the sheet of paper doesn't feed in properly, the "15" light in the Character Pitch section at the bottom right of the control panel will begin flashing. To correct this, press the SHIFT and RESET buttons simultaneously, then reload the sheet.*

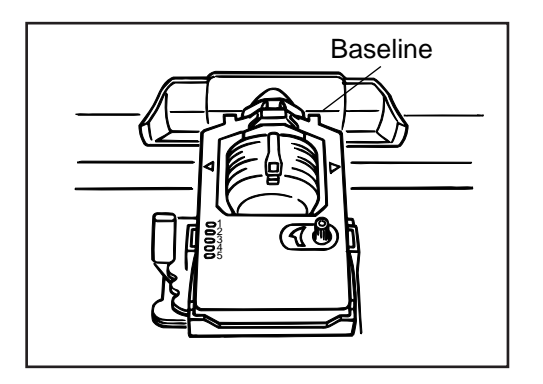

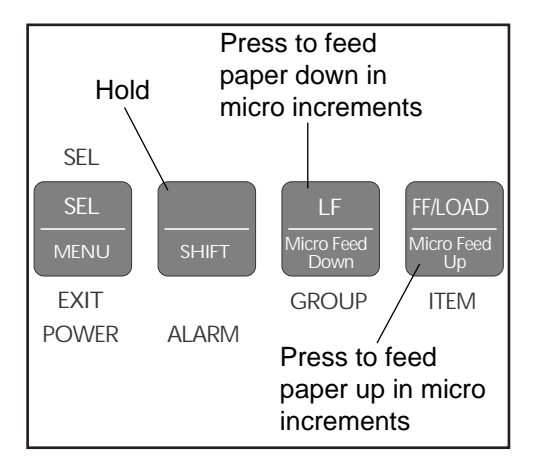

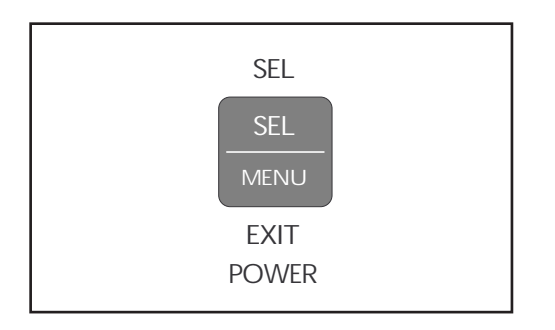

5. Baseline for Top of Form (TOF) on paper is indicated by red line on clear plastic paper shield.

6. If desired, change TOF setting using control panel:

☛ to set TOF further down on page, hold SHIFT button while pressing FF/ LOAD button: this will advance paper up in micro increments

☛ to move TOF further up on page, hold SHIFT button while pressing LF button: this will advance paper down in micro increments

7. Press SEL button (SEL light will come on).

### **Loading Rear-Feed Paper**

The rear-feed paper path is recommended for single-thickness, continuous fan-fold paper when printing spreadsheets, long reports, etc. For graphics or charts, it's best to use the single-sheet paper path.

To load continuous-form paper from the rear:

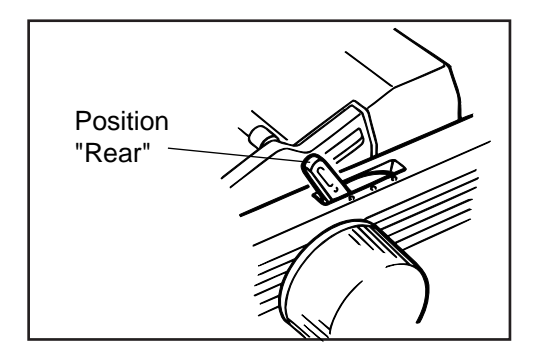

- 1. If you have paper in paper path, be sure to remove it before installing rear-feed paper. To remove single sheet, press FF/ LOAD button. To remove bottom-feed paper, press PARK button.
- 2. Move paper lever to position marked "REAR".

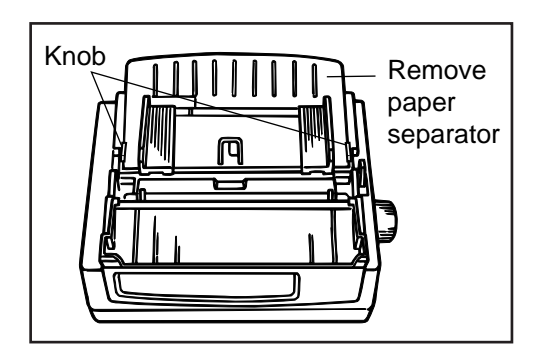

3. Open the access cover, hold up the knob of the paper separator, and remove the paper separator. (Remove the paper separator.)

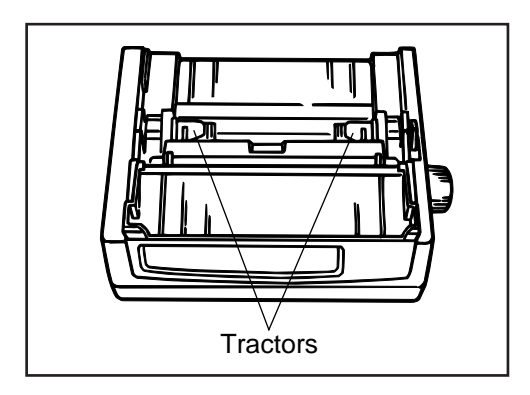

Lock lever Tractor cover

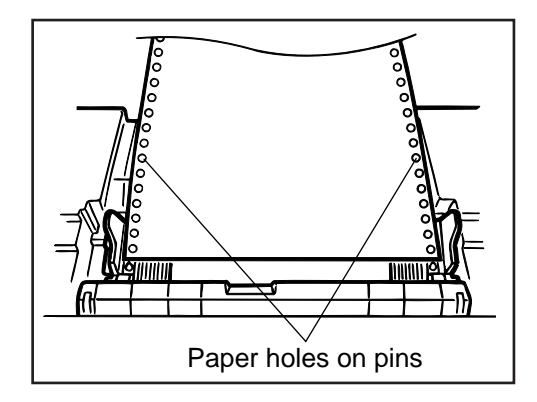

4. Locate tractors.

- 5. Pull up on lock levers to release tractors and swing open tractor covers. Position right-hand tractor for width of paper you're loading.
	- *The movement of the left tractor is limited to ensure that the paper will always contact the paper sensor when loaded.*
- 6. Pull paper, and place first two holes on each side over tractor pins. Please note that an equal number of paper holes must be engaged on either tractor in order to ensure proper paper feed.

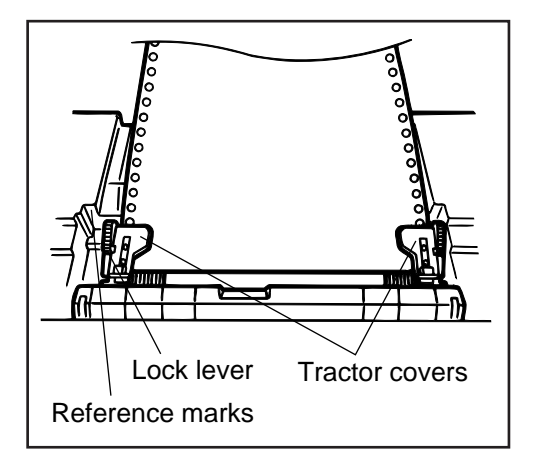

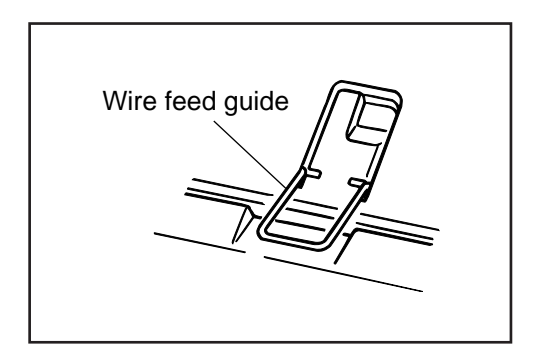

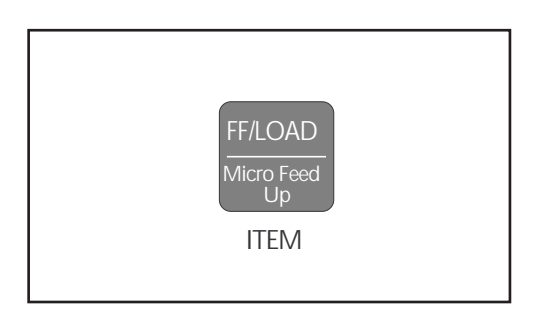

- 7. Close tractor covers and adjust left tractor to position edge of paper: reference marks on printer indicate left edge position for the two most common paper sizes. When paper is properly aligned, lock left tractor in place by pushing back on lock lever.
- 8. Adjust right tractor so that paper holes are centered on pins(careful – if paper is stretched too tight or left too loose, it can jam and cause problems), then lock right tractor in place by pushing back on lock lever.
- 9. Set Paper separator and swing wire feed guide over to rest on pull-up roller assembly to prevent from curling back into printer.

10.Push FF/LOAD button. Paper will automatically feed into printer and ALARM light will go out.

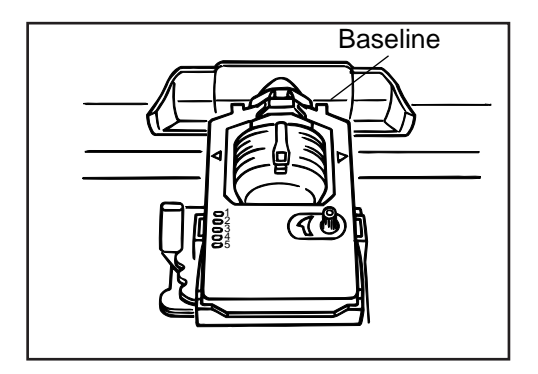

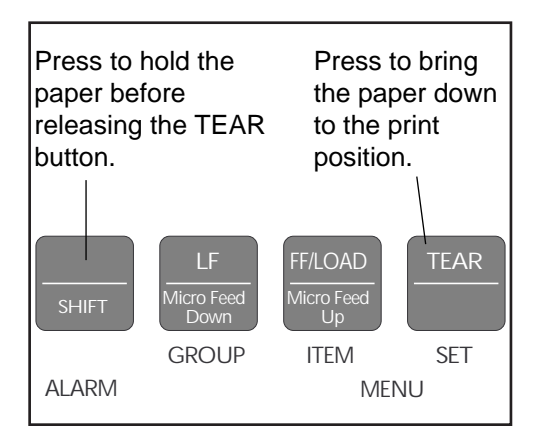

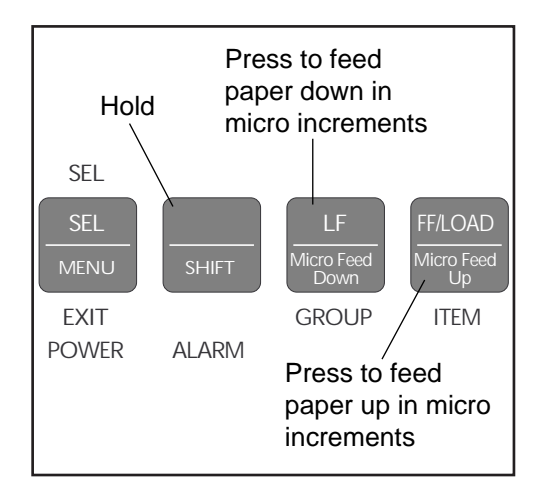

11.Baseline for top of Form(TOF) on paper is indicated by red line on clear plastic paper shield.

12.If desired, change TOF setting using control panel:

If form tear off is being selected in the printer menu, press the TEAR button to bring the paper down to the print position. Hold down the SHIFT button and release the TEAR button.

☛ to set TOF further down on page, hold SHIFT button while pressing FF/ LOAD button: this will advance paper up in micro increments

☛ to move TOF further up on page, hold SHIFT button while pressing LF button: this will advance paper down in micro increments

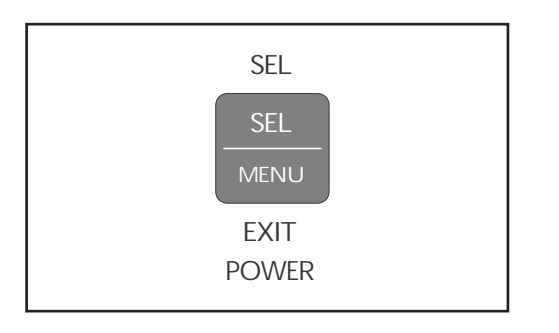

13.Press SEL button (SEL light will come on).

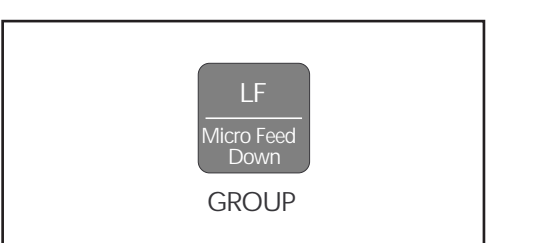

*To temporarily change the Top of Form setting for a particular print job, deselect the printer and press the LF button until you reach the TOF position you want to use. The printer will retain this setting until you turn it off.*

# **Paper Handling**

Your printer has several handy paper handling features:

- Tear
- Form Tear-off
- Paper Park

### **Tear Feature**

When you're using continuous forms with either the built-in rear-feed tractor or the optional bottom-feed push tractor, you can use this feature to advance the forms up to the tear position so you can easily tear off a printed sheet without wasting paper or readjusting the printer. To do this, simply press the TEAR button on the front panel.

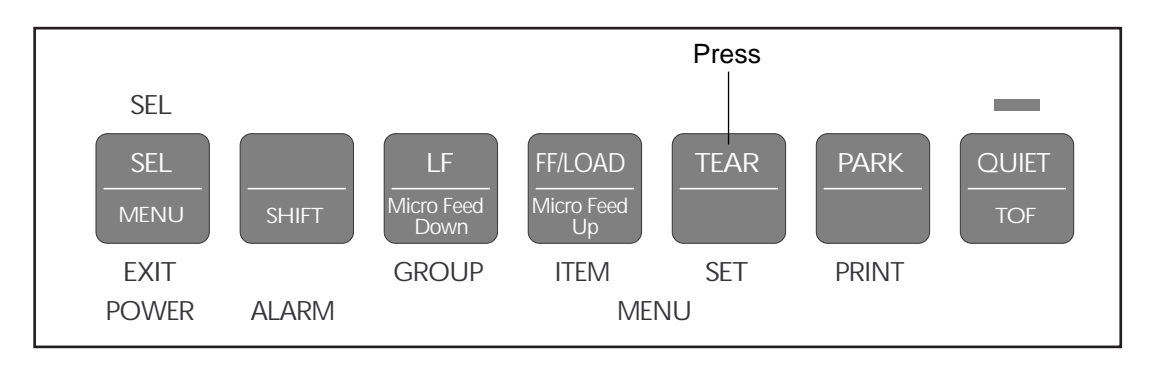

*The tear feature can not be used when the optional pull tractor is installed.*

#### **Forms Tear-off Feature**

*Caution!* Do not engage Forms Tear-off when printing on labels!

The Forms Tear-off feature can be engaged to automatically move the paper up to the tear position after the selected interval (500 milliseconds, one second, or two seconds). The page will stay in the tear-off position until the printer receives data. It will then move down to the initial printing position.

This feature is normally turned off. To activate it, enter the printer menu (see *Menu Mode* in Chapter3) and choose one of the intervals.

*Some programs, such as high resolution graphics packages, pause occasionally while sending data to the printer. If the pause lasts more than the selected interval, the paper will advance to the rear-off position until more data is received. No data will be lost, but this extra paper movement can cause uneven print registration in graphics. If you have this problem, use the menu to deactivate Forms Tear-off.*

#### **Paper Park Feature**

If you have continuous-form paper loaded and you wish to switch to another paper path, first tear off the printed pages, then simply press the PARK button. The continuous-form paper will immediately retract from the paper path.

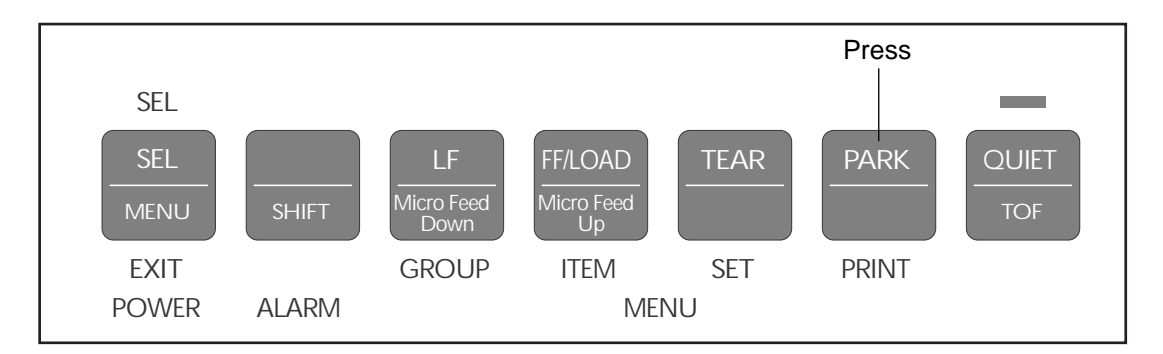

#### **Switching Paper Paths**

To switch from continuous-form feed from the rear or bottom (optional push or pull tractor installed) of the printer to single-sheet feed from the top:

- 1. Tear off printed pages.
- 2. Press PARK button.
- 3. Swing wire guide up into paper separator, then pivot separator to upright position.
- 4. Move paper lever to position marked "TOP".
- 5. Load single sheet paper into paper separator.

To switch from top feed to continuous-form tear or bottom (optional push or pull tractor installed) feed:

- 1. Make sure no sheet is in paper path (press FF/LOAD to remove single sheet from path).
- 2. Lower paper separator to continuous forms position and swing wire guide over onto pull-up roller assembly.
- 3. Move paper lever to position marked "REAR" or "BOT", as appropriate.
- 4. Press FF/LOAD button. Continuous-form paper will advance into print position.

# C**hapter 3: Operation**

This chapter explains how to operate your printer. It also provides instructions on how to change the default settings and how to perform basic tasks, including selecting typeface/print quality, selecting character pitch, testing your printer, and resetting Top of Form to the factory default.

## **Control Panel**

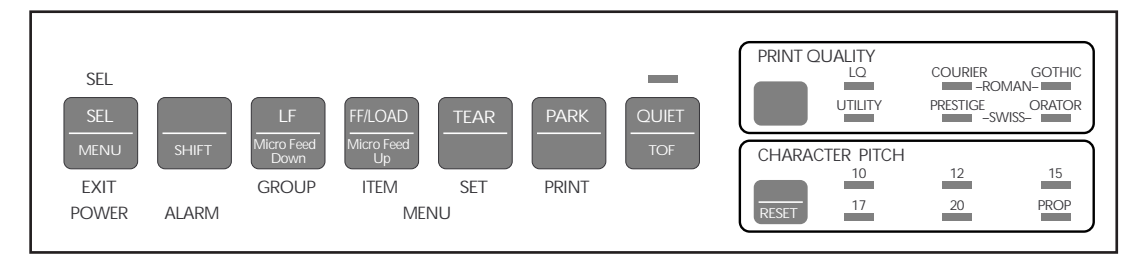

Your printer's front panel lets you control paper feeding, customize your printer's defaults to your particular needs, and select print quality and character pitch.

Here's a breakdown of the controls on the front panel:

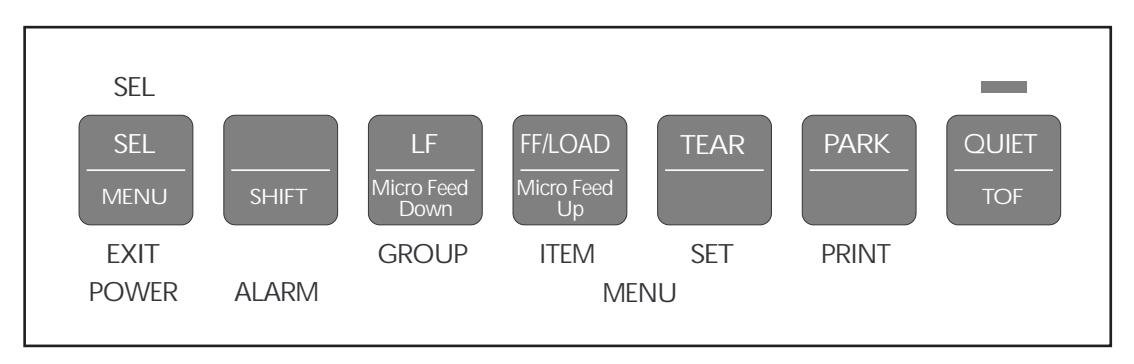

The seven buttons to the left on your control panel are multi-function buttons. In routine printer operation, they are used to manipulate the paper, but you can also use them to enter and make changes in the printer's program menu.

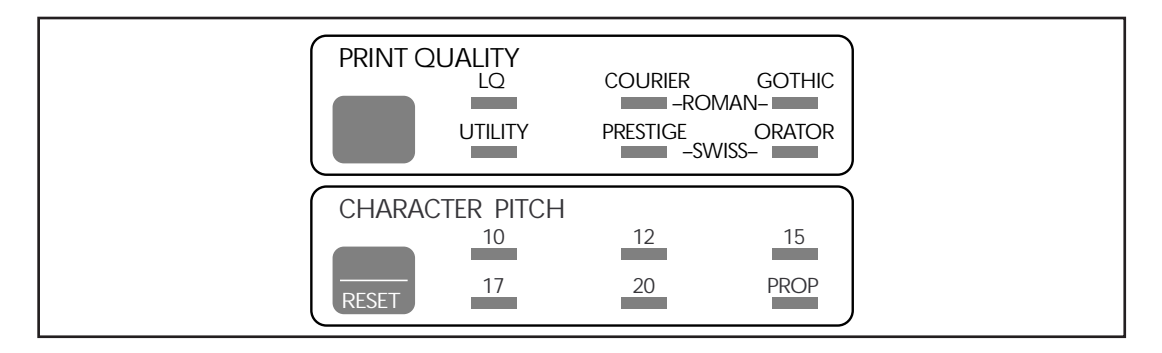

The PRINT QUALITY and CHARACTER PITCH sections at the right on the front panel are used to select the quality and size of the printing. See "Performing Basic Tasks" later in this chapter for information on how to use these buttons.

**Important!** The print quality and character pitch set by means of the front panel can be overridden by commands sent by the commercial software package from which you're printing a document. If you run into this problem, see Chapter 5 for information on how to correct it.

## **Print Mode**

In its normal operating state, your printer's front panel is in the Print Mode.

#### **Indicator Lights**

In the Print Mode, your printer has the following lights to indicate its status:

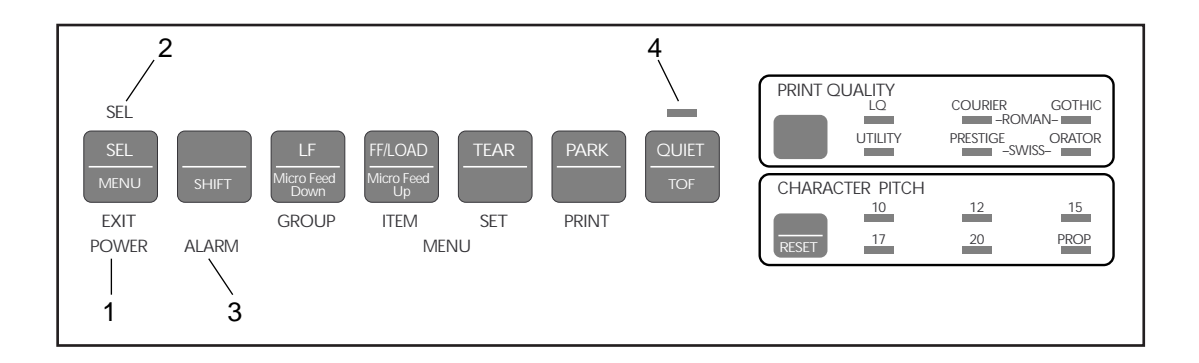

- 1. **POWER light:** Glows whenever printer is on.
- 2. **SEL light:** Glows when printer is selected, ready to receive data. Flashes when printer is in print suppress mode. Goes out when printer is deselected (can't receive data).
- 3. **ALARM light:** Glows when error condition exists, such as out of paper or paper jam. Also glows when paper lever is set to wrong position.

**Important!** If the ALARM light is blinking, an unrecoverable error condition exists. Try turning the printer off, then on again; if the light is still flashing, contact your service dealer (see Chapter 5 for more information on obtaining service).

4. **QUIET light:** Glows when printer is in QUIET state (printer selected or deselected).

#### **Buttons**

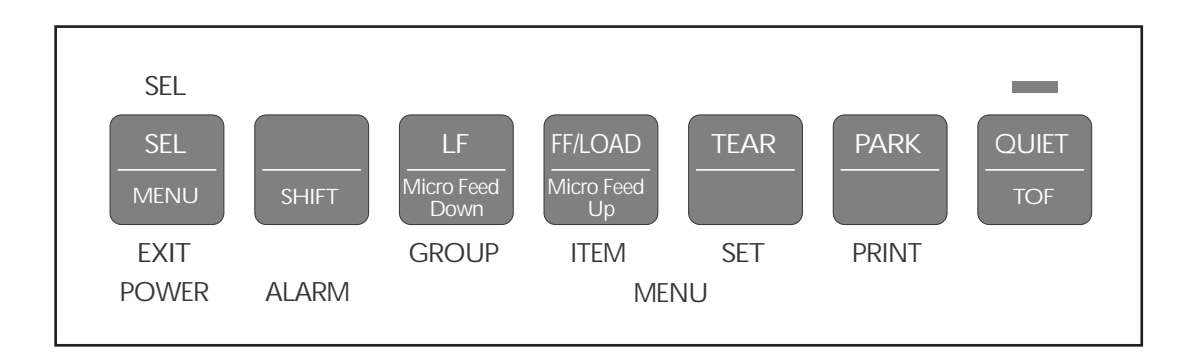

When the printer is selected (SEL light on), only the functions marked at the top of the bank of buttons (LF, FF/LOAD, TEAR, PARK, QUIET) are in effect. When the printer is deselected (SEL light off), the functions marked at the bottom of the buttons (Micro Feed Down, Micro Feed Up, TOF) can be accessed by means of the SHIFT button.

Each button can have several functions, depending on the mode in use (Print Mode or Menu Mode), on whether or not the printer is selected and on whether or not the optional Cut Sheet Feeder (CSF) is installed. Most buttons also have a different function if they are pressed while the printer is being turned on. In addition, different combinations of two buttons can be used to access functions.

The various function available for each button are summarized in the table below.

*The PRINT QUALITY and CHARACTER PITCH buttons are discussed under "Performing Basic Tasks," later in this chapter.*

| <b>Button</b>           | <b>Print Mode</b>                                                                                                    | <b>Help on Power Up</b>        | <b>With CSF Installed</b>                                                                                 | <b>Menu Mode</b>                              |
|-------------------------|----------------------------------------------------------------------------------------------------|--------------------------------|----------------------------------------------------------------------------------------------------|-----------------------------------------------|
| <b>SEL</b>              | Selects/deselects printer.<br>Resets Paper Out of Paper<br>Jam Alarm. Also ends Font<br>Test or Rolling ASCII test.           | <b>Activates Menu</b><br>Mode. | Same as Print<br>Mode                                                                                     | <b>Resets Paper</b><br>Out Alarm.             |
| $SEL +$<br><b>SHIFT</b> | Activates Menu Mode.                                                                                                    | <b>Activates Menu</b><br>Mode. | Same as Print<br>Mode                                                                                     | <b>Exits Menu</b><br>Mode.                    |
| <b>SHIFT</b>            | With printer deselected: N/A<br>used with other keys to set<br>and store Top of Form.                                         |                                | Same as Print<br>Mode                                                                                     | N/A                                           |
| LF                      | Advances paper Up one Activates Font<br>line. Press and hold to ad-<br>vance by repetitive line<br>feeds.                     | Test.                          | Same as Print<br>Mode                                                                                     | <b>Advances to</b><br>next Group in<br>Menu.  |
| $LF+$<br><b>SHIFT</b>   | With printer deselected,<br>moves Top of Form set-<br>ting up (paper moves<br>down) on page in micro<br>increments.           | <b>Activates Font</b><br>Test. | Same as Print<br>Mode                                                                                     | Goes back to<br>previous<br>Group in<br>Menu. |
|                         | $FF/LOAD$ Feeds in sheet of paper or $N/A$<br>continuous-<br>advances<br>form paper to print posi-<br>tion.                   |                                | <b>Inserts or Ejects</b><br>Page.                                                                         | <b>Advances to</b><br>next Item in<br>Menu.   |
| $+$ SHIFT               | FF/LOAD With printer deselected,<br>moves Top of Form set-<br>ting down (paper moves<br>up) on page in micro in-<br>crements. | N/A                            | With printer de-<br>selected, moves<br>Top of Form set-<br>ting down on<br>page in micro in-<br>crements. | Goes back to<br>previous Item<br>in Menu.     |
| <b>TEAR</b>             | continuous-feed<br><b>Moves</b><br>paper up for tear-off or<br>back down for printing<br>(select/deselect states).            | N/A                            | N/A                                                                                                    | <b>Advances to</b><br>next Value in<br>Menu.  |

*Summary of Front Panel Button Functions*

N/A : Not applicable.

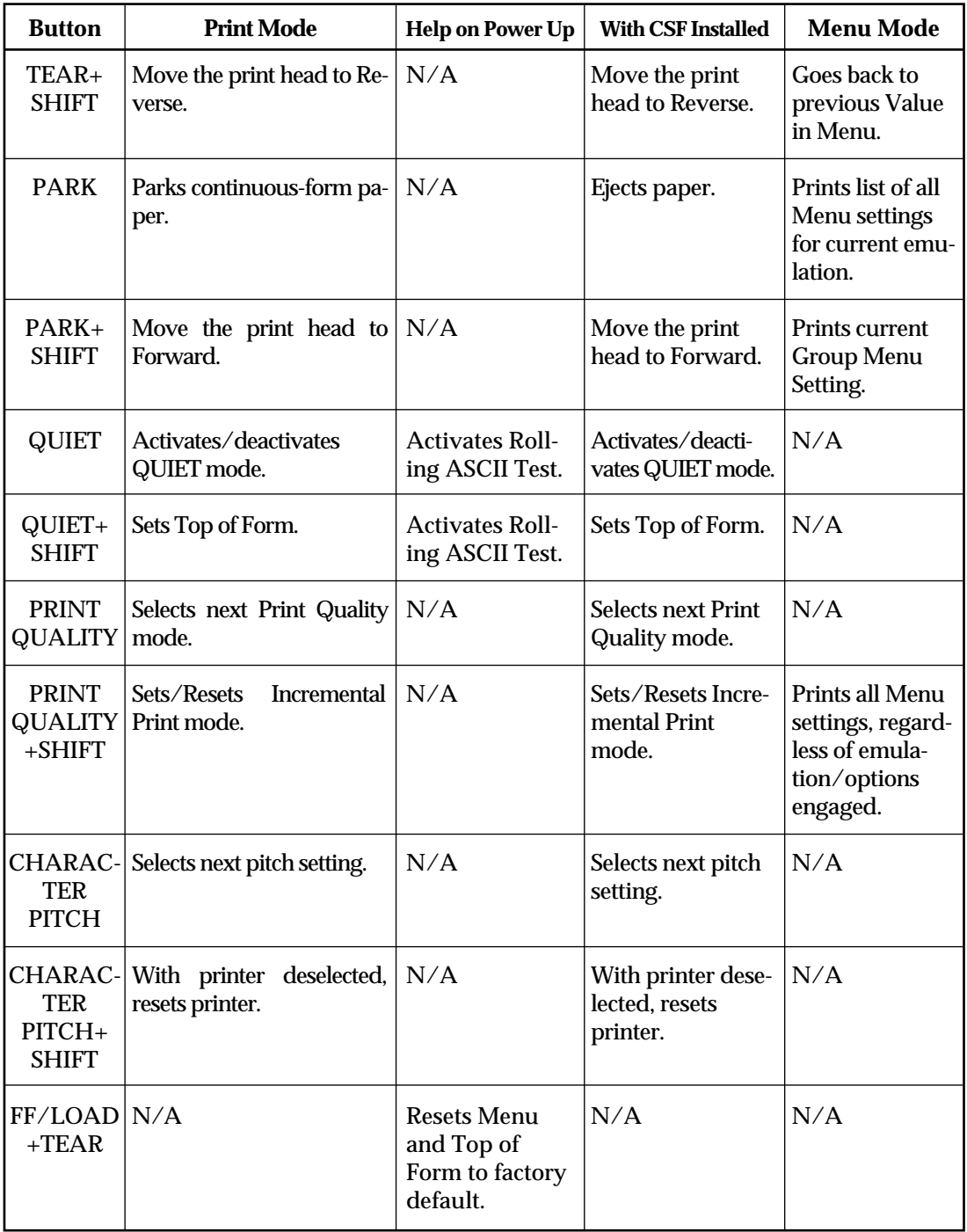

N/A : Not applicable.

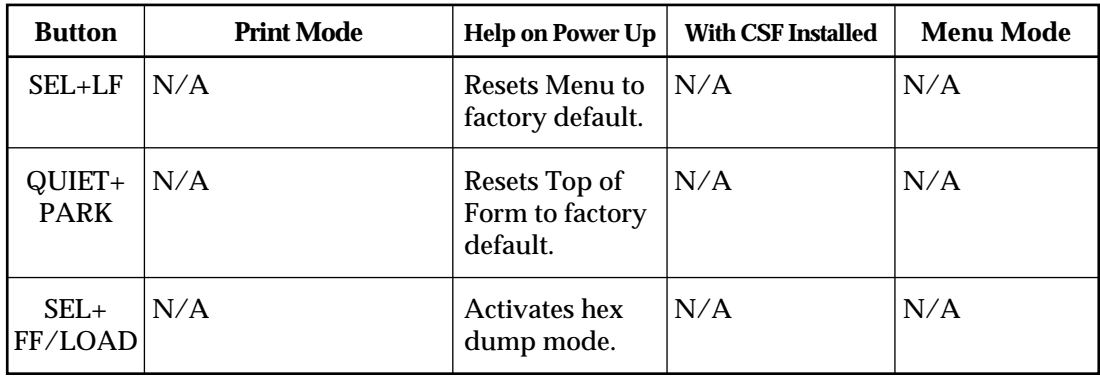

N/A : Not applicable.
# **Menu Mode**

When your printer is in the Menu Mode, you can use the front panel controls to change the defaults for the printer parameters, including emulation, page length, line spacing, typeface, pitch, etc. For example, you might want to change the page length to 14 inches if you're printing on legal-size documents, or to 3 inches if you're printing on labels or small cards.

To place your printer in the Menu Mode, hold the SHIFT button while pressing the SEL button (printer either selected or deselected). The MENU light will come on and, if the printer was selected, the SEL light will go out.

To exit the Menu Mode, hold the SHIFT button and press the SEL button. The MENU light will go out and the SEL light will come on.

#### **Sample Menu**

The menu is made up of groups of parameters. Within each group is a list of items and each of those items has several possible settings. Here's a sample Menu printout. The first column lists the groups; the second, items; the third, settings:

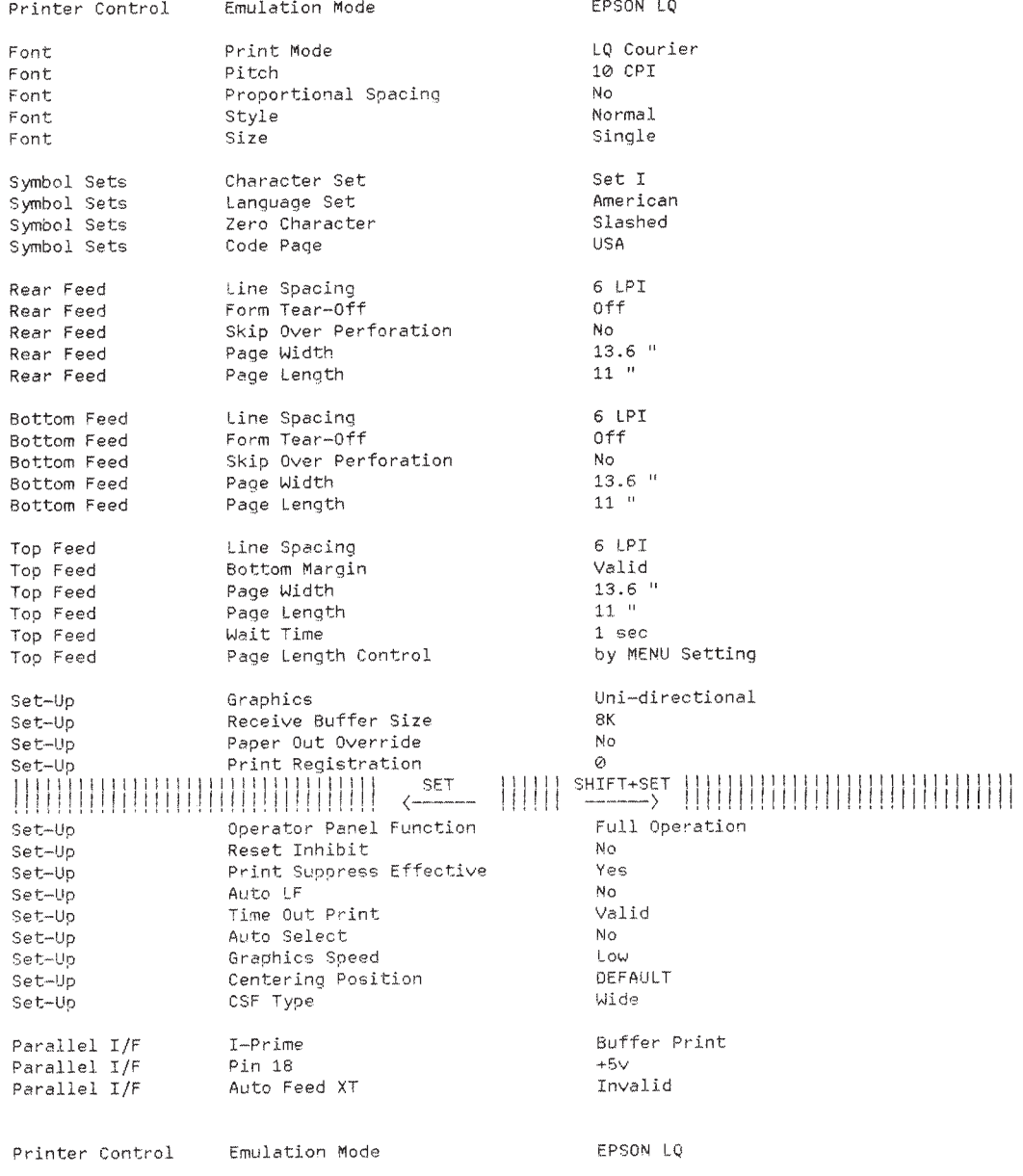

#### **Summary of Menu Settings**

The table below details the entries in the printer Menu as it comes from the factory. The defaults are in *bold face italic* type.

Other entries will appear in the Menu depending on what options you have installed and what emulation is engaged.

*For a complete listing of all the available Menu selections, along with explanations for each setting, see appendix B.*

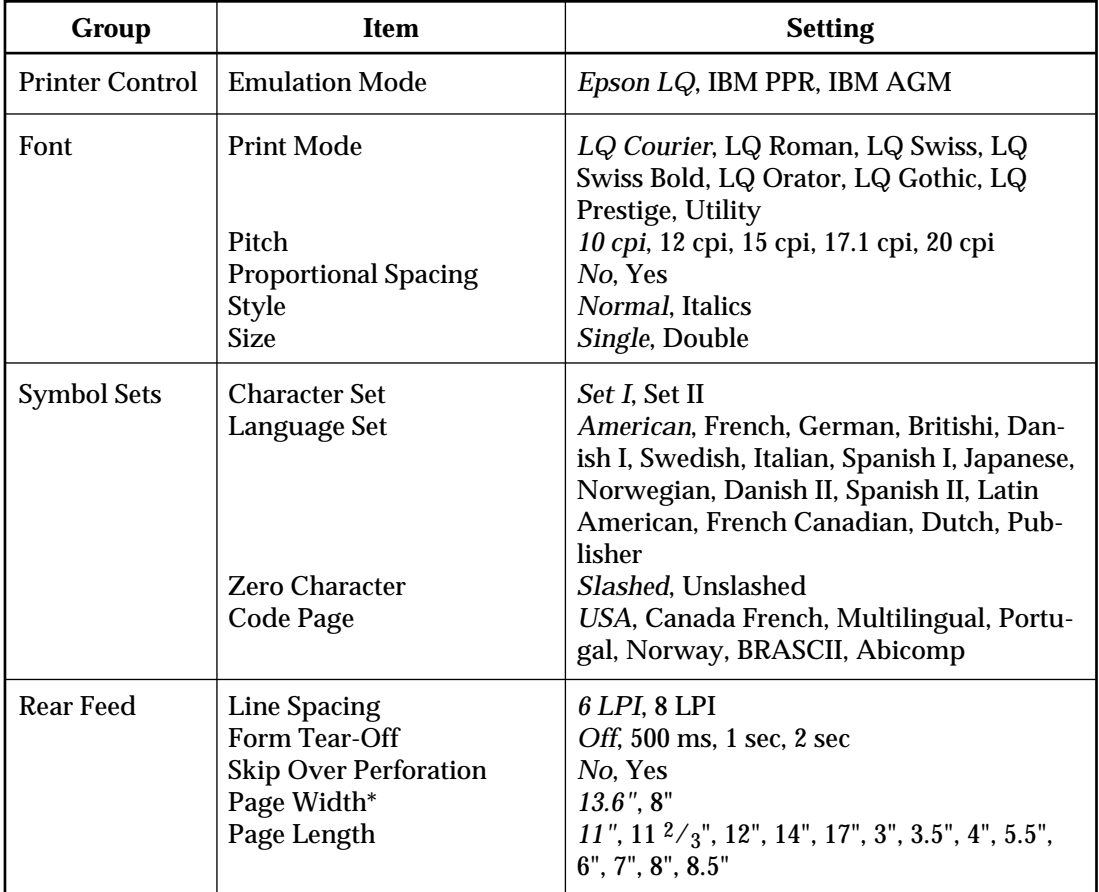

\* ML391 Turbo only

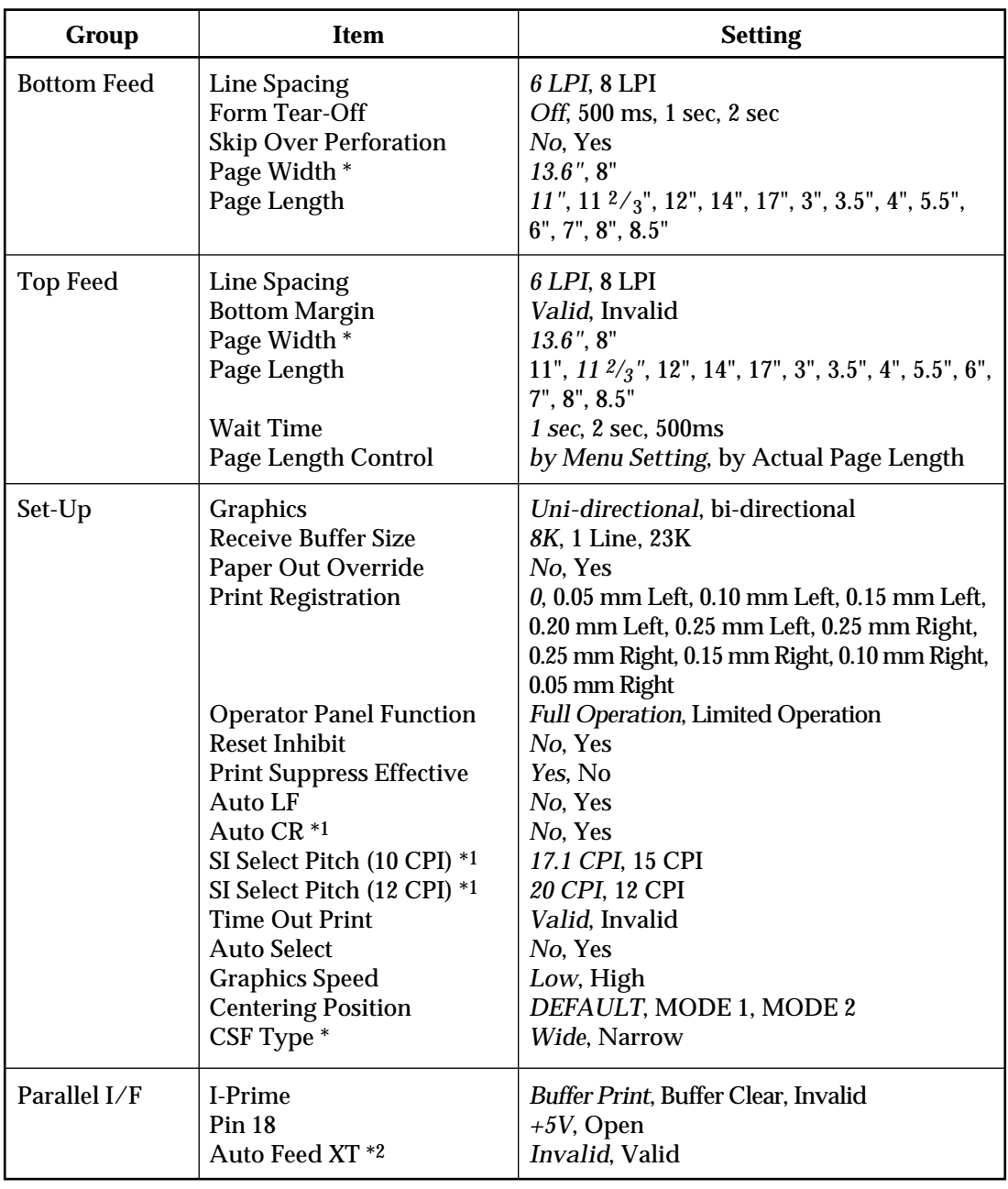

\* ML391 Turbo only \*1 IBM mode Only \*2 EPSON mode Only

#### **Menu Mode Indicator Lights**

In the Menu Mode, the following lights indicate your printer's status:

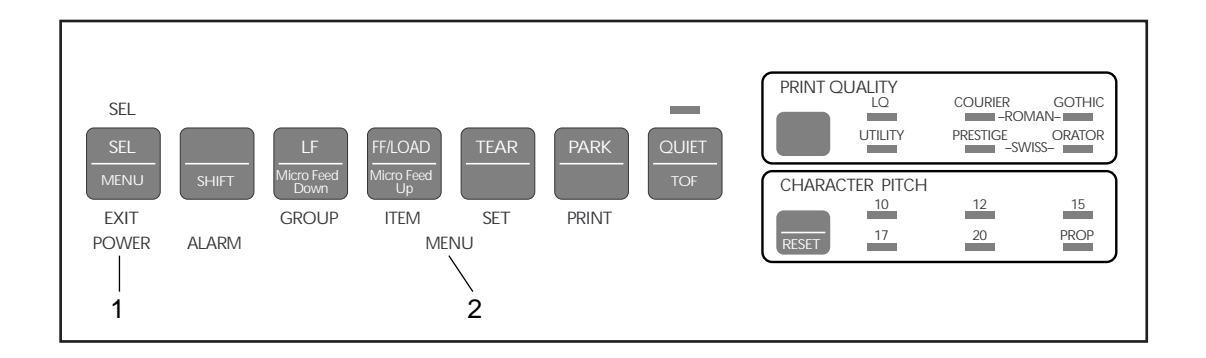

- 1. **POWER light:** Glows when printer is on.
- 2. **MENU light:** Glows when printer is in Menu Mode.

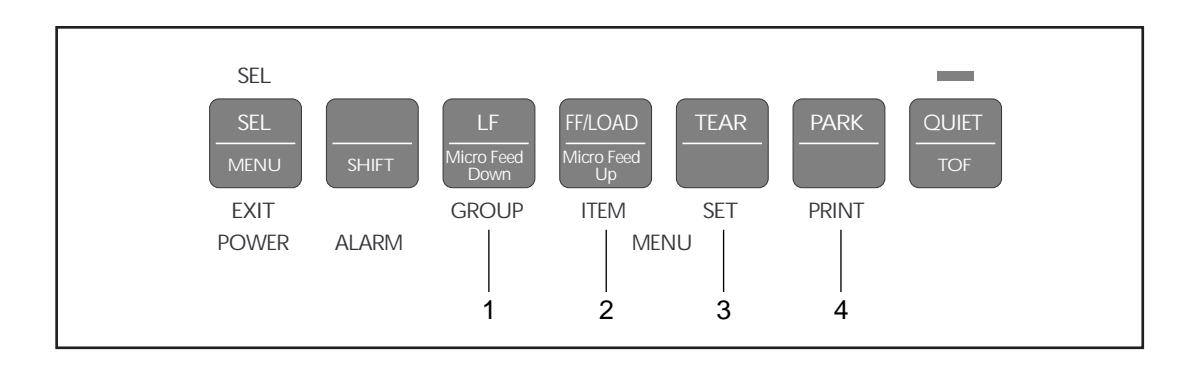

#### **Menu Mode Buttons**

Here is a summary of the buttons active in the Menu Mode:

- 1. **GROUP button:** Press to scan through groups of listings. Each time you press the GROUP button, a line will print, showing the next group in the Menu. To go back one group, hold the SHIFT button while pressing the GROUP button.
- 2. **ITEM button:** Press to scan through items for a particular group. Each time you press the ITEM button a line will print, showing the next item within the group. To go back one item, hold the SHIFT button while pressing the ITEM button.
- 3. **SET button:** Press to change setting for the items. Each time you press the SET button, a line will print across the page showing the next setting for that item. Keep pressing the button until the setting you wish to engage appears. To go back one setting, hold the SHIFT button while pressing the SET button.
- 4. **PRINT button:** Press to print out listing of current settings for each items, group by group.

#### **Resetting Menu to Factory Defaults**

To reset your printer Menu to the factory settings, turn the printer off, then hold the SEL and LF buttons while turning it back on again.

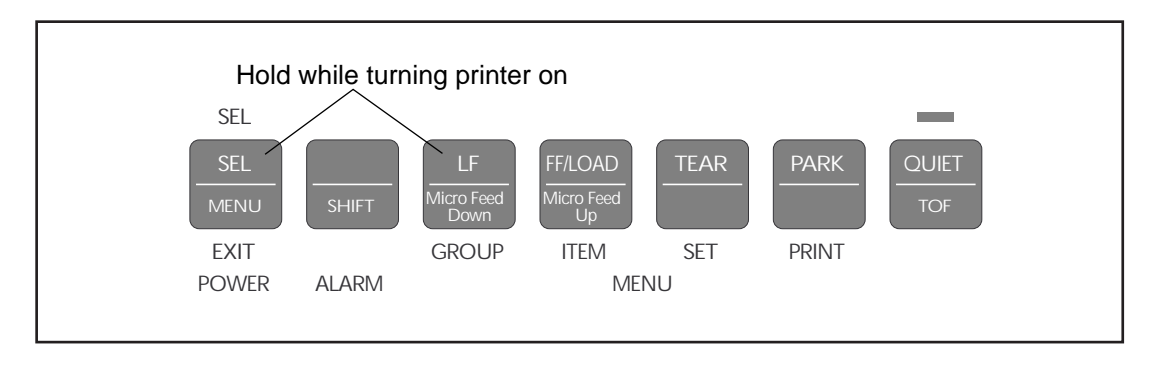

# **Performing Basic Tasks**

#### **Selecting Print Quality**

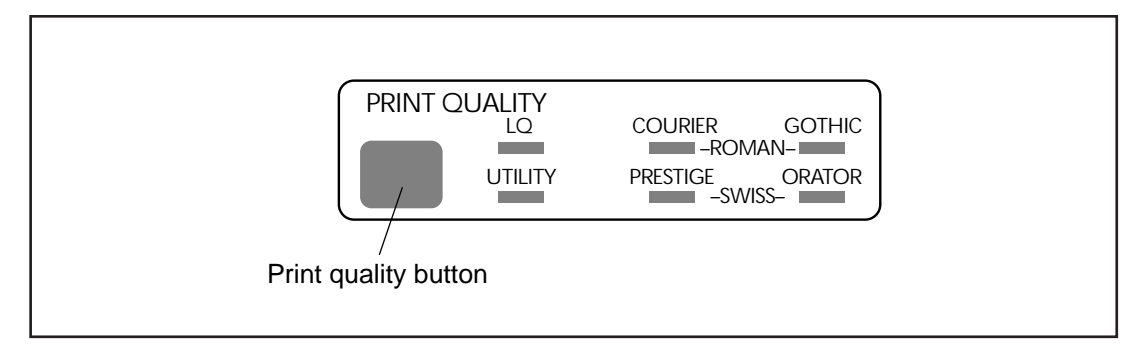

Your printer allows you to select from two print qualities: utility and letter quality (LQ), Utility printing is in the Gothic typeface. The LQ printing is of noticeably higher quality and offers you a choice of six typefaces: Courier, Gothic, Prestige, Orator, Roman and Swiss. To select the print quality/ typeface you want, keep pressing the PRINT QUALITY button until the lights are lit beside the combination you want. The LQ Roman and LQ Swiss typefaces are selected when the lights on either side are both lit.

For example, to select the LQ Roman typeface, press the PRINT QUALITY button until the following lights appear:

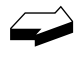

*Your printer also prints any of eight different bar codes accessible through printer commands. For more information on bar codes, see the end of this chapter.*

# **Selecting Character Pitch**

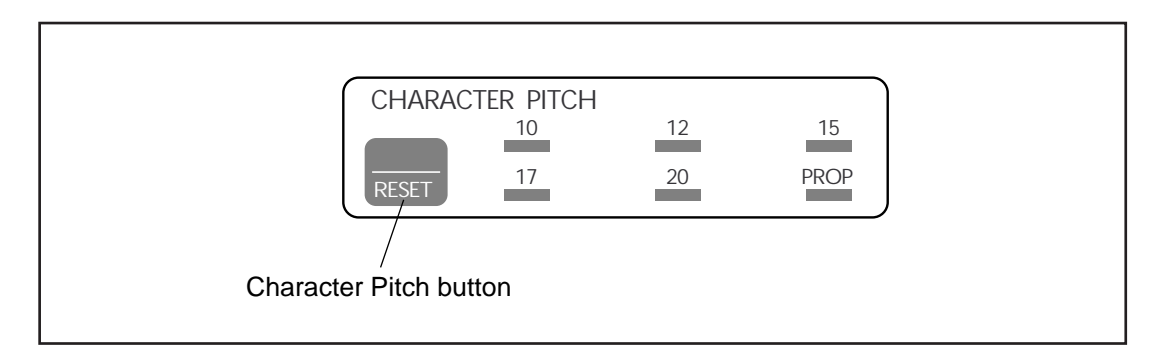

The character pitch determines the width of the individual characters and is measured in characters per inch (cpi). To select the character pitch, press the CHARAC-TER PITCH button successively until the light underneath the pitch you wish to engage is lit (10 cpi, 12cpi, 15cpi, 17cpi, 20cpi, or Proportional).

To reset the pitch to the user default (Menu Setting):

- 1. Be sure printer is deselected (SEL light out). If not, press SEL button.
- 2. Hold SHIFT button while pressing CHARACTER PITCH button.

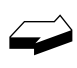

*If the SI command is received from your software, the character pitch selected on the control panel will be overridden by the SI command.*

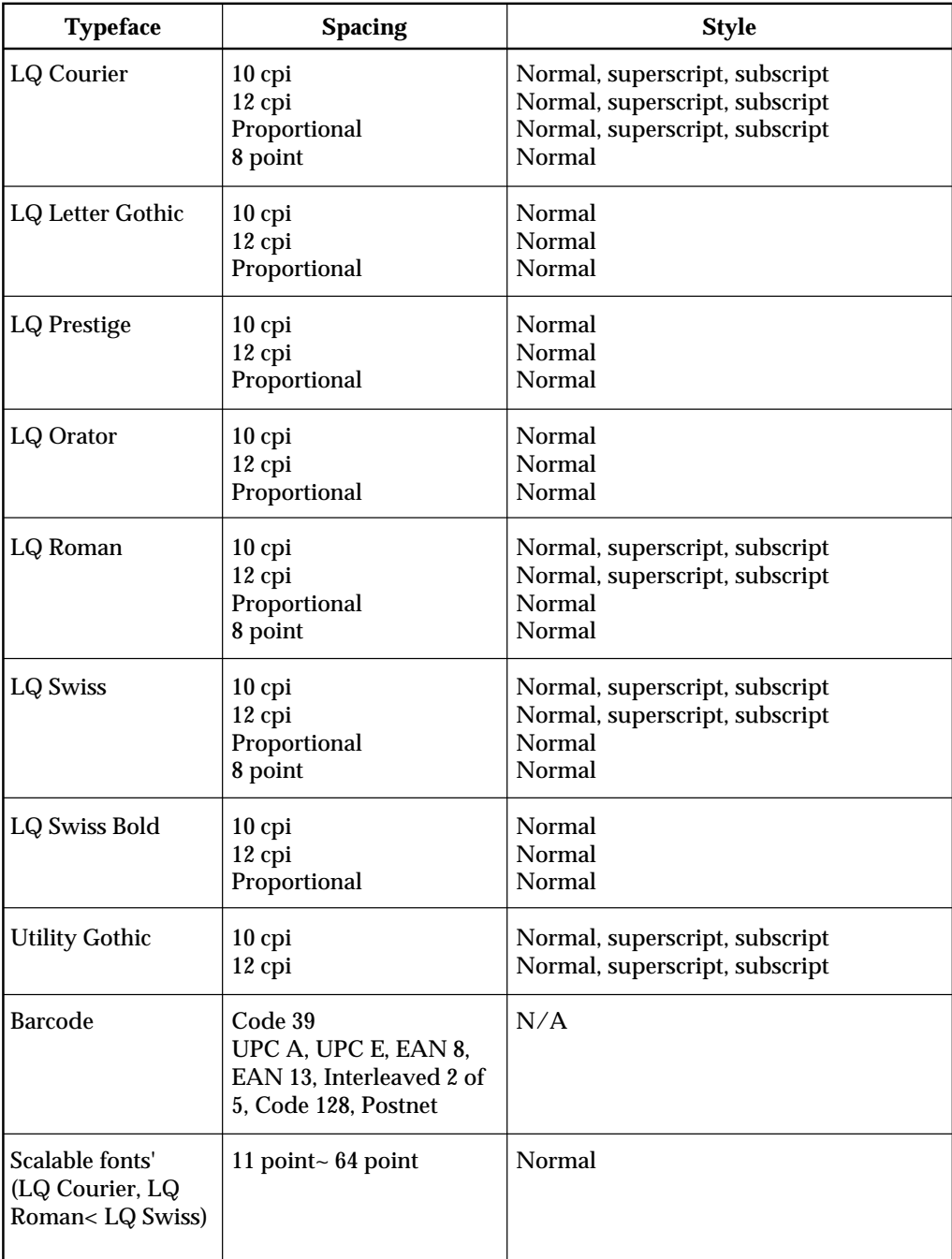

The table below summarizes the fonts available from your printer:

#### **Testing Your printer**

Your printer has three your can run: the Font Test, the Rolling ASCII Test, and the Hexadecimal Dump Test.

#### *Font Test*

The Font Test provides a printout containing samples of available typefaces. Here's a portion of a Font Test printout:

 $F / W 01.03$  $YR4110 - 3074 - 02$ ML390Turbo EI P  $C601.00$ LO Courier 10CPI LQ Courier 10CPI<br>
: "\*\$%\*'()\*+,-./0123456789:;<=>?@ABCDEFGHIJKLMNOPQRSTUVWXYZ[\]^\_`abcdefghijklmno<br>
pqrstuvwxyz{|}^' 1'\*\$%\*'()\*+,-./0123456789:;<=>?@ABCDEFGHIJKLMNOPQRSTUVWXYZ[\]^\_`<br>
abcdefghijklmnopqrstuvwxyz{|}^' 1'\*\$%\* LQ Roman 10CPI LQ Roman 10CP1<br>|\*\$%&'()\*+,-./0123456789:;<=>?@ABCDEFGHIJKLMNOPQRSTUVWXYZ[\]^\_`abcdcfghijklmno<br>|pqrstuvwxyz{|}~|\*\$%&'()\*+,-./0123456789:;<=>?@ABCDEFGHIJKLMNOPQRSTUVWXYZ[\]^\_` abcdcfghijklmnopqrstuvwxyz{}}~!\*\*\$%&'()\*+,-./0123456789:; <=>?@ABCDEFGHIJKLMNOPQ LO Swiss 10CPI LO Swiss 10CPL<br>|"#\$%&'()\*+,-./0123456789:;<=>?@ABCDEFGHIJKLMNOPQRSTUVWXYZ[\]^\_`abcdefghijkimno<br>|pqrstuvwxyz{|}~!\*#\$%&'()\*+,-./0123456789:;<=>?@ABCDEFGHIJKLMNOPQRSTUVWXYZ[\]^\_`<br>|abcdefghijkimnopqrstuvwxyz{|}~!\*#\$%&'()\*+,-./ LO Orator 10CPI LQ Orator IOCEI<br>|"#\$t&'()"+,-./0123456789:;<=>?@ABCDEFGHIJKLMNOPQRSIUVWXYZ[\]^\_`ABCDEFGHIJKLMNO<br>|PQRSTUVWXYZ{|}~ !"#\$t&'()"+,-./0123456789:;<=>?@ABCDEFGHIJKLMNOPQRSTUVWXYZ[\]^\_`<br>ABCDEFGHIJKLMNOPQRSTUVWXYZ{|}~ !"#\$t&'()"+,-LQ Gothic 10CPI LO GOINTC LUCI<br>L'#\$%&'()\*+,-./0123456789:;<=>?@ABCOEFGHIJKLMNOPQRSTUVWXYZ[\]^\_`abcdefghijklmno<br>pqrstuvwxyz{|}~ !\*#\$%&'()\*+,-./0123456789:;<=>?@ABCOEFGHIJKLMNOPQRSTUVWXYZ[\]^\_` To run the Font Test:

- 1. Be sure paper is loaded.
- 2. Turn off printer.
- 3. Hold LF button for several seconds while turning printer on. (IF printer simply turns on without starting to print, you didn't hold down LF button long enough.)

#### *Rolling ASCII Test*

The Rolling ASCII Test produces a continuous printout of all ASCII characters. The printing will continue until you stop it manually by pressing the SEL button. Here's a sample portion of a Rolling ASCII Test:

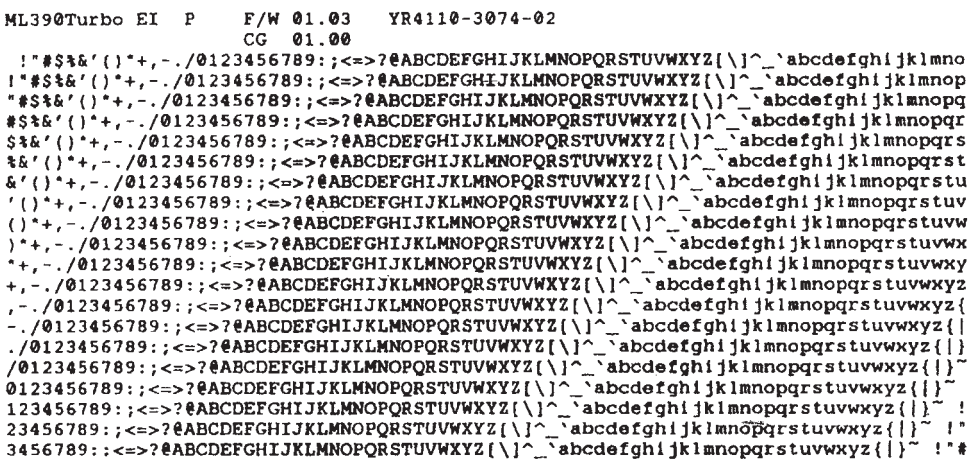

To activate the Rolling ASCII Test:

1. Be sure paper is loaded.

**Caution!** For wide carriage Model 391 Turbo, be sure you have wide paper loaded!

- 2. Turn off printer.
- 3. Hold QUIET button for several seconds while turning printer on. (If printer simply turns on without starting to print, you didn't hold down QUIET button long enough.)

#### *Hexadecimal Dump Test*

If you want to test the data your computer is sending to the printer, you can place the printer in the Hexadecimal Dump Mode. When the printer is in the Hex Dump Mode, all data received, including text and printer commands, will be printed in both hexadecimal and ASCII format.

*In the ASCII format, all non-printable characters will be represented by a period.*

For example, this line of BASIC code:

LPRINT CHR\$ (27); "0"; CHR\$ (30); "This is an example of a hexadecimal dump."

would print like this:

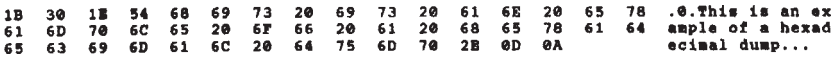

To engage the Hexadecimal Dump Mode:

- 1. Be sure paper is loaded.
- 2. Turn off printer.
- 3. Hold SEL and FF/LOAD buttons for several seconds while turning on printer.

The printer will print the line "Hex Data Dump" and be ready to receive data in the Hexadecimal Dump Mode. To run the test, simply send data to the printer while it is in the Hexadecimal Dump Mode.

When you're done, you can exit the Hexadecimal Dump Mode by either pressing the SEL button or by turning the printer off, then on again.

#### **Resetting Top of Form**

To reset the Top of Form to the factory default:

- 1. Turn off printer.
- 2. Hold down QUIET and PARK buttons while turning printer back on.

#### **Using Bar codes**

Your MICROLINE 390/391 Turbo printer incorporates eight different bar codes:

- UPC A
- UPC E
- $\cdot$  EAN 8
- EAN 13
- Code 39
- Code 128
- Interleaved 2 of 5
- Postnet

You will find a list of the bar code printer commands for each emulation in appendix C.

Here is a brief explanation of each of the available bar codes, along with a sample printout for each one.

*UPC A Bar Code*

UPC (Universal Product Code) bar coding is used in the supermarket industry. UPC A coding contains ten digits: the first five digits represent the manufacturer, the second five digits identify the product.

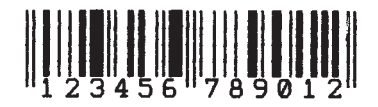

*UPC E*

UPC E bar coding is a six-digit variation of UPC A, used for labeling small items.

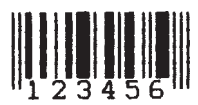

*EAN 8*

EAN (European Article Numbering) bar coding is a variation of UPC coding. EAN 8 encodes eight digits.

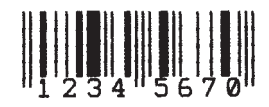

*EAN 13*

EAN 13 encodes 13 digits and contains the same number of bars as UPC A. The thirteenth digit combined with the twelfth digit provides a code representing a country.

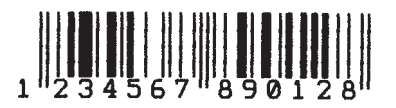

*Code 39*

Also known as 3 of 9 Code, code 39 is used in non-retail applications. Each character has five bars and four spaces. Code patterns have been developed for 44 different alphabetic, numeric and graphic characters.

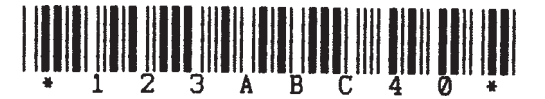

*Code 128*

Code 128 has 106 different characters, each of which can have any one of three different meanings depending on which code set (A, B, or C) is engaged. A special code at the beginning indicates which set is engaged: three shift codes are also available for use within the bar code to indicate a change in the code set engaged, as required.

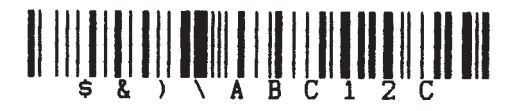

*Interleaved2 of 5*

Inerleaved2 of 5 bar coding is used mainly in the distribution industry. Two digits are encoded: one in the bars and one in the spaces.

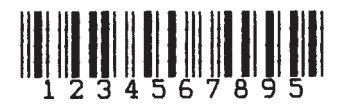

#### *Postnet*

Postnet bar coding is used by the U.S. Post Office for sorting mail by automated equipment. It incorporates a coding system using five bars and four spaces for each digit.

الماباليوانوا ابابولوا وانتارها واستلابا والملاط

# C**hapter 4: Working with Software**

This chapter covers the fundamentals of setting up commercial software packages for use with your printer. Be sure to read your software documentation carefully for more details.

# **Basic Terminology**

Before we start, let's examine a few terms with which you may not be familiar.

#### **Printer Commands**

*If you're using commercial software with an appropriate printer driver (see "Printer Drivers" below), the printer commands will normally be sent to the printer by your software and you won't even need to think about them.*

Printer commands are signals sent by your PC to the printer which guide and control its operation. Printer commands tell the printer what character pitch to use, what font to use, what margins to use, whether to use single or double spacing, when to engage/disengage double width or double height printing, etc.

Printer commands can be sent in decimal, ASCII, or hexadecimal form. The values (decimal/ASCII/hexadecimal) for each type of command depend on which emulation is active (see Appendix C for a listing of printer commands for each emulation).

With only a few exceptions, printer commands begin with the ESC character, decimal 27 (hexadecimal 1B), which serves as signal to the printer that what follows is to be interpreted as a command rather than just a string of characters. Some printer commands expect you supply a numerical value, representing tab stops, line spacing, etc.

#### **Emulations**

In order to eliminate hundreds of different sets of printer commands, most printers emulate, or imitate, one of several general printers; i.e., they accept all of that printer's commands and behave as though they were the emulated printer.

Your printer has three emulations:

- IBM Proprinter
- IBM AGM
- Epson LQ (factory default)

#### **Printer Drivers**

Most of the time, your printer will be controlled by standard commercial software packages such as Lotus® 1-2-3®, WordPerfect®, and Microsoft® Windows.

Commercial software packages use printer *drivers* to control the appearance of printed documents. A driver is simply a list of printer commands tailor-made to cause the printer to perform various functions at the request of the software, producing documents with the correct format. The availability of different drivers makes it possible for a program to function roughly the same way no matter which printer is being used, so long as you select the correct driver for the printer you're using. If you don't select the correct driver, you'll get strange symbols, incorrect fonts, etc., being printed instead of a great-looking document!

When you use your printer with a software package, you need to select a driver compatible with your printer in order to have the software send the people printer commands to instruct your printer as to how to format and print the document.

A Printer Driver Diskette is not included in your package. If you have any questions or need further information about Printer Driver, please contact the dealer where you purchased your printer.

# **Compatible Printer Drivers**

Many of the software packages you use will contain drivers 100% compatible with your printer. For older software, however, it may be necessary to select a driver that functions *nearly* the same as a driver specifically designed for your printer. This generally means that you will be selecting a driver that provides commands to access most, but not all of the available functions; however, the commands that are available will perform properly with your printer.

The table below summarizes the various drivers that will work with your printer. They are listed in order by decreasing compatibility as you go down the list: select one from as high up on the list as possible, based on what is available from among the drivers supplied with your software. If you don't see one from near the top of the list, give the software manufacturer a call to see if they have added any drivers to those supplied when you purchased your software. Software manufacturers are constantly updating their lists of drivers to keep up with the printer market and they may very well have one which will give maximum compatibility with your printer.

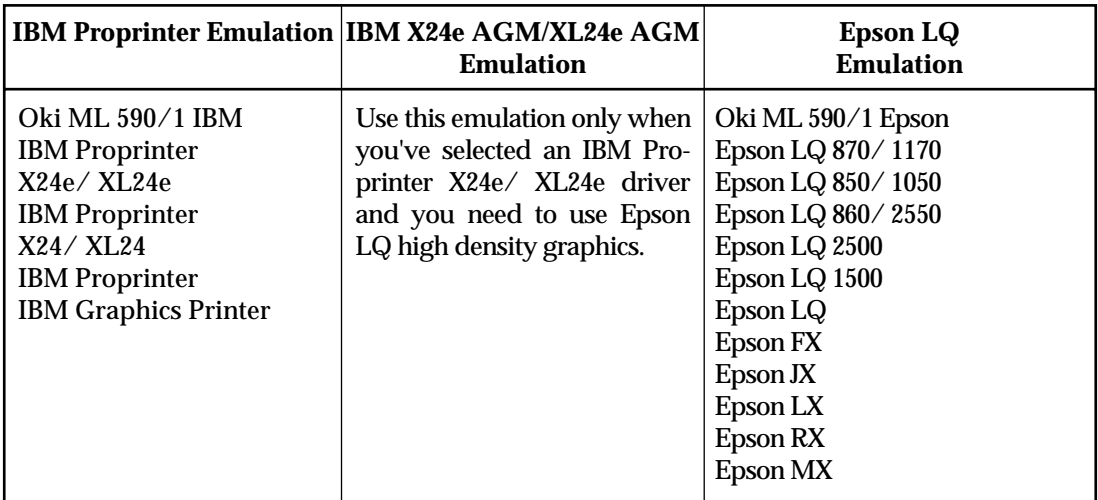

Because there are some differences in characteristics such as speed or access to various features, you may wish to experiment with several different drivers. If you must select a driver that is not listed in the table, be sure to check it thoroughly for print features such as boldface, underline and changes in pitch. Don't be surprised if boldfaced items are printed twice, underlines are misplaced, wide spaces are left between lines or the printer behaves chaotically (turn off the printer if the latter occurs). These are all characteristics of an incompatible driver selection.

# C**hapter 5: Ploblem Solving, Maintenance, & Service**

This chapter provides solutions to some common printer problems and explains the routine maintenance procedures that will help keep your printer in tip-top operating condition. It also tells you how to order parts, consumables and accessories, and provides information on obtaining service for your printer. You will find your printer's warranty at the back of this Printer Handbook.

# **Problem Solving**

**What if …**

#### **…nothing happens when I turn on the printer?**

The printer may not be plugged in. Check the power cord connection to the outlet and to your printer. If you're using a power strip, make sure it's turned on. Check to be sure that the fuse hasn't blown or that the circuit breaker hasn't tripped.

#### **…the printer doesn't print when the computer sends data?**

The printer may be deselected. If the SEL light is out, press the SEL button to select the printer.

The printer cable may not be securely connected. Check the cable to be sure that it is properly connected to both the PC and the printer.

If you have installed the serial I/F board, check to be sure that the board is firmly seated in the printer.

#### **…I'm getting strange symbols, incorrect fonts, etc., when I try to print a document?**

The printer driver you have engaged does not agree with the emulation selected for your printer.

To check the emulation selected, first make sure paper is loaded, then press the SEL and SHIFT buttons simultaneously to enter the MENU on your printer. Next, press the GROUP button: this will print the emulation selected.

If the emulation is not the one you want to use, press the SET button to change it to the one you want before exiting the MENU (to exit, press SEL and SHIFT buttons).

If the emulation is correct, check your software documentation on how to select a printer driver, then check to be sure that you have selected one of the drivers listed for that emulation on page 49). The closer the driver is to the top of the list, the more compatible it will be with your printer. If your software doesn't have any of the indicated drivers available, check with the software manufacturer to see if they have added any additional drivers since you purchased your software.

If you have embedded any printer commands in your software, check to be sure that you entered them correctly.

#### **…I've installed a brand new ribbon and the printing is smeared and streaked?**

The plastic shield on the ribbon is either loose or missing. The shield must be left on the ribbon when you are installing the cartridge. To remedy this situation, move the printhead to the center of the platen (careful – printhead may be HOT!) and lift off the ribbon cartridge. Check the ribbon shield. If it's loose, secure it in place properly. If it's missing, locate it and reinstall it.

#### **…there are dots missing in my printouts?**

The head gap may not be set correctly. Try moving the head gap lever to a lower setting. If that doesn't help, the printhead may be damaged; call for service.

#### **… the Alarm light is on and the Character Pitch 15 light is flashing?**

This indicates a paper loading error. To stop the flashing light, press the SEL button. Before trying to load paper in again, check to be sure that you have the paper lever in the correct position (BOT, TOP, REAR) for the path you're using.

**Caution!** Always turn the printer off before you turn the platen knob!

If the paper lever is in the correct position and you're using rear feed, lift up the paper separator and check to be sure that paper is properly on the tractors and has not jammed up somehow.

If the paper lever is in the correct position and you're using the optional bottom-feed push tractor, check the bottom tractor unit to be sure that paper is properly on the tractors and has not jammed up before entering the printer.

Once the paper is correctly loaded, press and release the SEL button, then hold the SHIFT button and press the RESET (Character Pitch) button.

#### **…I need to load paper, but the Alarm light is** *not* **on?**

If the Alarm light is off, the printer thinks it has paper loaded. To correct this problem, press and release the SEL button, then hold the SHIFT button and press the RESET (Character Pitch) button. The Alarm light will come on and you'll be able to load paper.

#### **…my word processor files don't print the way I have the MENU and front panel set?**

Before sending a file to the printer, many word processors send either an "initialization string" or an I-Prime signal to the printer.

The initialization storing contains codes that reset the printer to a default set of features: otherwise the printer might accidentally print using features set for a previous job. These codes will override panel or MENU settings. To set your printer to ignore the reset code, enter the printer MENU (hold SHIFT button while pressing SEL/MENU button) and change the Reset Inhibit item (in the Set-Up group) to Yes. Please note that while this will stop the reset code from resetting your printer, other codes in the initialization string may still override the printer MENU and/ or front panel settings. The I-Prime signal is sent over the parallel interface (pin 31) and will automatically override any settings you have made using the front panel buttons. To eliminate this problem, enter the program MENU (hold SHIFT button while pressing SEL/MENU button) and change the I-Prime item (in the Parallel I/F group) to Invalid.

#### **…the Print Quality and Character Pitch buttons on the front panel won't work?**

The Operator Panel Function item on the printer MENU can be used to disable these buttons. If the printer is part of a customized system or if it is used by a number of people, the system manager may have used this option to make sure the printer is always set properly.

#### **…static electricity causes the paper to stick?**

In cold, dry weather, static charges can build up on continuous-form paper. This can make the paper cling to the paper separator. If you have this problem during highvolume printing jobs, try moving the single sheet paper guides on the separator together so that the paper rests on the guides rather than on the separator itself.

# **Maintenance**

This section explains how to change ribbons, clear paper jams and clean your printer.

#### **Replacing the Ribbon Cartridge**

When replacing the ribbon, be sure to use only ribbons specifically for use with MICROLINE 390 /391 Turbo printers. For best results,use genuine OKI ribbons.

- 1. Turn printer off.
- 2. Disengage and swing open access cover.

*Caution!* Be careful not to touch the printhead: it may be *hot*!

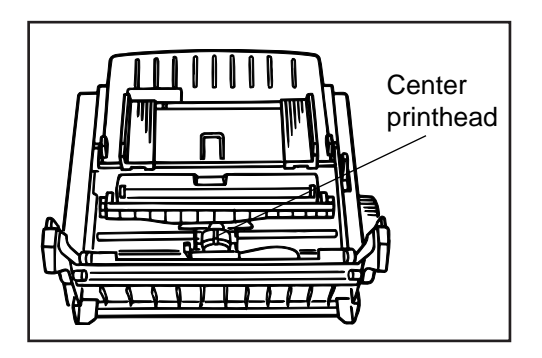

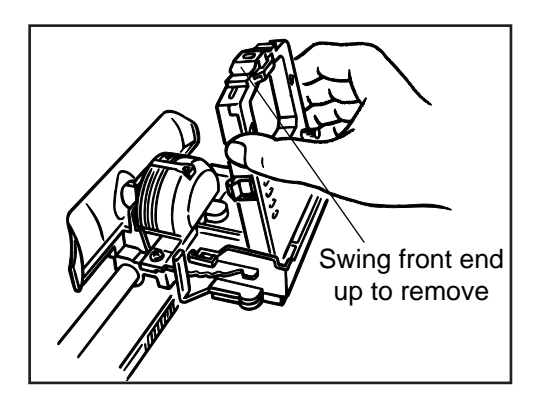

3. Slide ribbon cartridge along until it is centered on platen, being careful not to Center centered on plate<br>rinthead.

> 4. Swing front-end of cartridge up off printhead, then lift cartridge out and discard it.

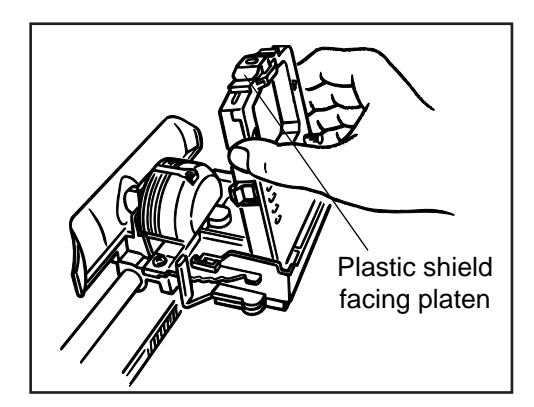

- 5. Remove new ribbon cartridge from its packaging — **do NOT remove clear plastic ribbon shield!**
- 6. Hold ribbon cartridge with knob facing up and exposed portion of ribbon facing platen. Place flat end on ribbon plate, fitting grooves over pins on plate.

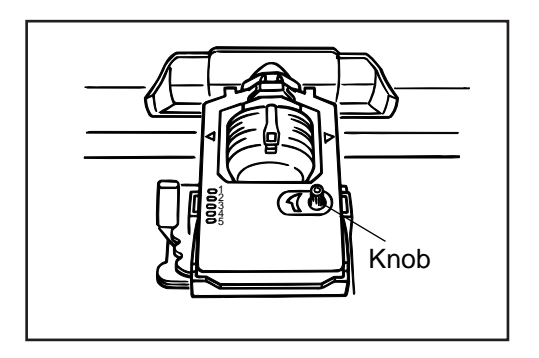

7. Lower front end of cartridge over printhead until it snaps into place. Turn knob in direction of arrow (clock-wise) to take up any slack in ribbon.

# **Clearing Paper Jams**

**Caution!** Always turn the printer off before you turn the platen knob!

#### *Rear Feed Jams*

To clear a rear-feed paper jam:

- 1. Turn off printer
- 2. Turn platen knob to back paper out of printer. Remove any ripped pieces of paper.
- 3. Reload paper, turn printer back on and press FF/LOAD button.

If your paper keeps jamming, the chances are excellent that you have bits of paper stuck in the paper path. To eliminate this problem:

- 1. Turn off printer.
- 2. Use platen knob to back paper out of printer.

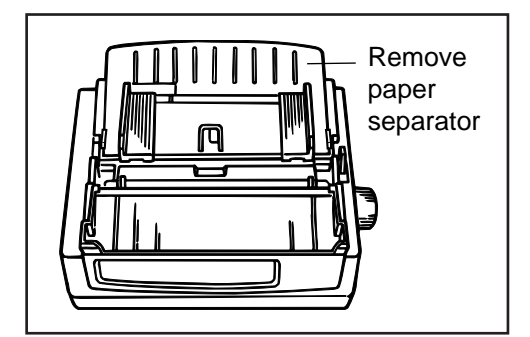

3. Remove the paper separator.

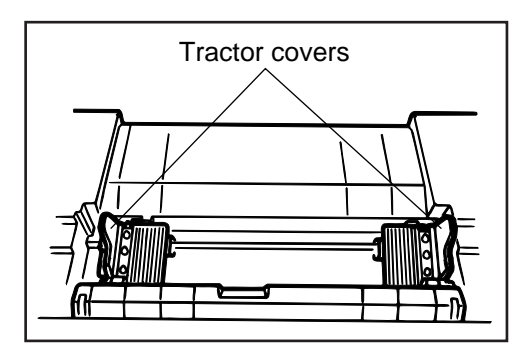

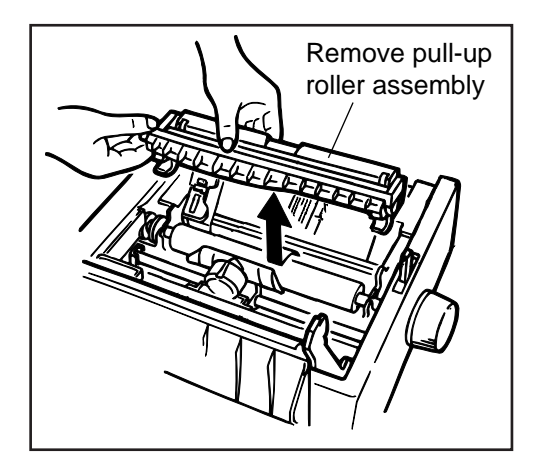

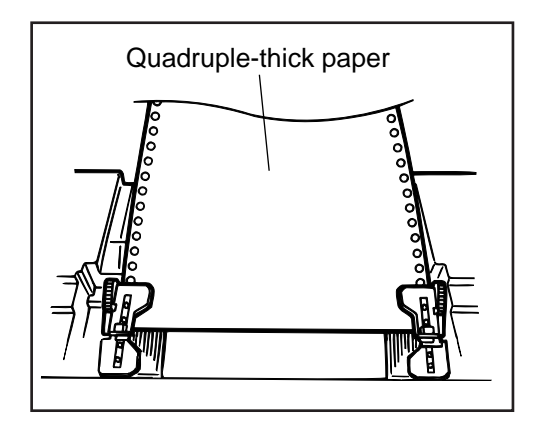

4. Open tractor covers and remove paper from printer.

5. Open access cover and lift off pull-up roller assembly.

Note: *Never attach or remove the pull-up roller assembly when the paper separator is in the standing state.*

- 6. Fold some single-sheet, continuousfeed paper over three times to produce page four sheets thick.
- Quadruple-thick paper 7. Load this quadruple-thick sheet onto<br>tractor pips and close tractor covers tractor pins and close tractor covers.
	- 8. Turn platen knob to draw quadruplethick paper around platen. This will bring jammed pieces of paper up and out so you can dispose of them.
	- 9. Back quadruple-thick sheet out of printer using platen knob.

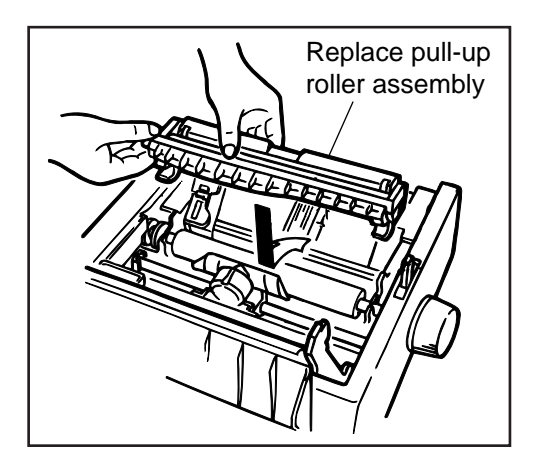

10.Replace pull-up roller assembly.

Note: *When installing a pull-up roller assembly, Shift the paper lever in agreement with the "Rear" mark before the installation.*

11.Reload regular paper (open tractor covers, place paper on pins, close tractor covers).

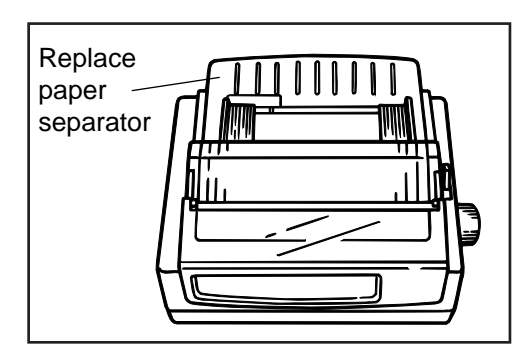

- 12.Swing access cover and paper separator back into place.
- 13.Turn printer on and press FF/LOAD button.

#### *Single Sheet Feed Jams*

To remove jammed single sheets of paper (top feed):

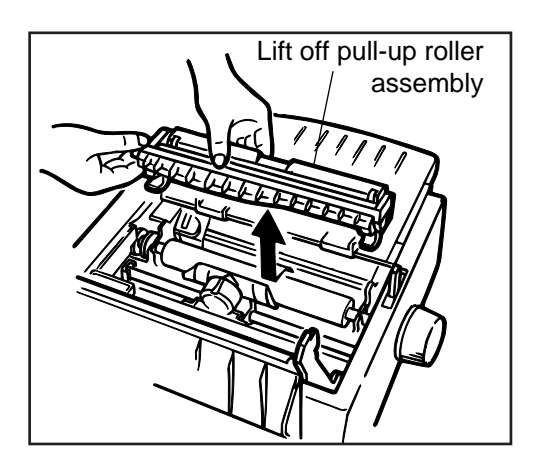

- 1. Turn printer OFF.
- 2. Rotate platen knob to back paper out of carriage.
- 3. If necessary, open access cover and lift off pull-up roller assembly to provide access to remove any ripped pieces from around carriage.

*Button Feed Jams*

If bottom-feed paper jams:

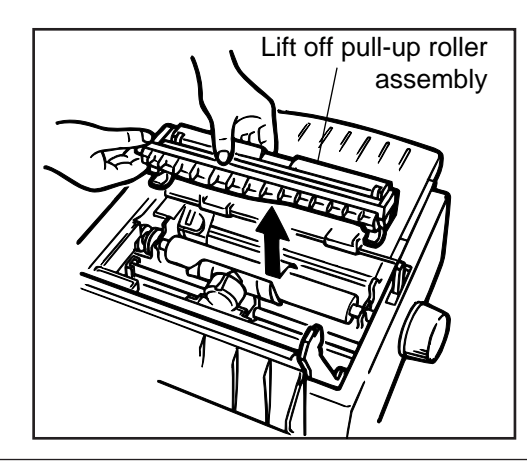

- 1. Turn off printer and use platen knob to back paper out carefully.
- 2. Be sure to remove any shreds of paper from printer before reloading paper. (Open access cover and lift off pull-up roller assembly to provide access to carriage area.)

# **Cleaning the Housing**

You should clean the printer every six months (or after about 300 hours of operation). To do this:

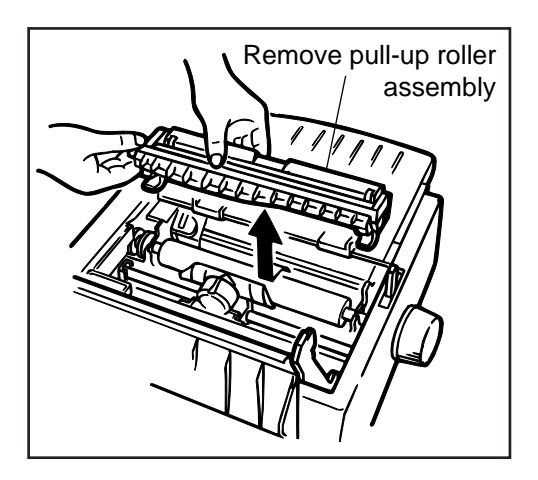

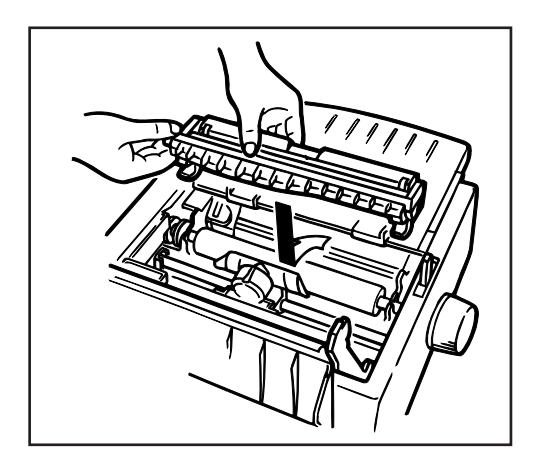

- 1. Turn printer OFF and remove paper from path.
- 2. Open access cover and remove pull-up roller assembly.
- 3. Use clean, dry cloth to dust area around carriage shaft and platen. Be sure to remove any loose particles of paper.

Note: *The built-up of dust or paper powder in the printer, which may be occurred by some environmental settings or media used, may cause a mulfunction, so execute cleaning according to how the printer is dirty.*

4. Reinstall pull-up roller assembly and close access cover.

Note: *When installing a pull-up roller assembly, Shift the paper lever in agreement with the "Rear" mark before the installation.*

> *Never use solvents or strong detergents on the cabinet–they could damage the housing.*

# **Accessories**

You can add even more flexibility to your printer by means of the following optional accessories.

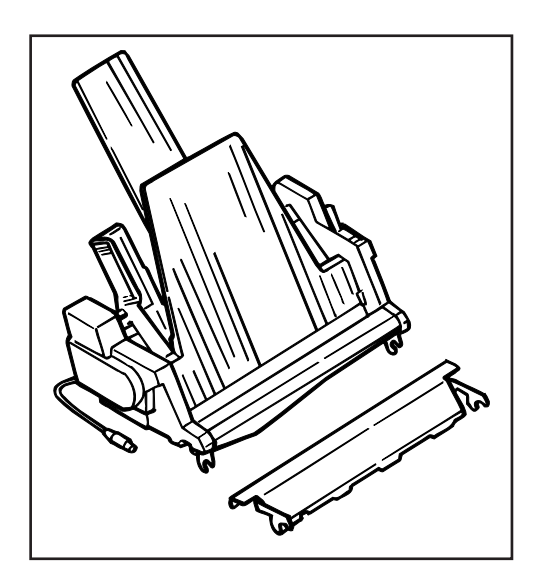

#### **Cut Sheet Feeder, Single-Bin and Dual-Bin**

Mounts on the platen to provide continuous single-sheet paper feed. The bin will hold up to 100 sheets of standard, 20-lb paper. With cable for connection to printer.

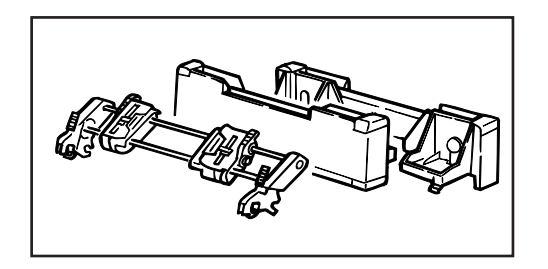

#### **Push Tractor, Bottom-Feed**

Converts printer for feeding continuousform paper from the bottom. Use of bottom feed eliminates the curling which takes place as rear-feed paper moves around the platen. Bottom feed is ideal for card stock, thick multi-part forms, labels which could peel off and jam the unit if fed in from the rear, etc.

Includes tractor, support legs for printer, and metal tear bar.

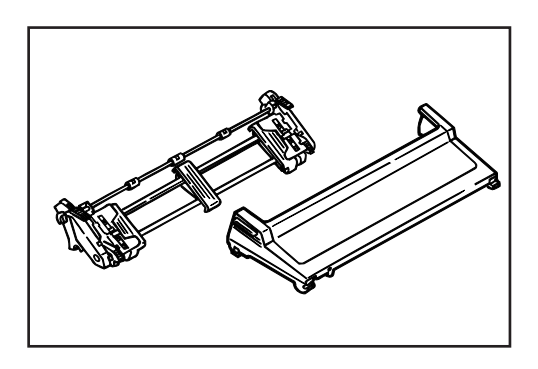

#### **Pull Tractor, Top-Mount**

Used for bottom-feed of labels or heavy card stock, or in conjunction with the rearfeed tractor to provide more precise paper control when you're using multi-part forms. Includes cover for installation in place of access cover.

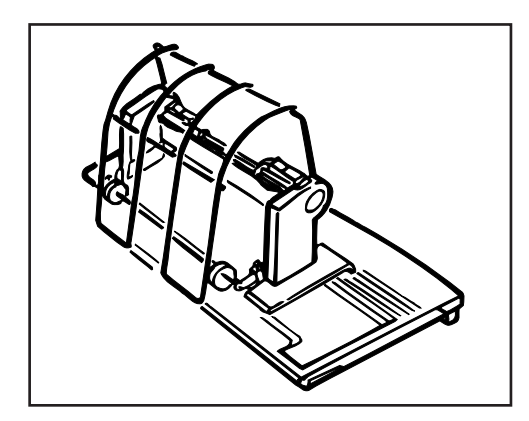

#### **Roll Paper Stand**

Adapts ML 390 Turbo printer for use with roll-type paper (not supplied). Not usable on ML 391 Turbo.

Includes stand and support. With cable for connection to printer.

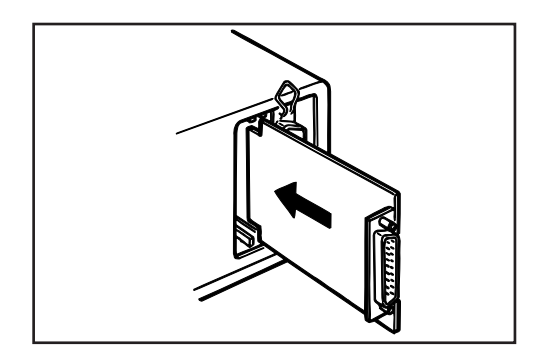

#### **Serial Interface**

Includes serial interface board and locking piece for installation in printer next to standard parallel interface. Without interface cable.

Note: *The use of the locking piece to 390/391 TURBO should be impermissible due to the exclusiveness for other models.*

#### **Replacement Parts**

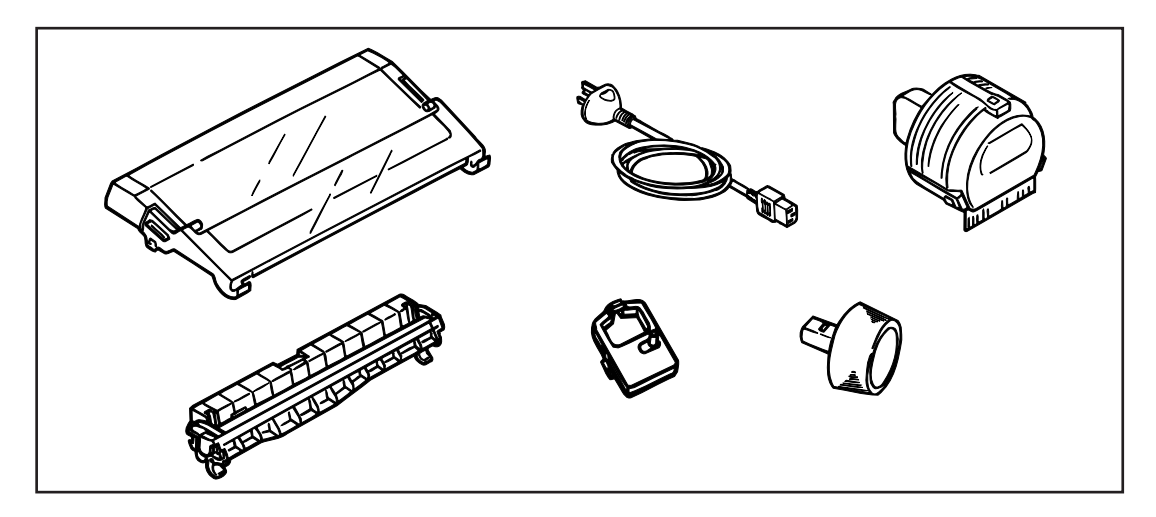

**Replacement Part** Access Cover, ML 390 Turbo Access Cover, ML 391 Turbo AC Cord Poll-up Roller Assembly, ML 390 Turbo Poll-up Roller Assembly, ML 391 Turbo Platen Knob Printhead Ribbon, Black

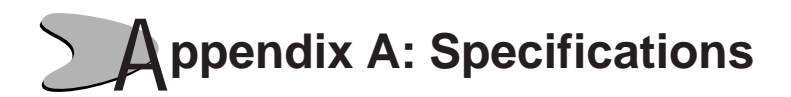

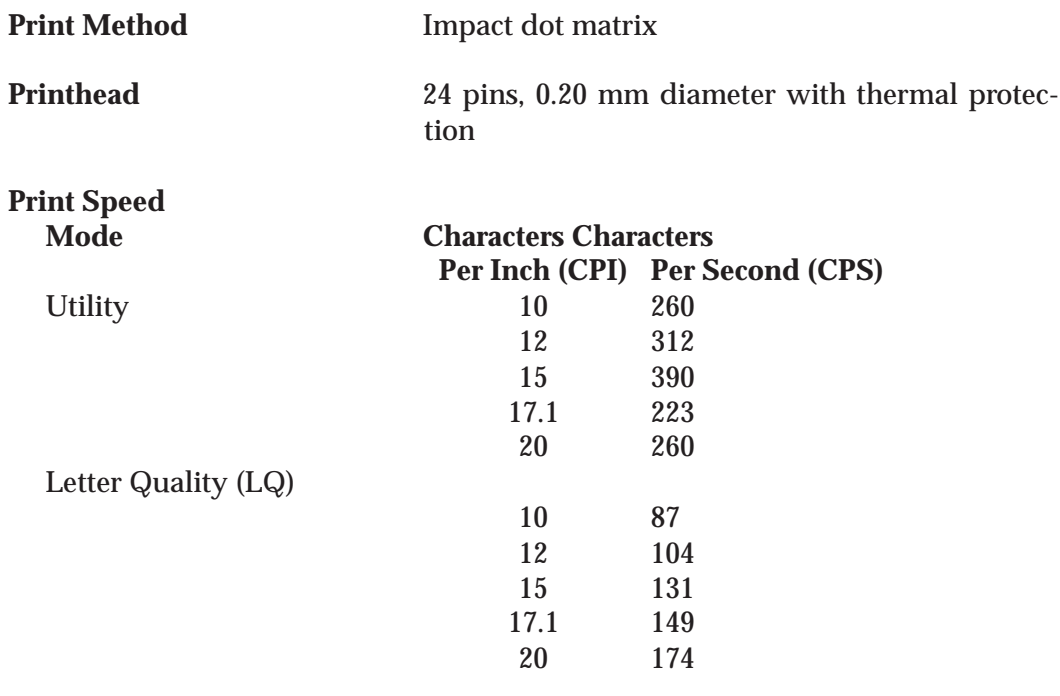

#### **Characters per Line (CPL)**

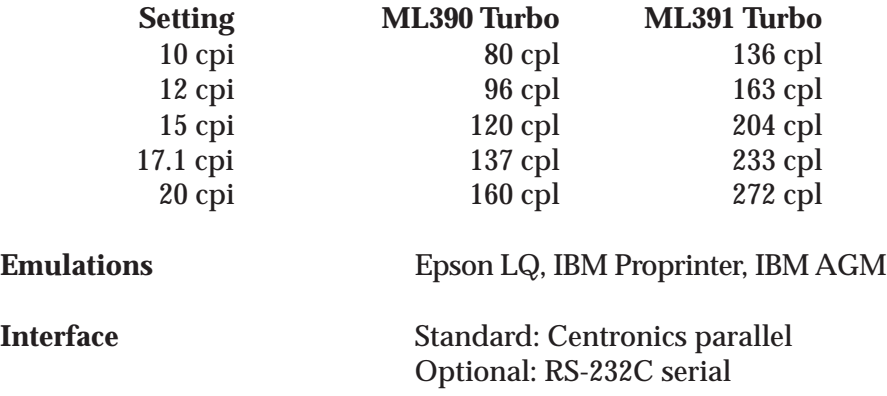
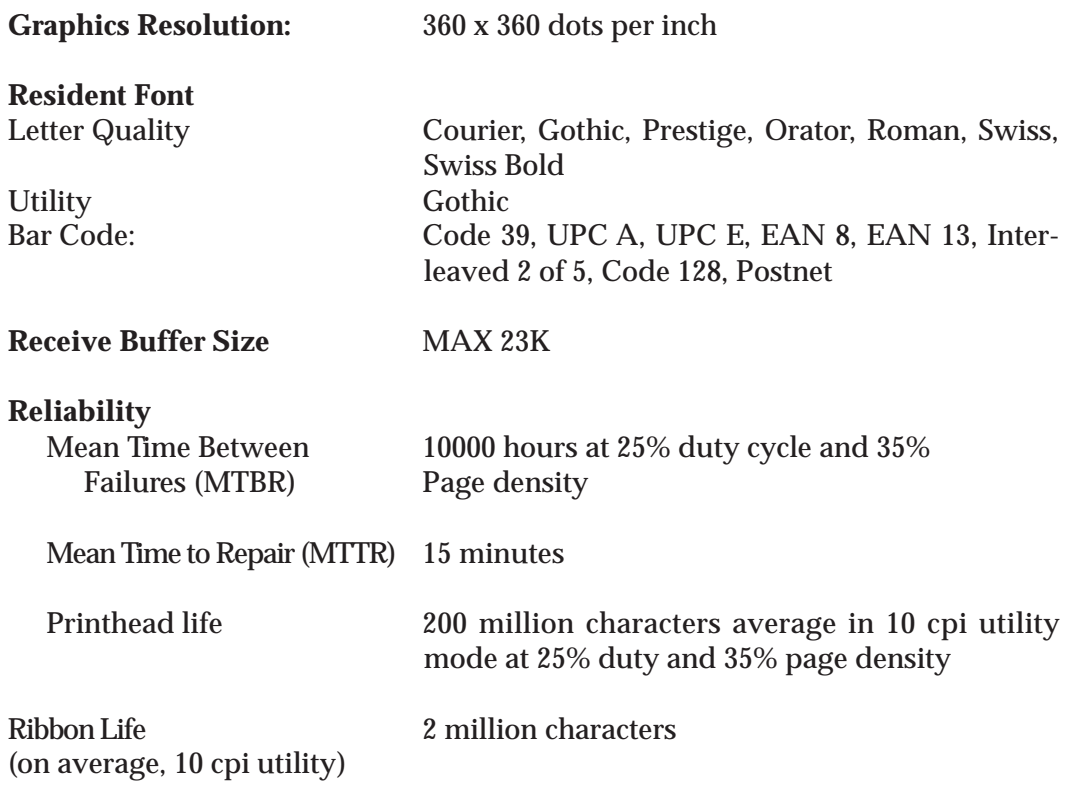

#### **Paper Specifications**

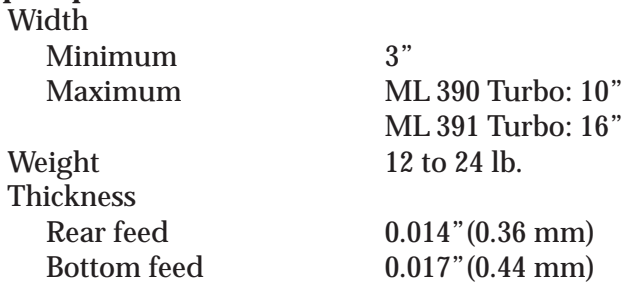

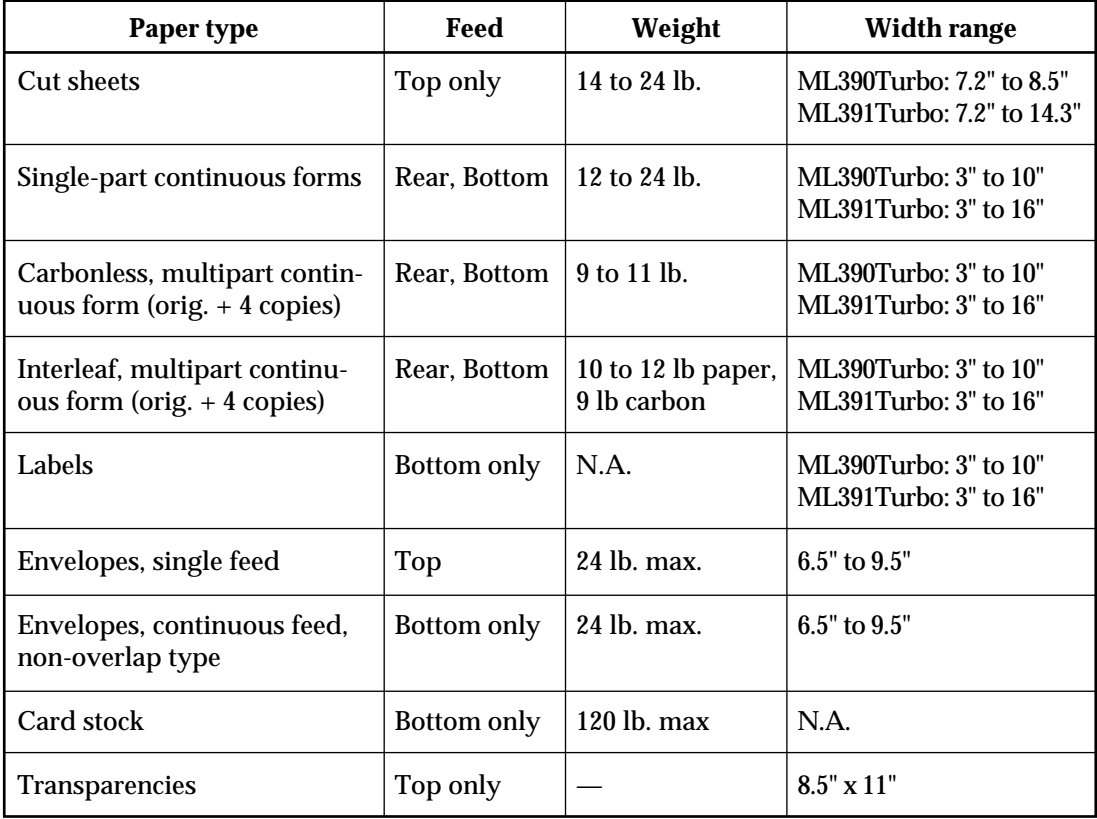

#### **Dimensions (W x D x H)**

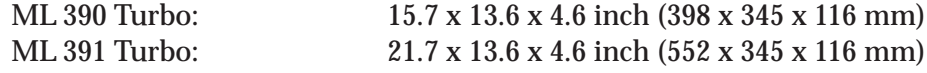

### **Weight**

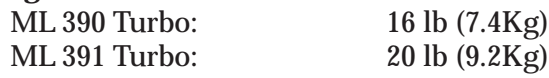

#### **Environmental Requirements**

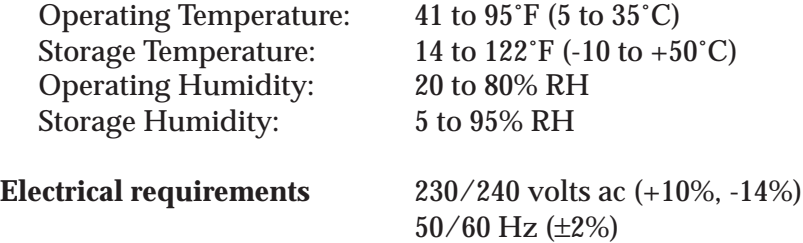

**Specifications subject to change without notice.**

# A**ppendix B: Menu Selections**

The menu selections for your printer are summarized below. Factory defaults are indicated in **bold face italic**. Explanations for each item follow the table.

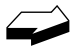

*The table below summarizes all possible menu settings available with your printer. Which of these you will actually see when you are working in the Menu depends on the active emulation and on the options installed.*

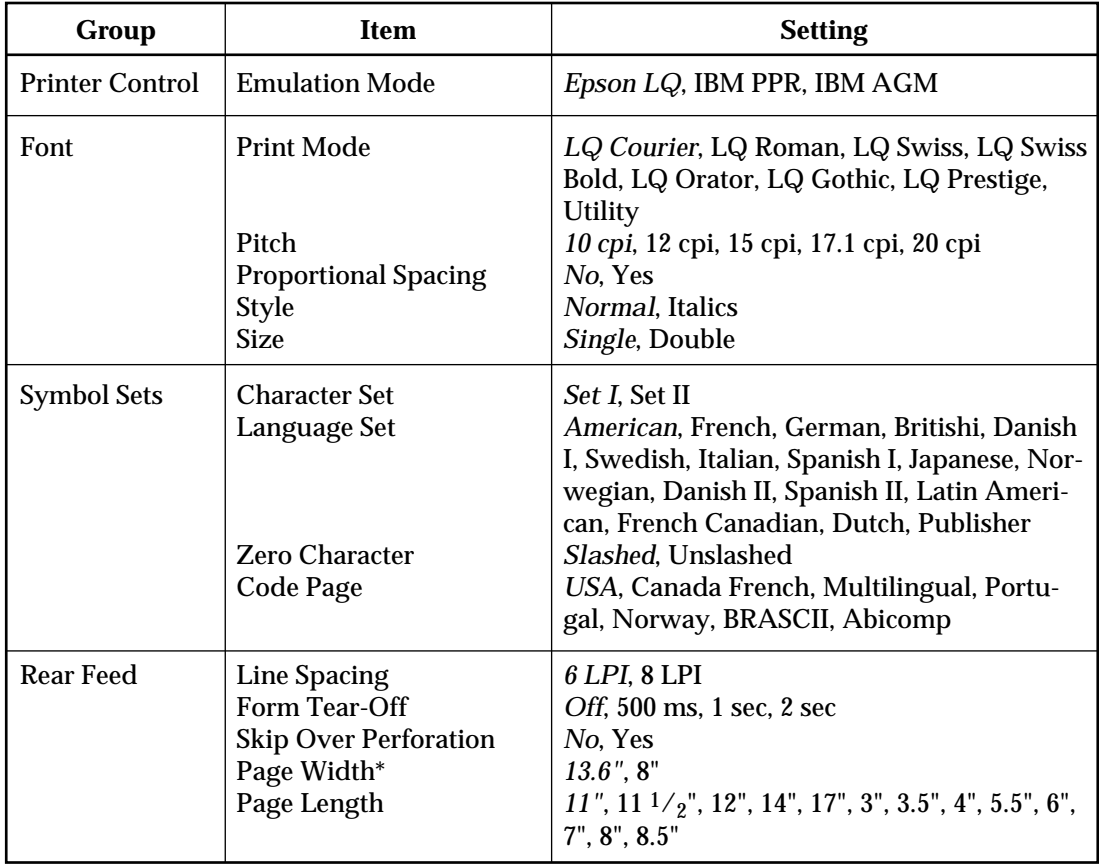

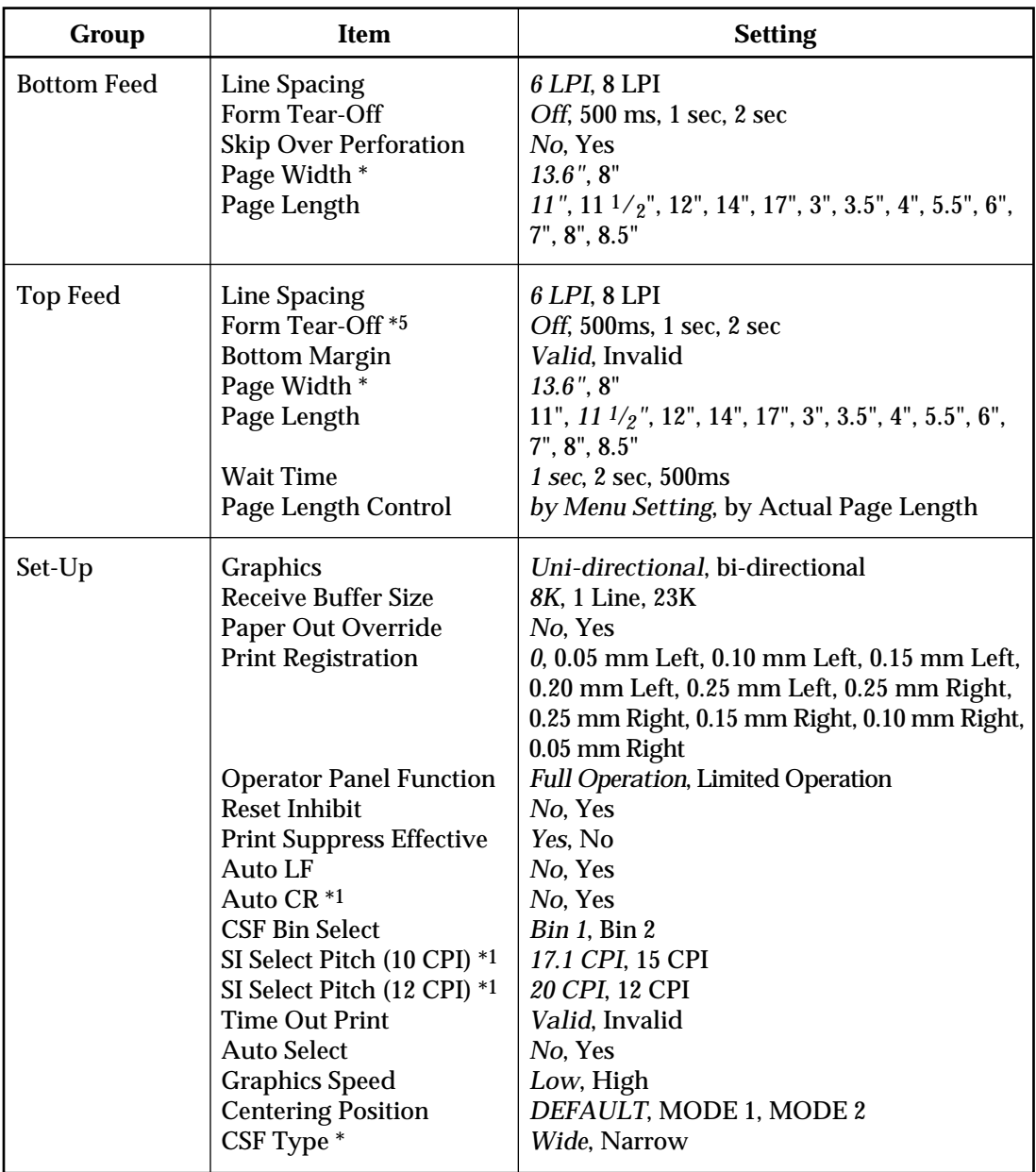

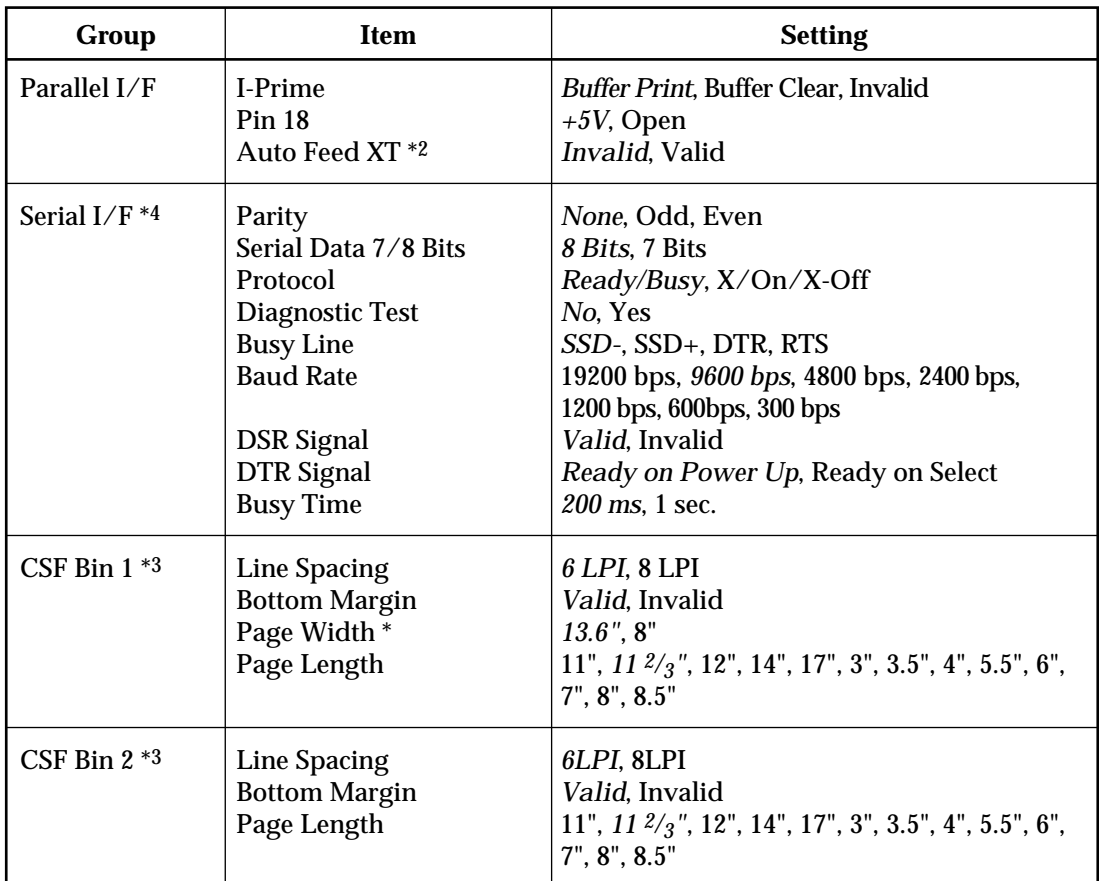

\* ML 391 Turbo only

\*1 Appears only when IBM Proprinter emulation is selected.

\*2 Appears only when Epson LQ emulation is selected.

\*3 Appears only when optional Cut Sheet Feeder Accessory is installed.

\*4 Appears only when optional Serial Interface is installed.

\*5 Applicable only when the Roll Paper Stand is installed.

## **Explanation of Menu Items**

These explanations are in alphabetical sequence to make it easier to look them up. Many of the items will appear only with optional equipment installed, as noted below. You will find the items Line Spacing, Form Tear-Off, Skip Over Perforation and Page Length appearing several times in the menu (once for each paper path).

**Auto CR.** IBM mode only. No (factory default) or Yes. Choose Yes to make your printer automatically perform a carriage return when a LF is received at the end of the line.

**Auto LF.** No (factory default) or Yes. Change to Yes if your printer overprints. Keep this set to No if your software adds a line feed when a carriage is received at the end of a line. If your printout is consistently double spaced, set this item to No.

**Auto Select.** No (factory default) or Yes. Determines whether or not your printer will automatically be selected after you load in paper. With the factory default (No) engaged, the printer will be deselected so that you can set the Top of Form. If you always use the same Top of Form setting, change this setting to Yes so that you don't have to press the SEL button to select the printer after loading paper.

**Auto Feed XT.** Epson mode only. Invalid (factory default) or Valid. In the Epson emulation, the XT signal on pin 14 of the parallel interface can control automatic line feed. Some interface cables are wired in such a way that automatic line feed is always in effect: the Auto Feed XT item eliminates this potential problem. The factory setting causes the printer to ignore this signal; if your system uses pin 14 to control automatic line feed, change the setting to Valid.

**Baud rate.** Appears only if optional Serial Interface is installed. Range from 19,200 to 300 bps: factory setting, 9600 bps. This item sets the transmission rate for the system.

**Bottom Margin.** Valid (factory default) or Invalid. Sets whether or not the printer will ignore the bottom margin setting. Change the setting to Invalid if you want printer to ignore the bottom margin setting. Be careful if you use this feature: it lets the printer continue printing when there's no more paper, which can cause loss of data and may damage the printhead.

**Busy Line.** Appears only if optional Serial Interface is installed. SSD- (factory default), SSD+, DTR, RTS. If Ready / Busy protocol (factory default) is selected, you can choose which line your system monitors for a busy signal:

SSD -9V, select SSD-SSD +9V, select SSD+ DTR -9V, select DTR RTS -9V, select RTS

**Busy Time.** Appears only if optional Serial Interface is installed. 200 ms (factory default) or 1 sec.

Sets the length of the busy signal when the Ready / Busy protocol (factory default) is engaged.

**Centering Position.** Choose centering position.

**Character Set.** Choose IBM Set I (factory default) or IBM Set II.

**Code Page.** Choose USA (factory default), Canada French, Multilingual, Portugal, Norway BRASCII, Abicomp.

**CSF Bin Select.** Appears only if optional Dual-Bin Cut Sheet Feeder is installed. Choose Bin 1 (factory default) or Bin 2.

**CSF Type.** Select Wide (default) or Narrow for CSF type.

**Diagnostic Test.** Appears only if optional Serial Interface is installed. No (factory default) or Yes. Select Yes if you want to perform a diagnostic test of the serial interface.

**DSR Signal.** Applies only when optional Interface is installed. Valid (factory default) or Invalid. Used with Ready / Busy protocol to select the way your system handles the DSR Signal.

**DTR Signal.** Applies only when optional Serial Interface is installed. Ready on Power Up (factory default) or Ready on Select. Change to Ready on Select if the DTR signal is required when the printer is selected; leave as Ready on Power Up if DTR signal is required when printer is turned on.

**Emulation Mode.** IBM PPR , IBM AGM, or Epson LQ (factory default). Selects the printer command set you want your printer to use: IBM X24e or XL24e Proprinter, IBM X24e or XL24e Alternate Graphics Mode (AGM), or Epson LQ 850/ 1050.

**Form Tear-Off.** Off (factory default), 500 ms, 1 sec, or 2 sec. Form Tear-Off advances the paper to the perforation so that you can tear off a sheet of continuous-forms paper. You can turn this feature off, or you can select a time interval for the printer to wait before advancing the paper.

**Graphics.** Uni-directional (factory default) or bi-directional. Bi-directional graphics print faster than uni-directional graphics, but uni-directional graphics have better print registration. Bi-directional graphics printing can be optimized by adjusting the Print Registration setting in the Menu.

**Graphics Speed.** Low (factory default) or High. Choose High speed for faster printing when optimum print quality is not an issue.

**I-Prime.** Buffer Print (factory default), Buffer Clear, or Invalid. Determines how the printer will react to the I-Prime signal from your software. With the factory default engaged, when the printer receives the I-Prime signal, it will print out the contents of the buffer before resetting. Change the setting to Buffer Clear if you wish the printer to dump the contents of its buffer immediately upon receiving the I-Prime signal. Change to Invalid if you want the printer to ignore your software's I-Prime signal. This will permit you to enter settings through the printer's control panel which will not be automatically overridden by the software's settings when the I-Prime signal is sent.

**Language Set.** American (factory default), French, German, British, Danish I, Swedish, Italian, Spanish I, Japanese, Norwegian, Danish II, Spanish II, Latin American, French Canadian, Dutch, or Publisher. Replaces certain symbols with special characters used in the respective foreign languages.

**Line Spacing.** 6 lpi (factory default) or 8 lpi. Choose 8 lines per inch for tighter line spacing, to get more lines per page.

**Operator Panel Function.** Full Operation (factory default) or Limited Operation. Change to Limited Operation to deactivate the PRINT QUARITY and CHARACTER PITCH buttons on the control panel. Then you can control these features only through your software. This can be useful when several people are using the printer and you don't want its settings changed.

**Important!** This feature also prevents access to the Menu. To access the Menu, turn the printer off, then hold down the SEL key while turning on the printer.

**Page Length.** 11" (factory default), 11<sup>2</sup>/<sub>3</sub>", 12", 14", 17", 3", 3.5", 4", 5.5", 6", 7", 8", 8.5". Selects the length of the paper you'll be using in your printer. This enables the printer to keep track of the initial printing position on each page (Top of Form).

**Page Length Control.** Choose page length control system for SASF mode. by Actual Page Length .....Control page length by actual physical page length. by Menu Setting ................ Control page length by logical page length.

**Page Width.** Appears in Menu for wide-carriage model only. Choose a page width of 13.6" (factory default) or 8".

**Paper out Override.** No (factory default) or Yes. The paper out detector senses when less than an inch of paper remains in the printer and stops printing at that point. Changing this setting to Yes overrides the detector so you can print closer to the bottom of the page if you're using single sheets. Be careful if you use this feature: it lets the printer continue printing when there's no more paper, which can cause loss of data and may damage the printhead.

**Parity.** Appears only if optional Serial Interface is installed. None (factory default), Odd, or Even. Selects the type of parity your system uses.

**Pin 18.** +5V (factory default) or Open. Sets the signal on pin 18.

Pitch. 10 cpi (factory default), 12 cpi, 15 cpi, 17.1 cpi, or 20 cpi. Selects the character width measured in characters per inch (cpi).

**Print Mode.** LQ Courier (factory default), LQ Roman, LQ Swiss, LQ Swiss Bold, LQ Orator, LQ Gothic, LQ Prestige, or Utility. Choose one of the LQ fonts for letter quality printing; choose utility for high-speed printing.

**Print Registration.** 0 (factory default), 0.05 mm Left, 0.15 mm Left, 0.20 mm Left, 0.25 mm Left, 0.25 mm Right, 0.20 mm Right, 0.15 mm Right, 0.10 mm Right, or 0.05 mm Right. Change the setting as required to obtain the best registration for bi-directional printing.

**Print Suppress Effective.** Yes (factory default) or No. Enables/disables print suppress command. The factory default enables the print suppress command: the printer will ignore all data it receives after it accepts the print suppress command. Change to No to cause your printer to ignore the print suppress command.

**Proportional Spacing.** No (factory default) or Yes. Change to Yes to engage proportional spacing of characters.

**Protocol.** Appears only if optional Serial Interface is installed. Selects the type of protocol your system uses: Ready/Busy (factory default) or X-On/X-Off.

**Receive Buffer Size.** 8K (factory default), 1 Line, or 23K. Selects the amount of memory devoted to holding received data. Choosing 1 Line will tie up your computer during printing, but if you about the print job the printer will stop printing much sooner.

**Reset Inhibit.** No (factory default) or Yes. Change to Yes if you want your printer to ignore the reset command sent by software. This will prevent your software reset command from changing the settings you have made through the front panel controls or through printer commands. If you engage this feature, don't forget that it will also prevent your software from clearing out existing settings when you finish printing one document and switch to another.

**Serial Data 7/8 Bits.** Appears only if optional Serial Interface is installed. 8 Bits (factory default) or 7 Bits. Change to 7 bits if your system uses a 7-bit data format.

**SI Select Pitch (10 CPI).** IBM mode only. 17.1 CPI (factory default) or 15 CPI. Sets what pitch (17.1 or 15 characters per inch) will be engaged when the printer control panel is set for 10 cpi and the SI command is received.

**SI Select Pitch (12 CPI).** IBM mode only. 20 CPI (factory default) or 12 CPI. Sets what pitch (20 or 12 characters per inch) will be engaged when the printer control panel is set for 12 cpi and the SI command is received.

**Size.** Choose Single (factory default) or Double width and height printing.

**Skip Over Perforation.** No (factory default) or Yes. Change to Yes if you want the printer to advance automatically to the next page when it comes within one inch of the bottom of the page. If your software has its own page formatting controls, keep this item set to No to avoid interface.

**Style.** Choose Normal (factory default) or Italics.

**Time Out Print.** Valid (factory default) or Invalid. When printing, if the printer doesn't receive any data, a line feed, or a form feed signal for awhile, it will automatically dump out what's in the print buffer. If your software spends a long time prossing between feeding portions of data to the printer, you should change the setting to Invalid to keep your printer from inadvertently dumping the received data while it's waiting for more.

**Wait Tine.** 500 ms, 1 sec (factory default), or 2 sec. Sets the amount of the printer will wait for more data before jumping from the print position up to the form tear off position.

**Zero Character.** Slashed (factory default) or Unslashed. The factory default will cause a slash to appear in zeros to distinguish them from the capital letter O. To disengage the slashed zero, change this to Unslashed.

# A**ppendix C: Commands–Epson Emulation**

This appendix contains the commands for the Epson LQ emulation, grouped by function.

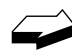

*Normally the commands in this table override Menu settings. Except as noted, these commands are cancelled and the printer returns to factory and Menu settings when the printer receives an Initialization, Software I-Prime, or Change Emulation command, or when it is turned off.*

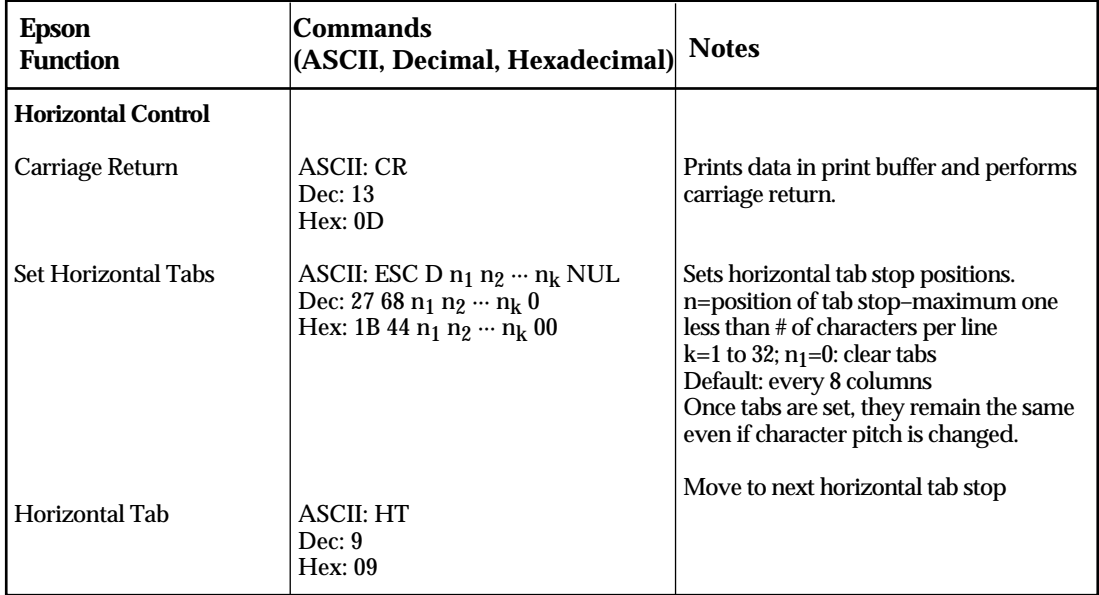

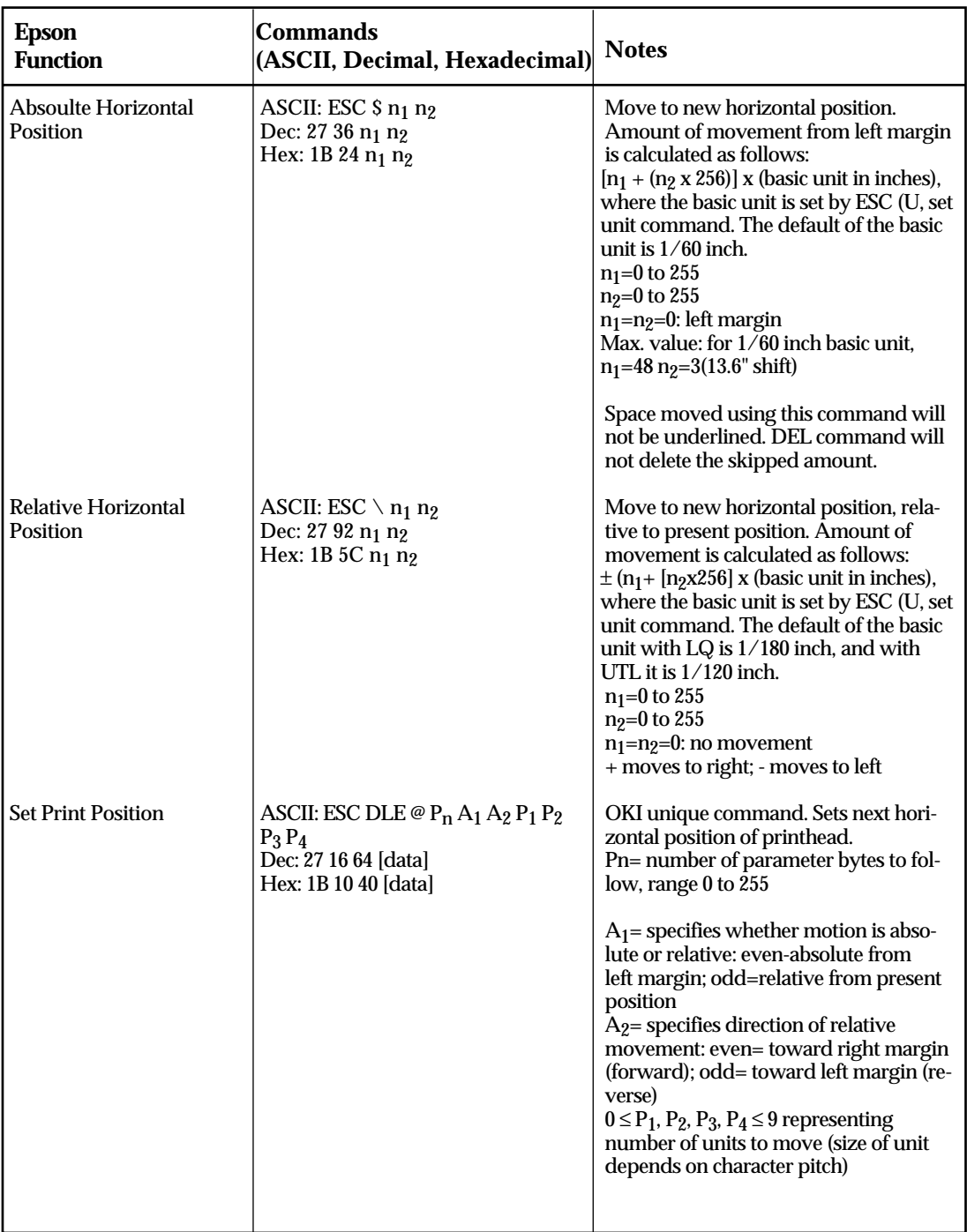

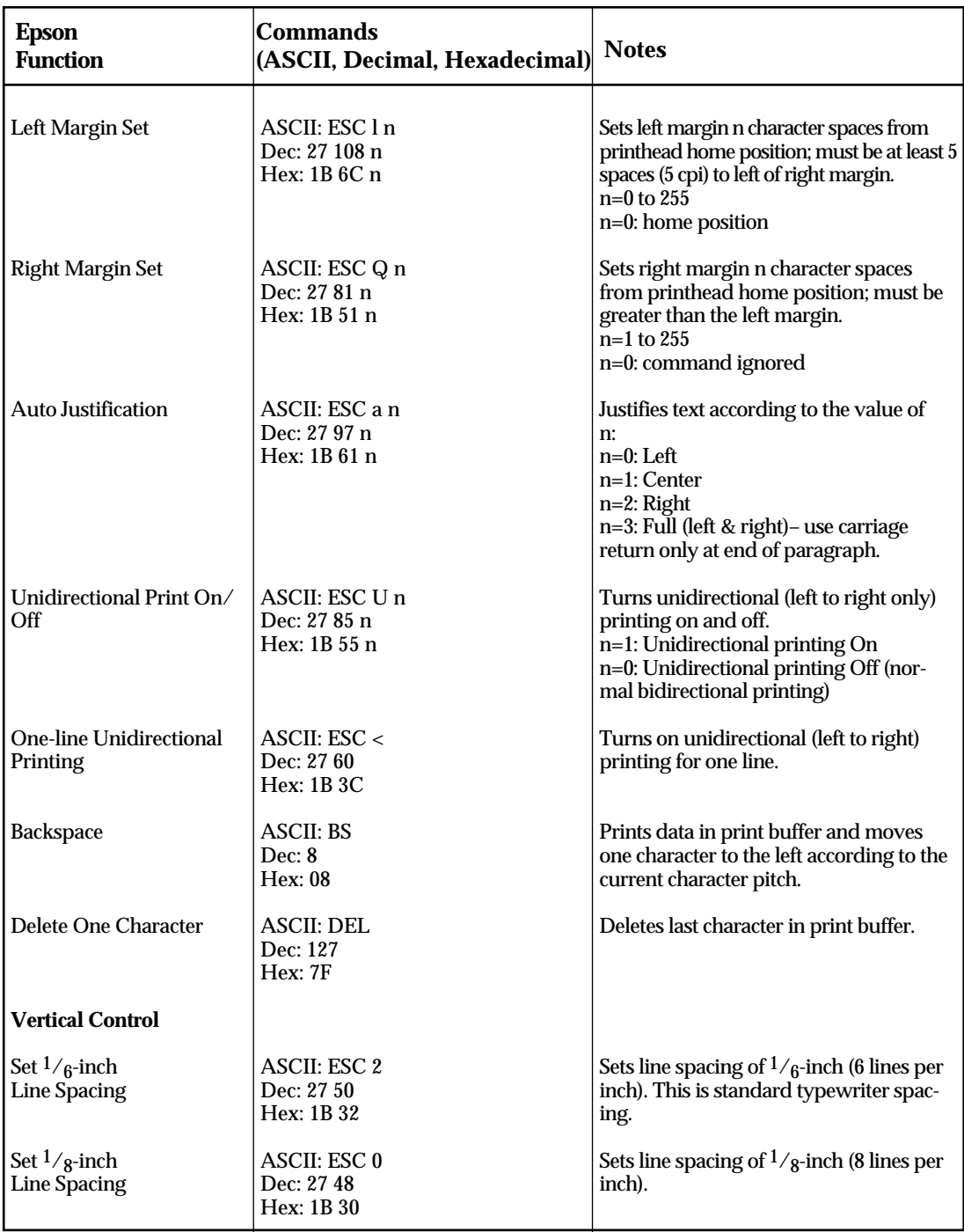

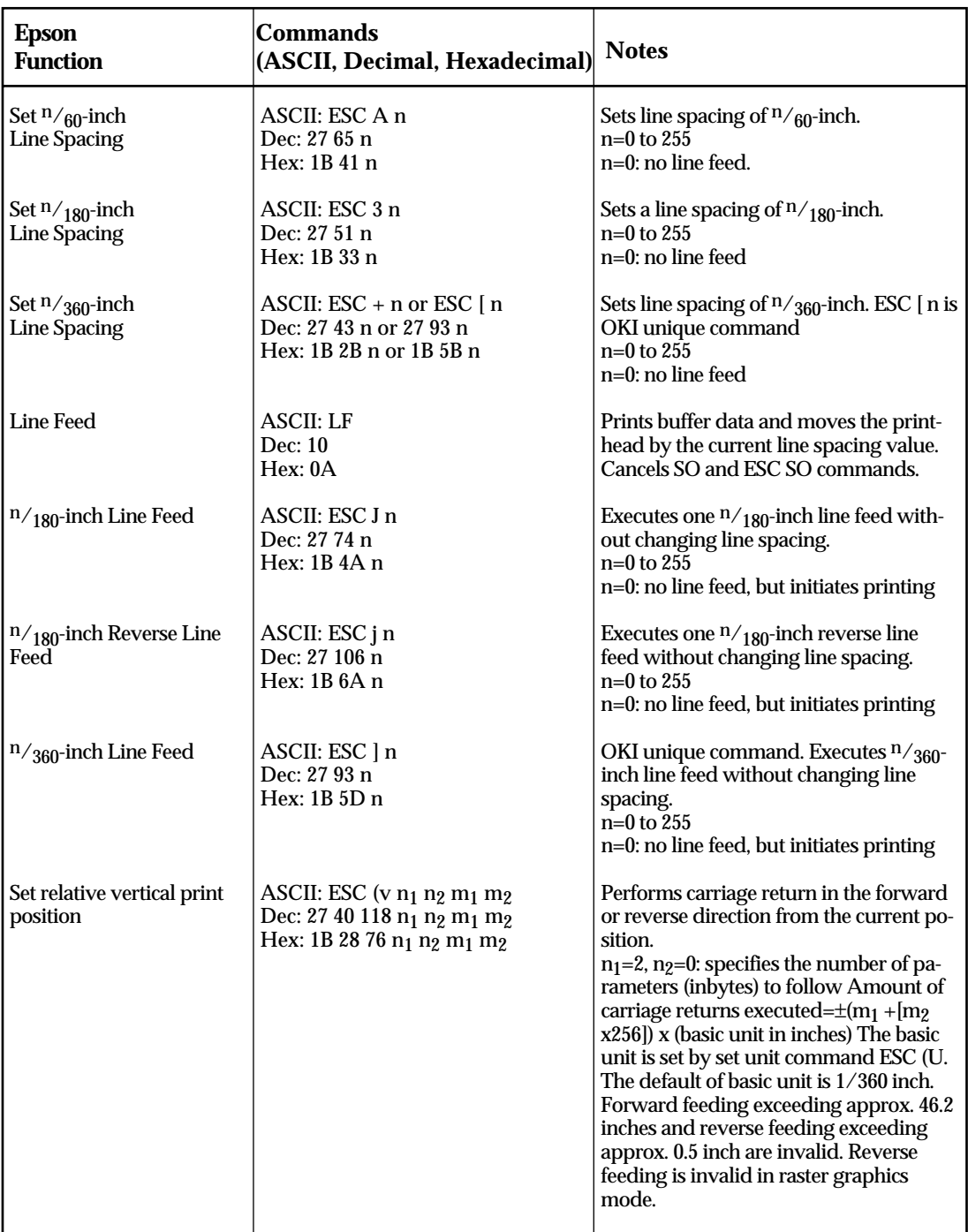

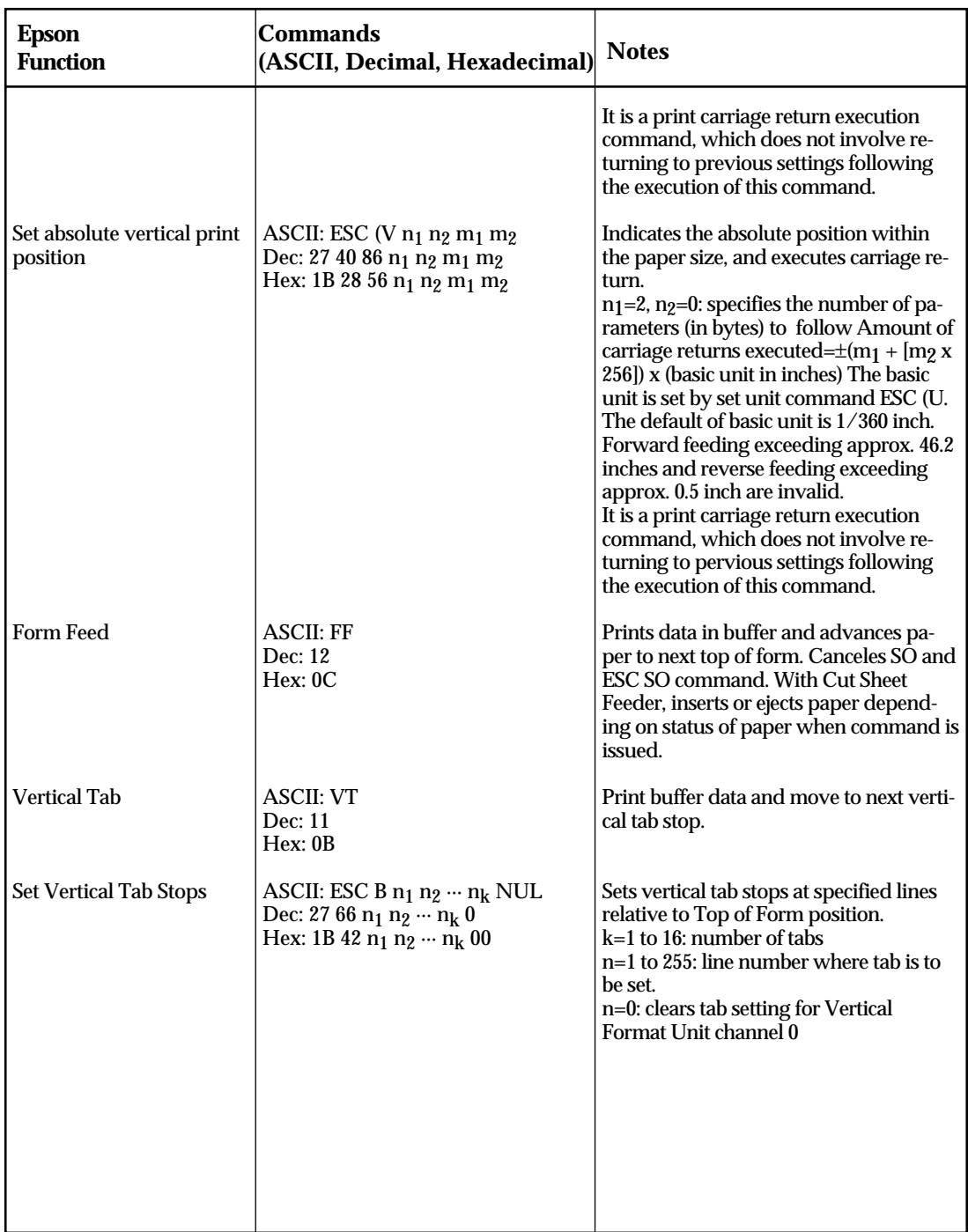

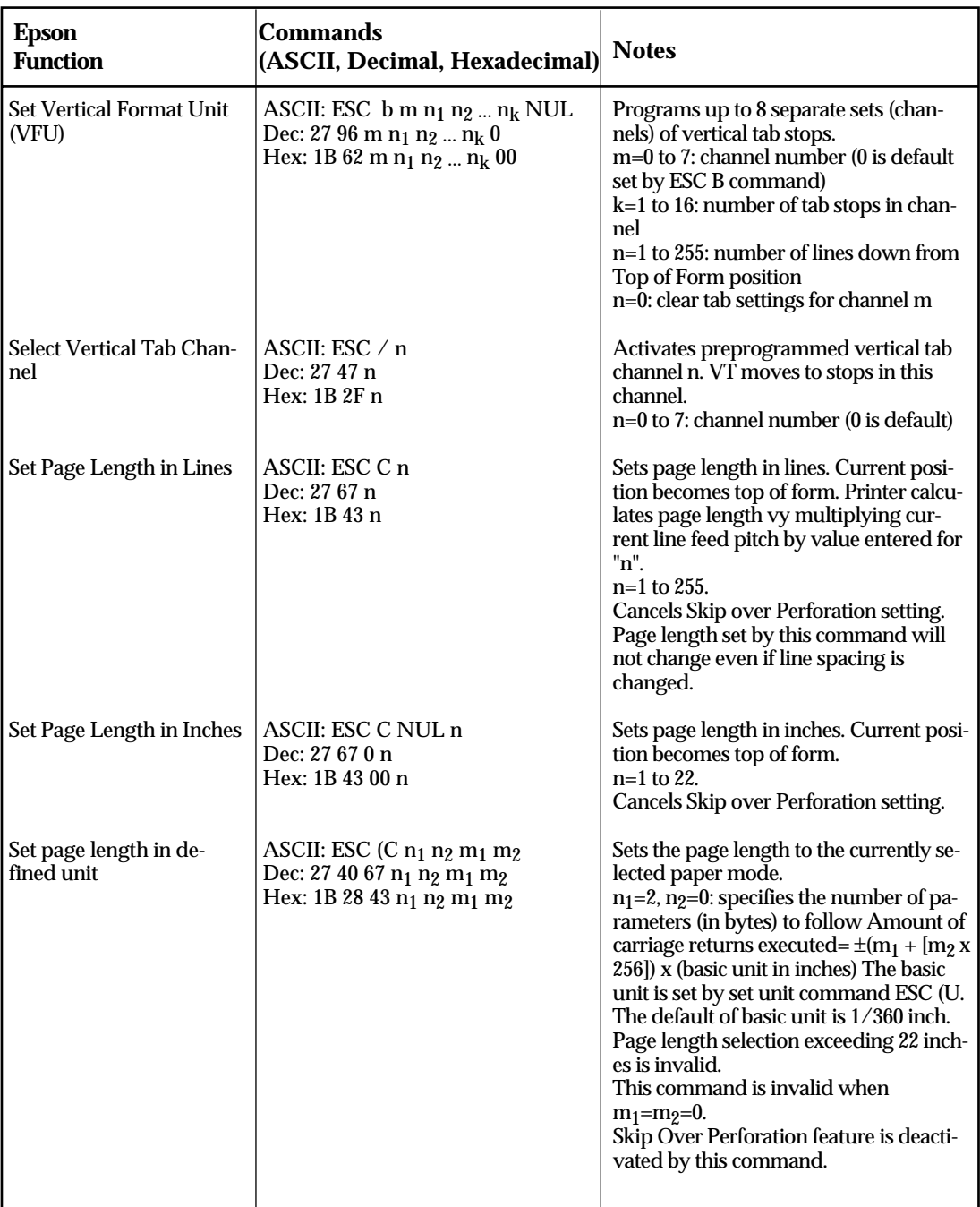

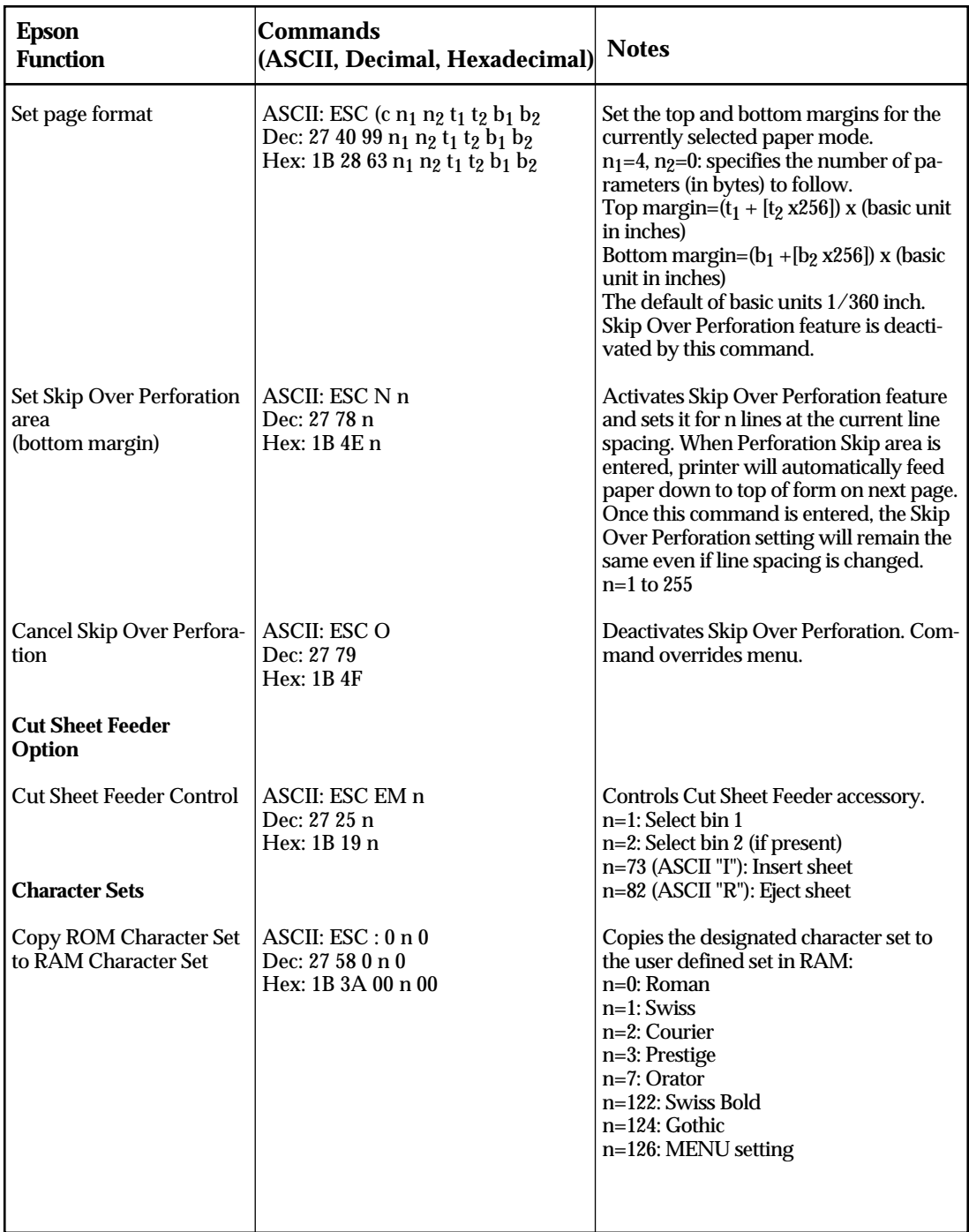

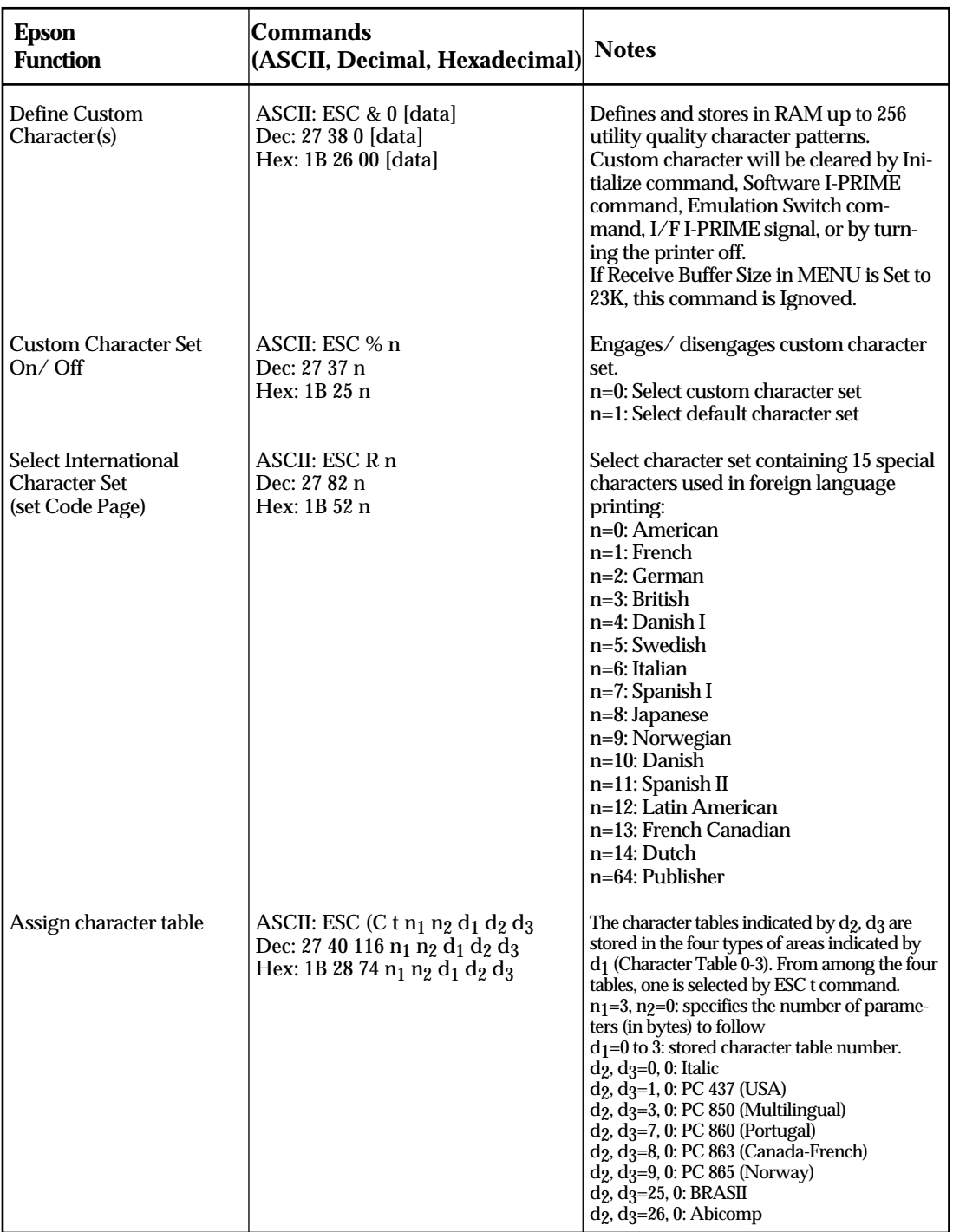

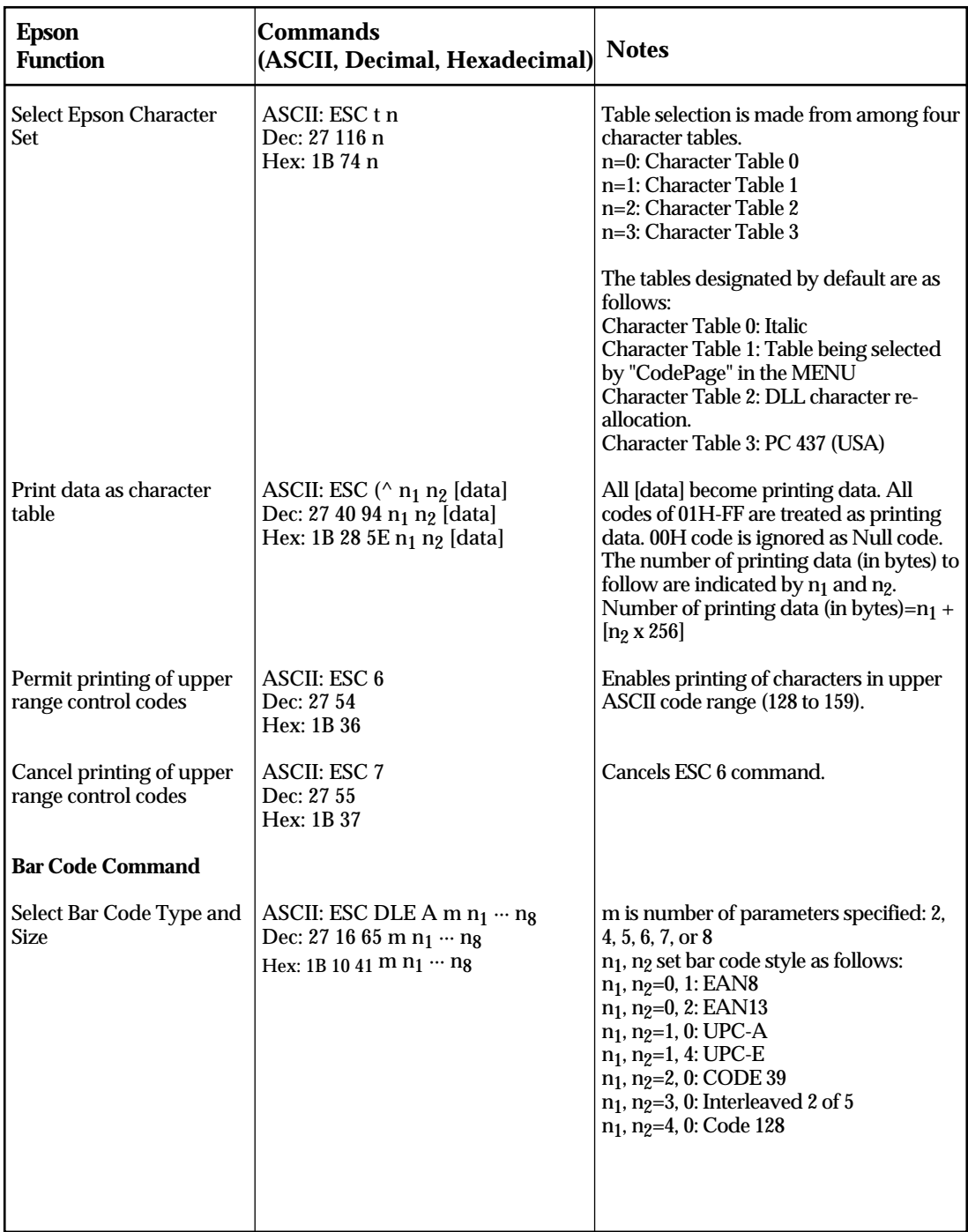

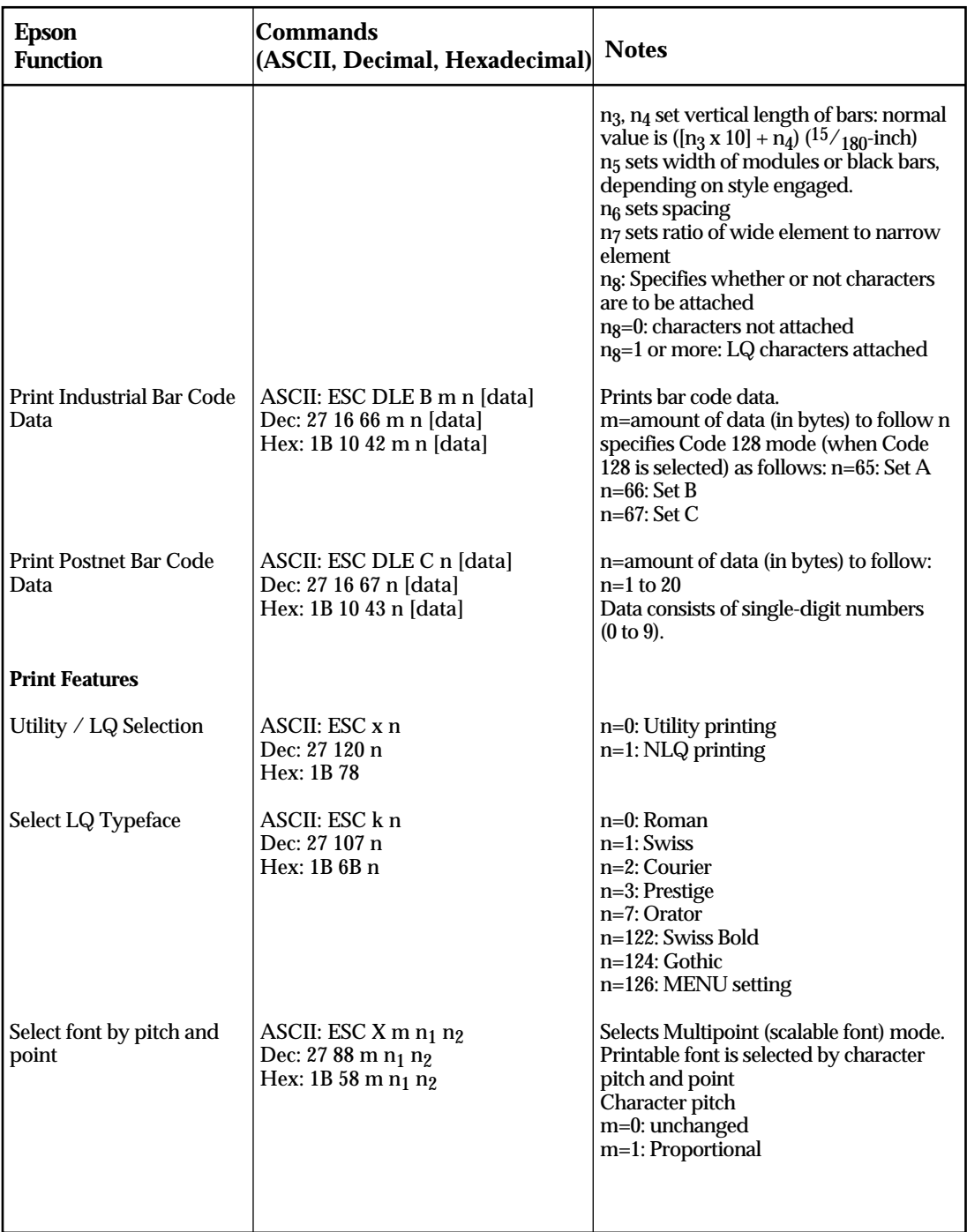

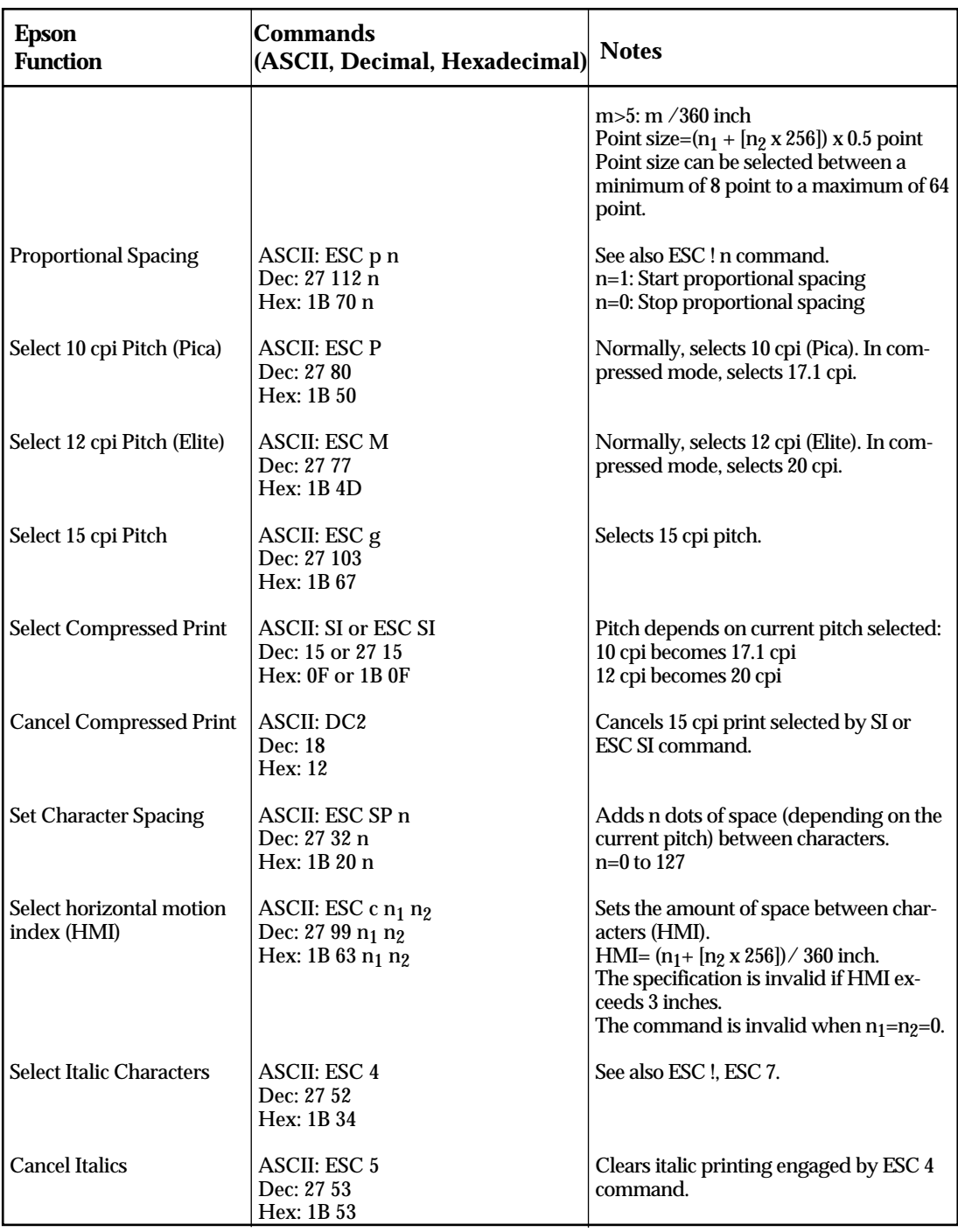

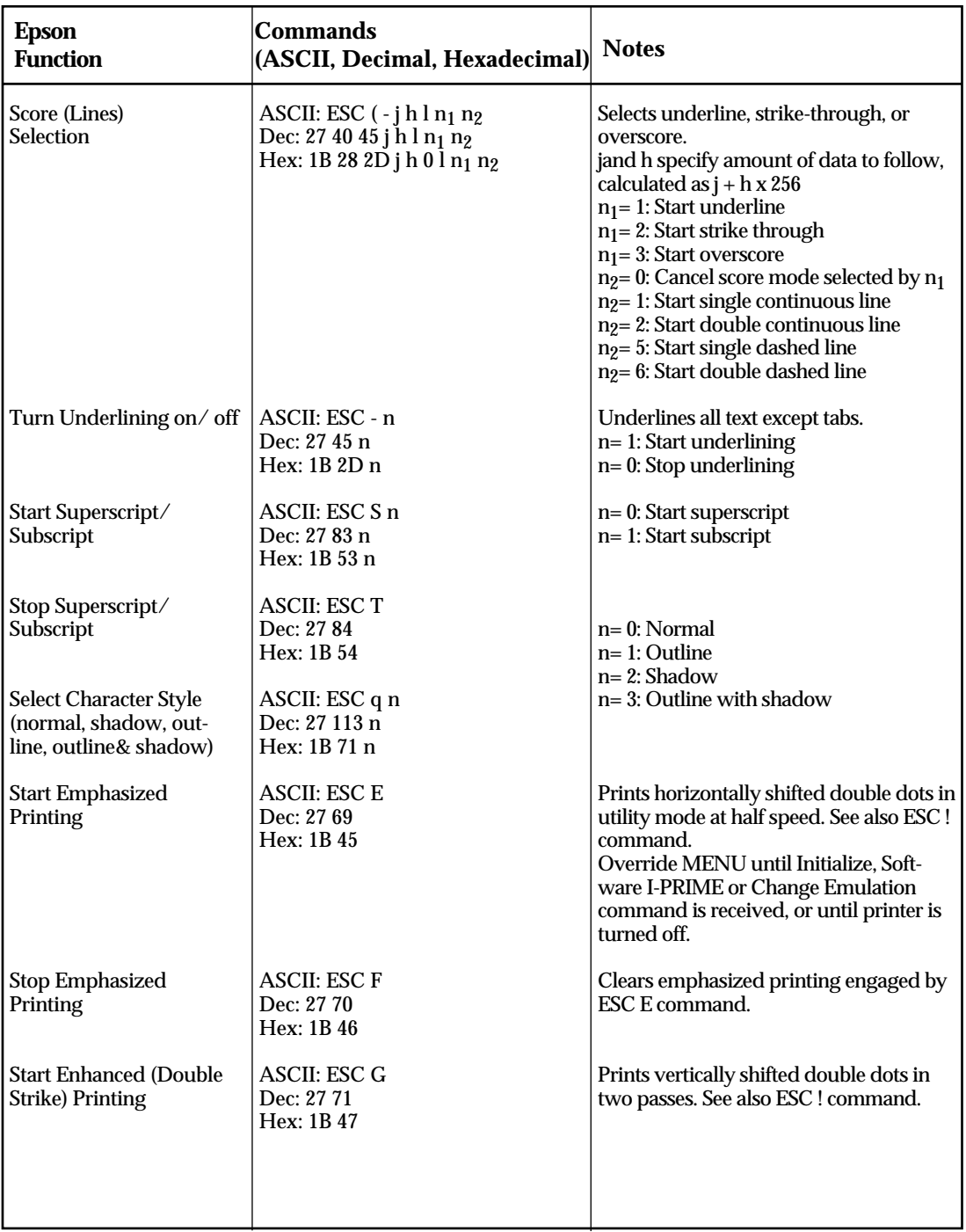

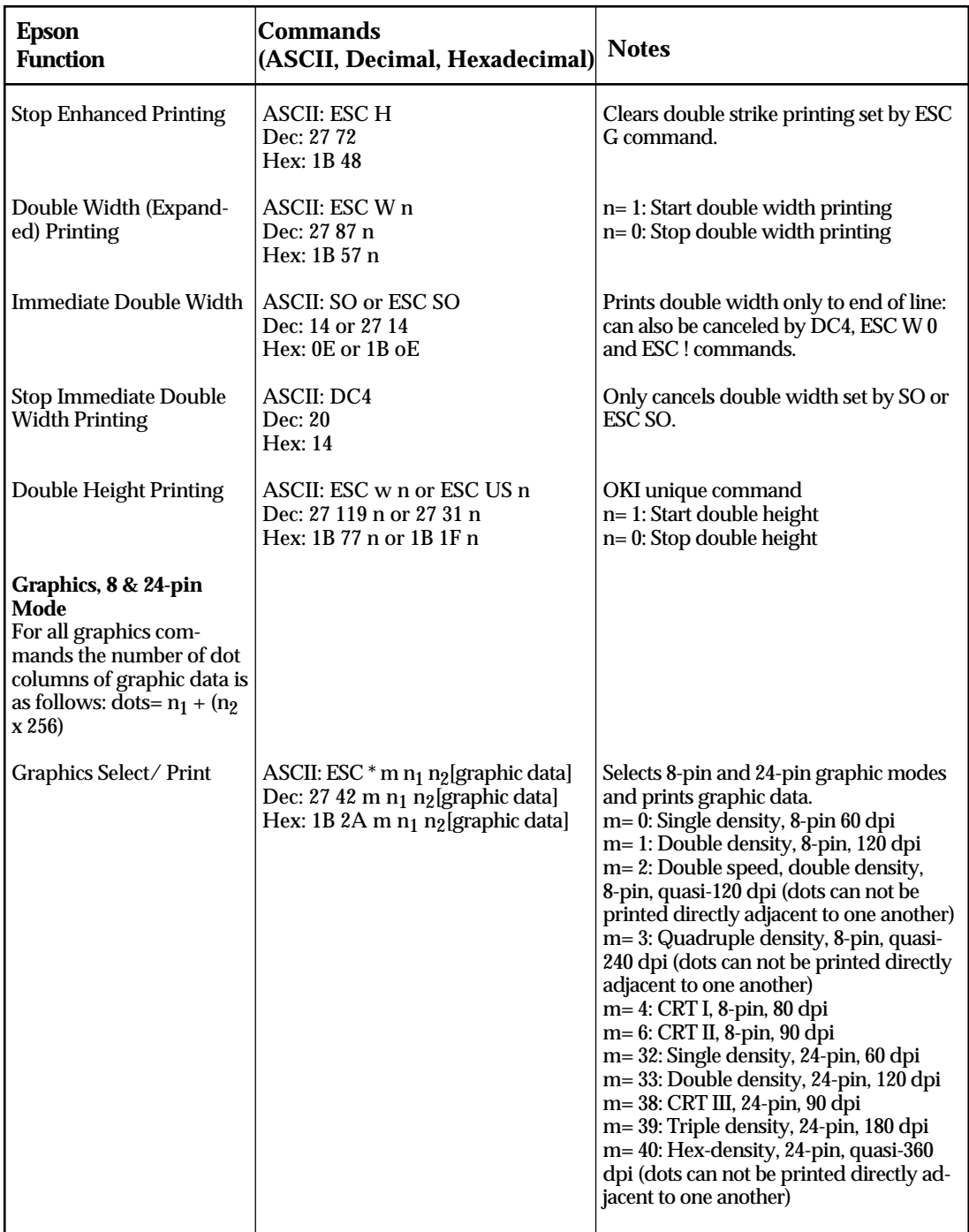

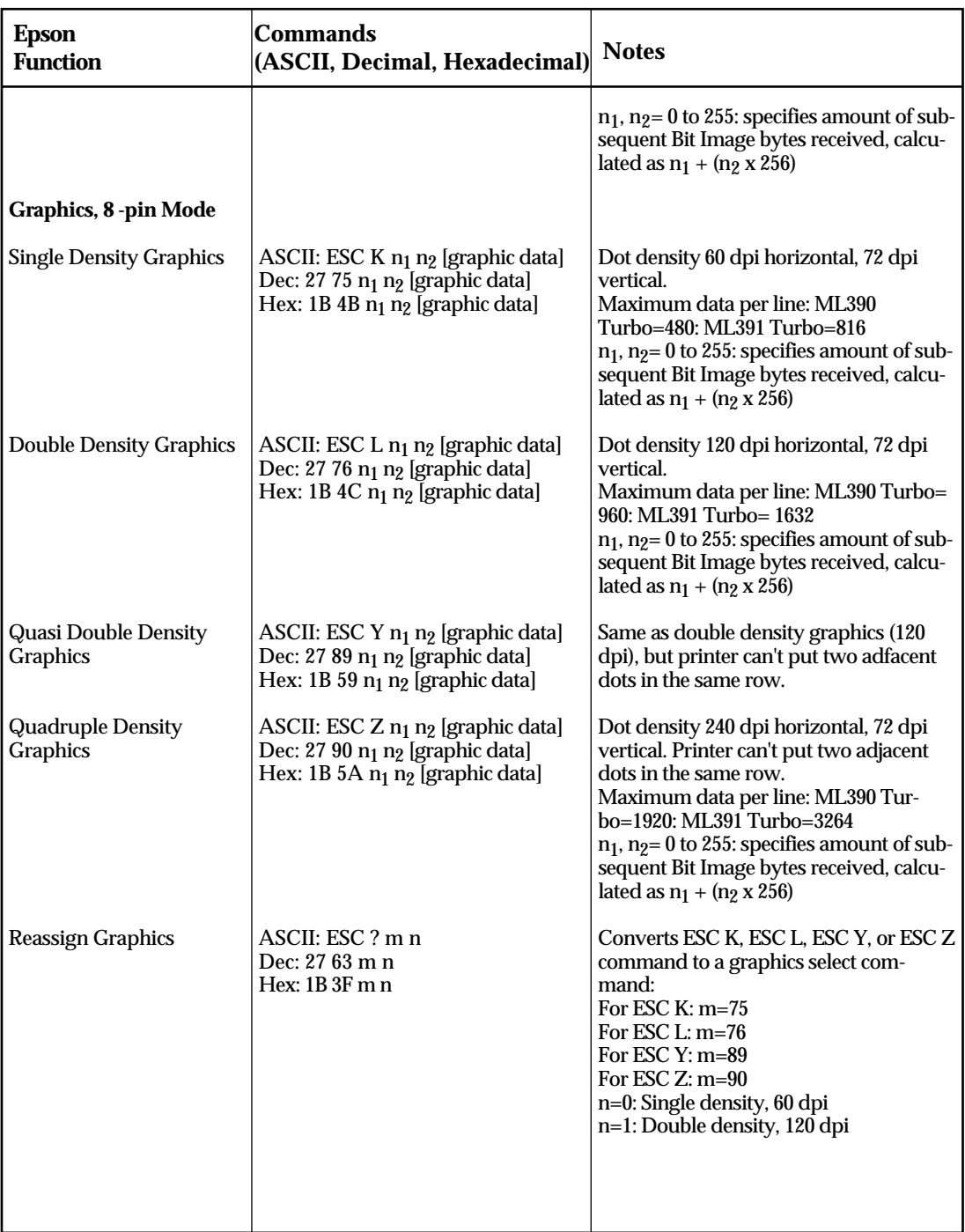

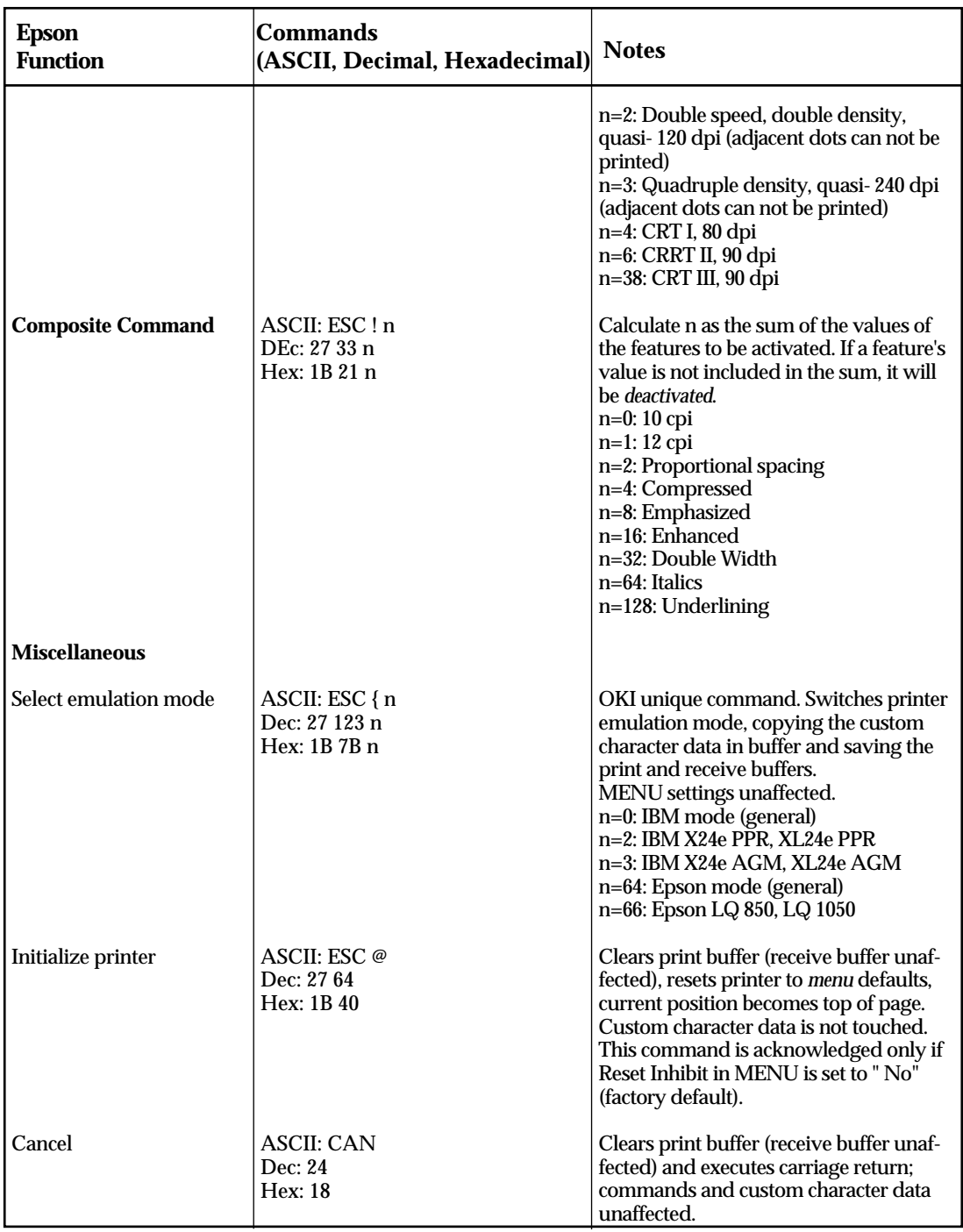

<u> 1989 - Johann Barn, fransk politik (</u>

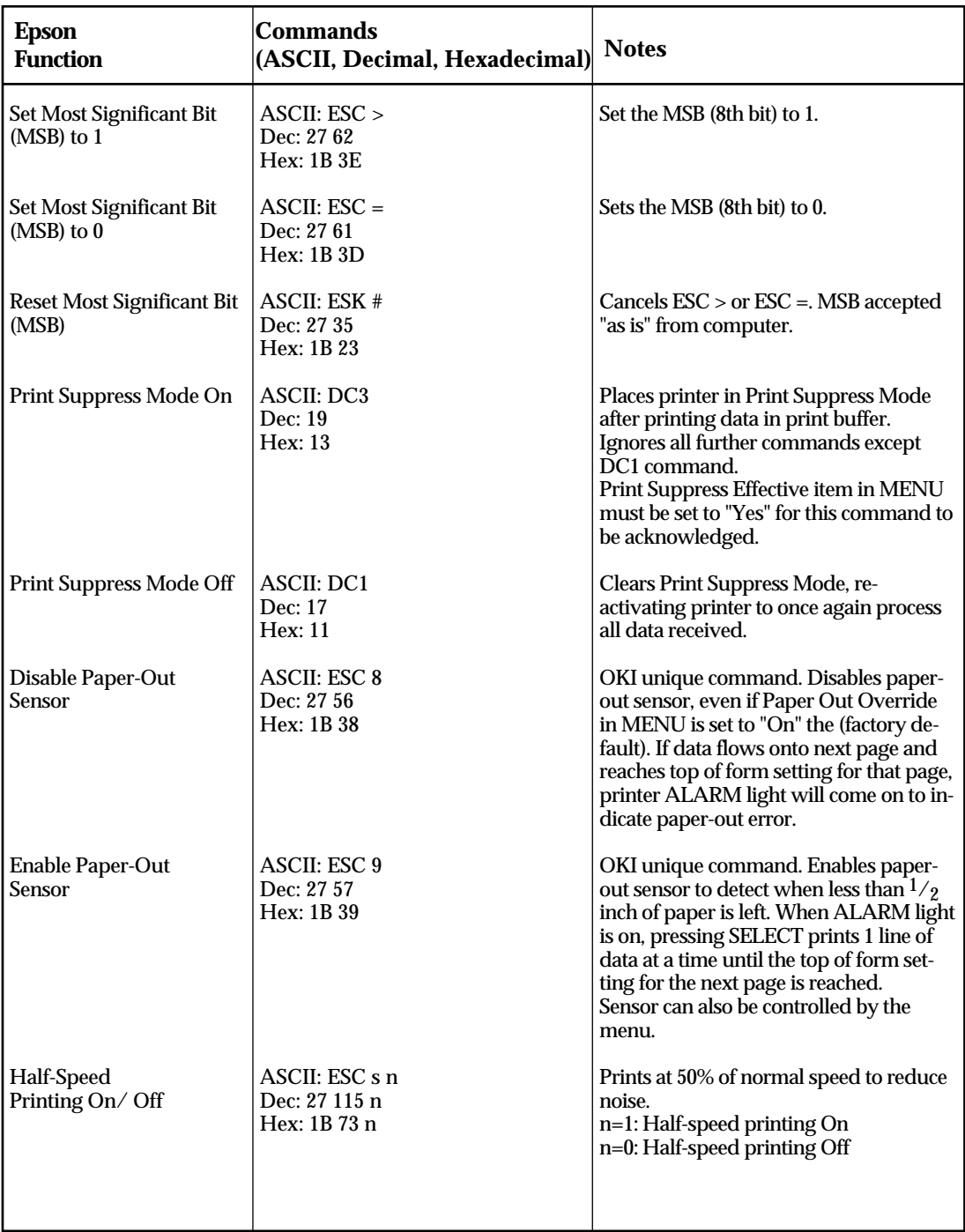

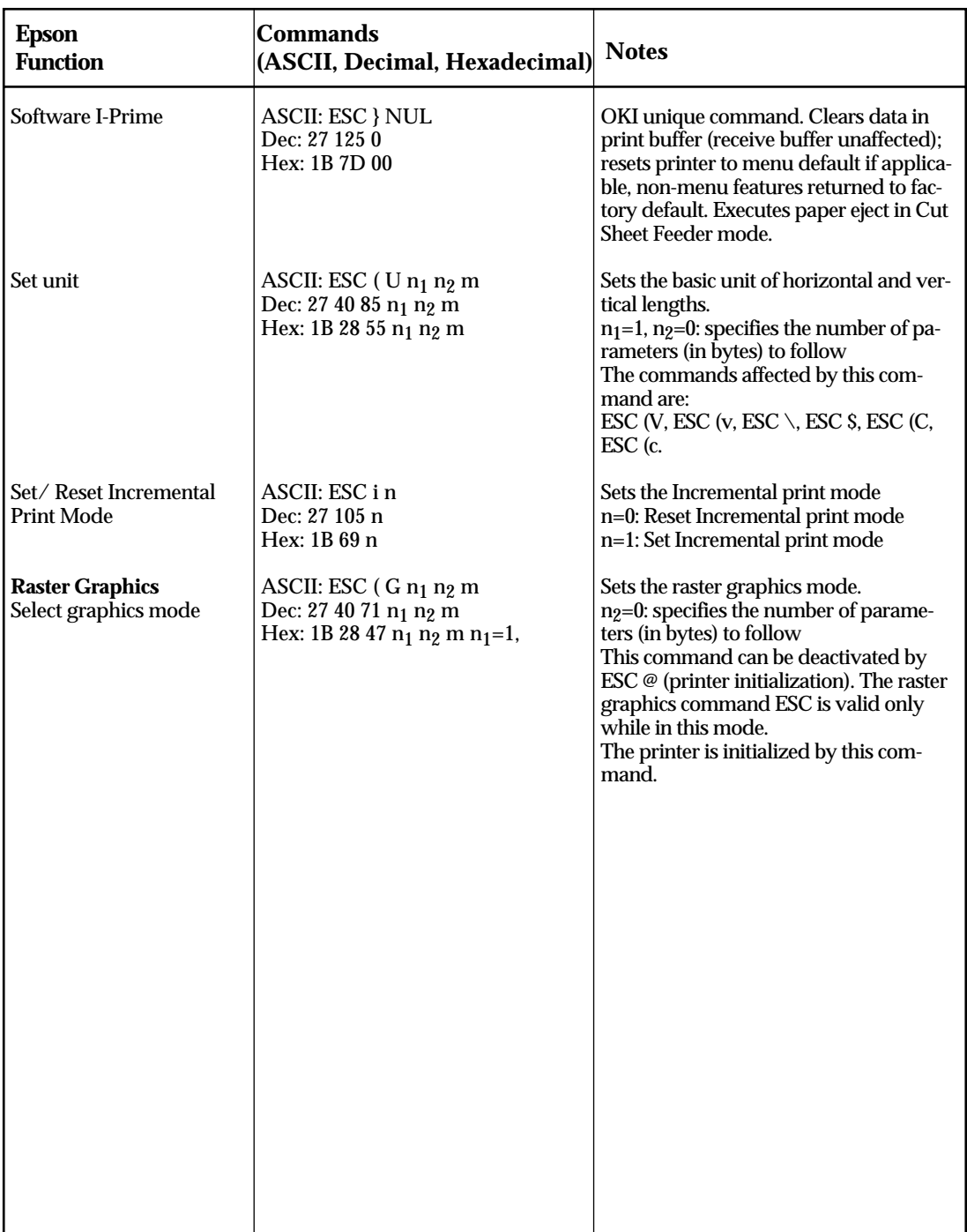

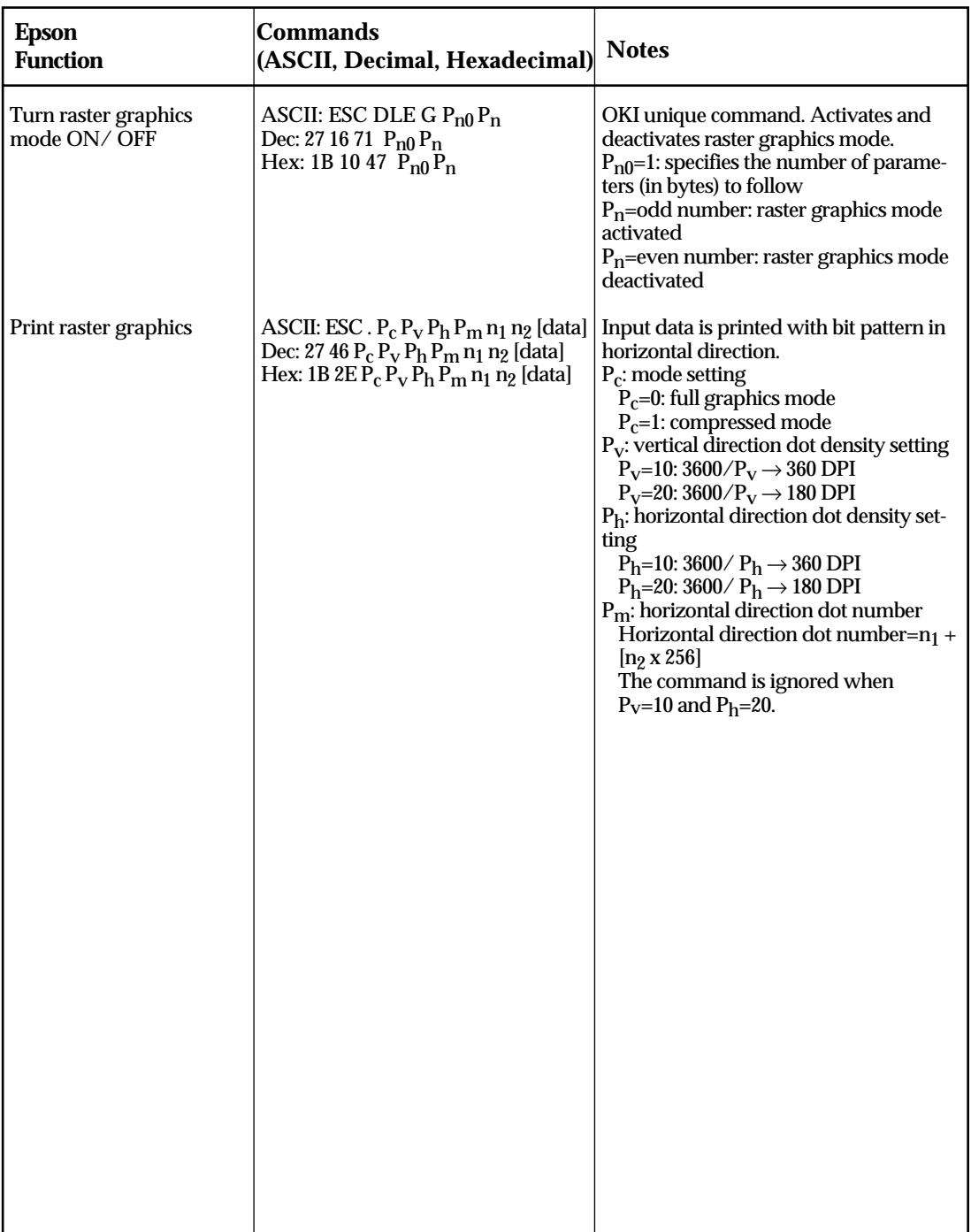

# A**ppendix D: Commands–IBM Emulation**

This appendix contains the commands for the IBM X24e/ XL24e Proprinter and X24e AGM/ XL24e AGM emulations, grouped by function.

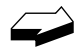

*Normally the commands in this table override Menu settings. Except as noted, these commands are cancelled and the printer returns to factory and Menu settings when the printer receives an Initialization, Software I-Prime, or Change Emulation command, or when it is turned off and then on again.*

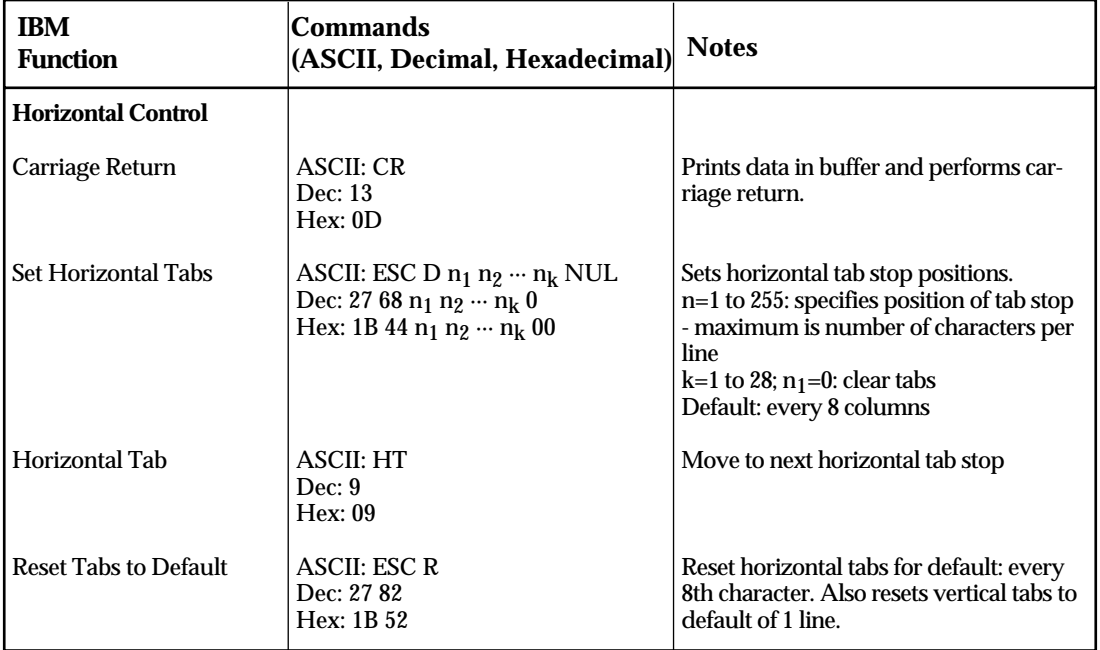

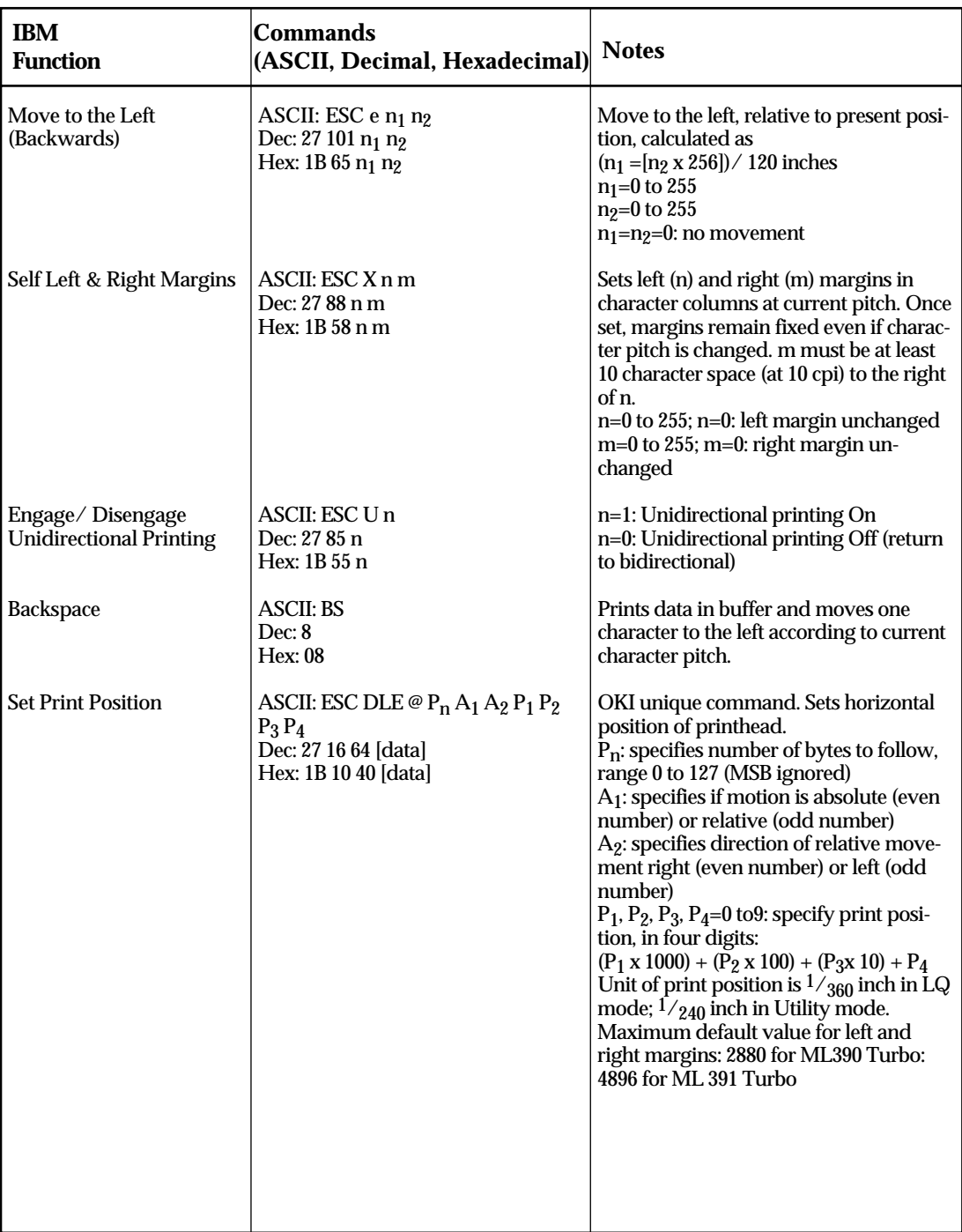

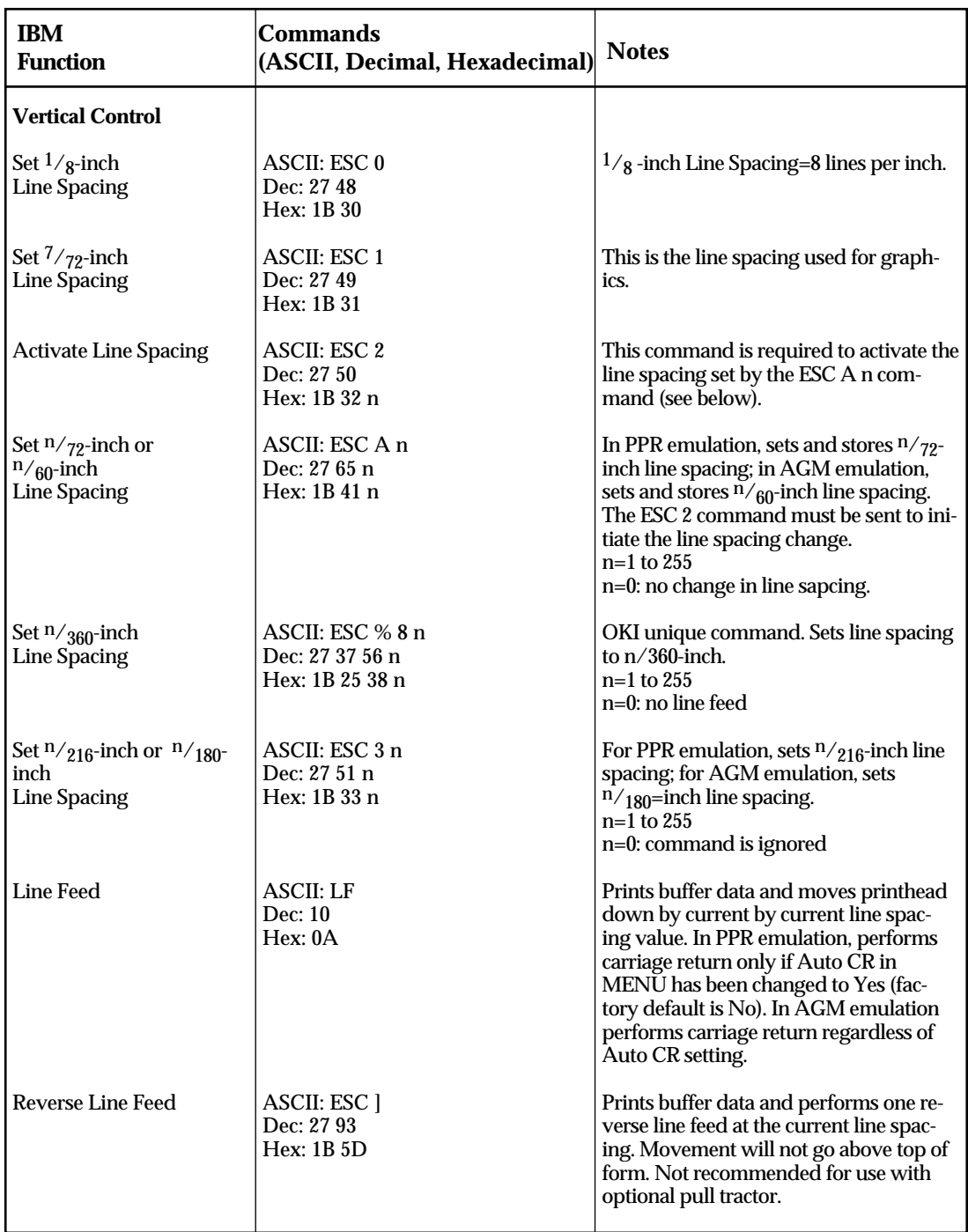

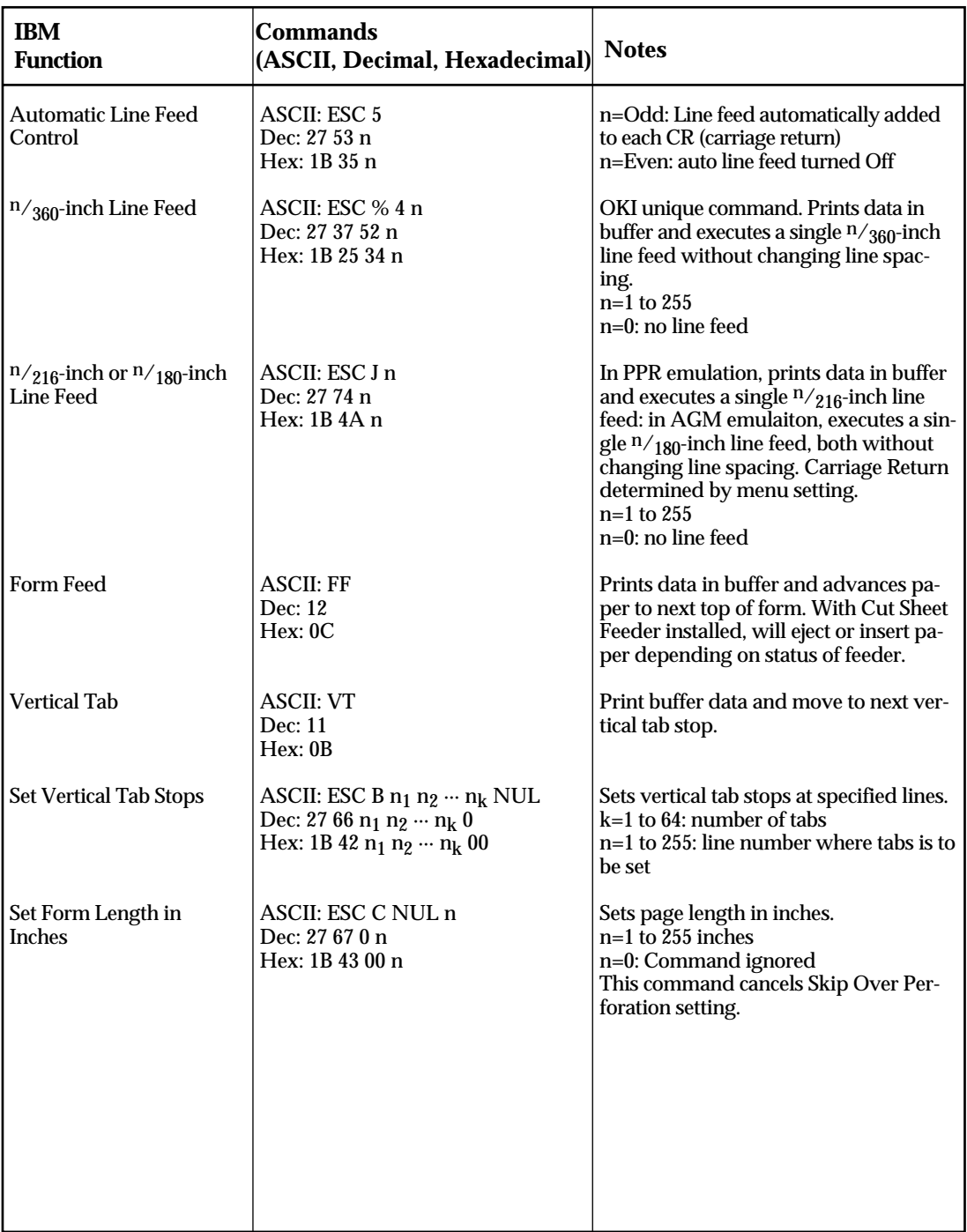

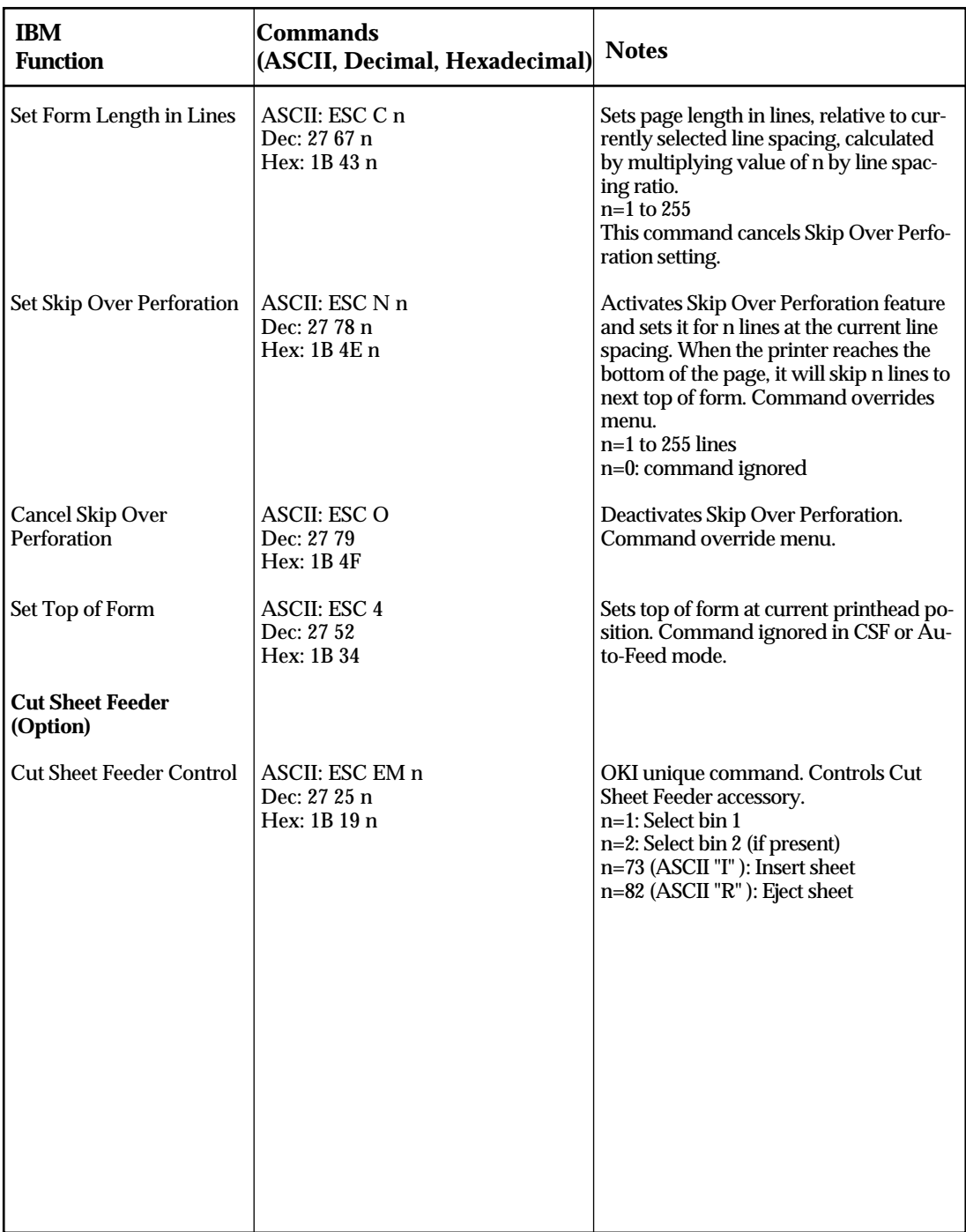
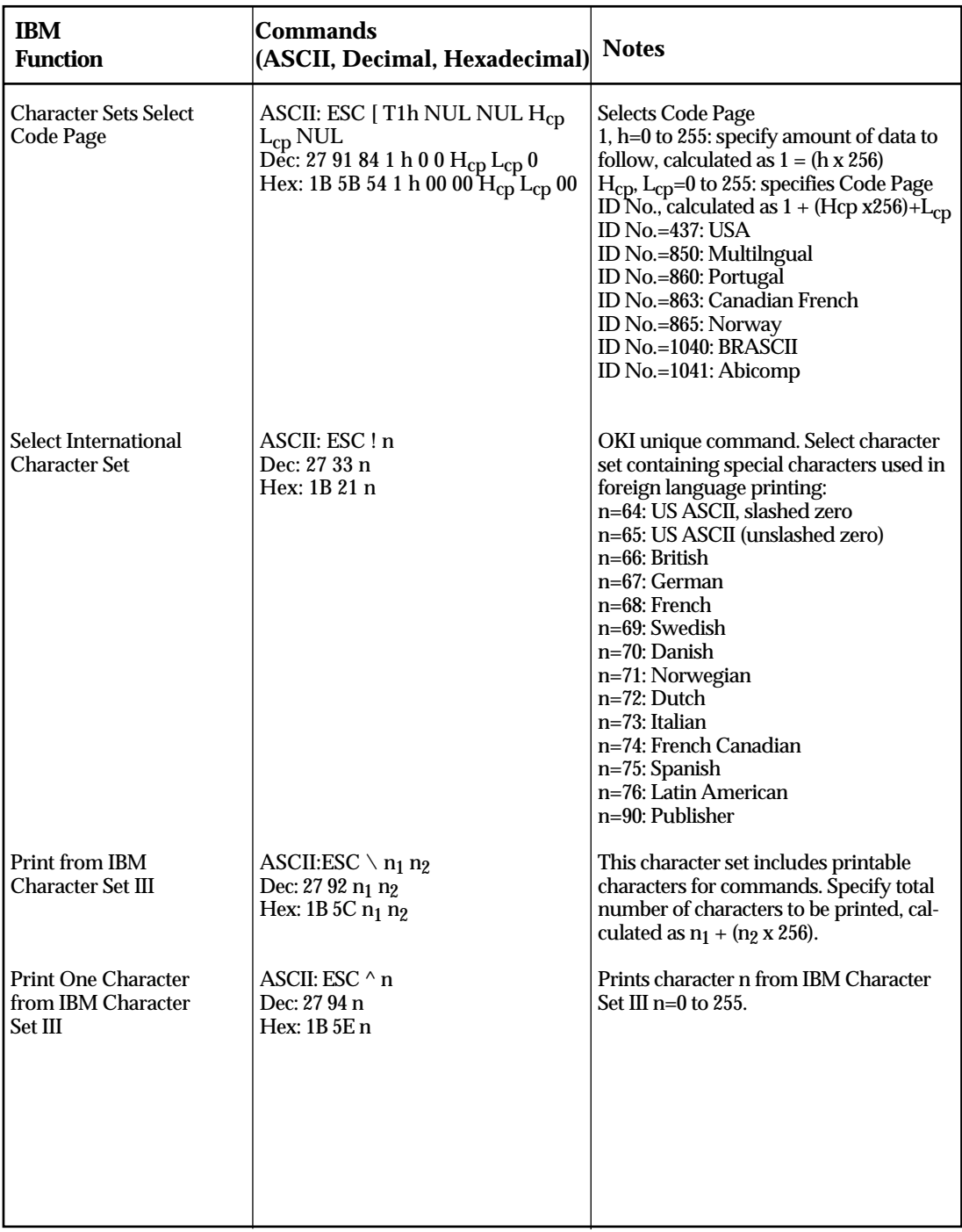

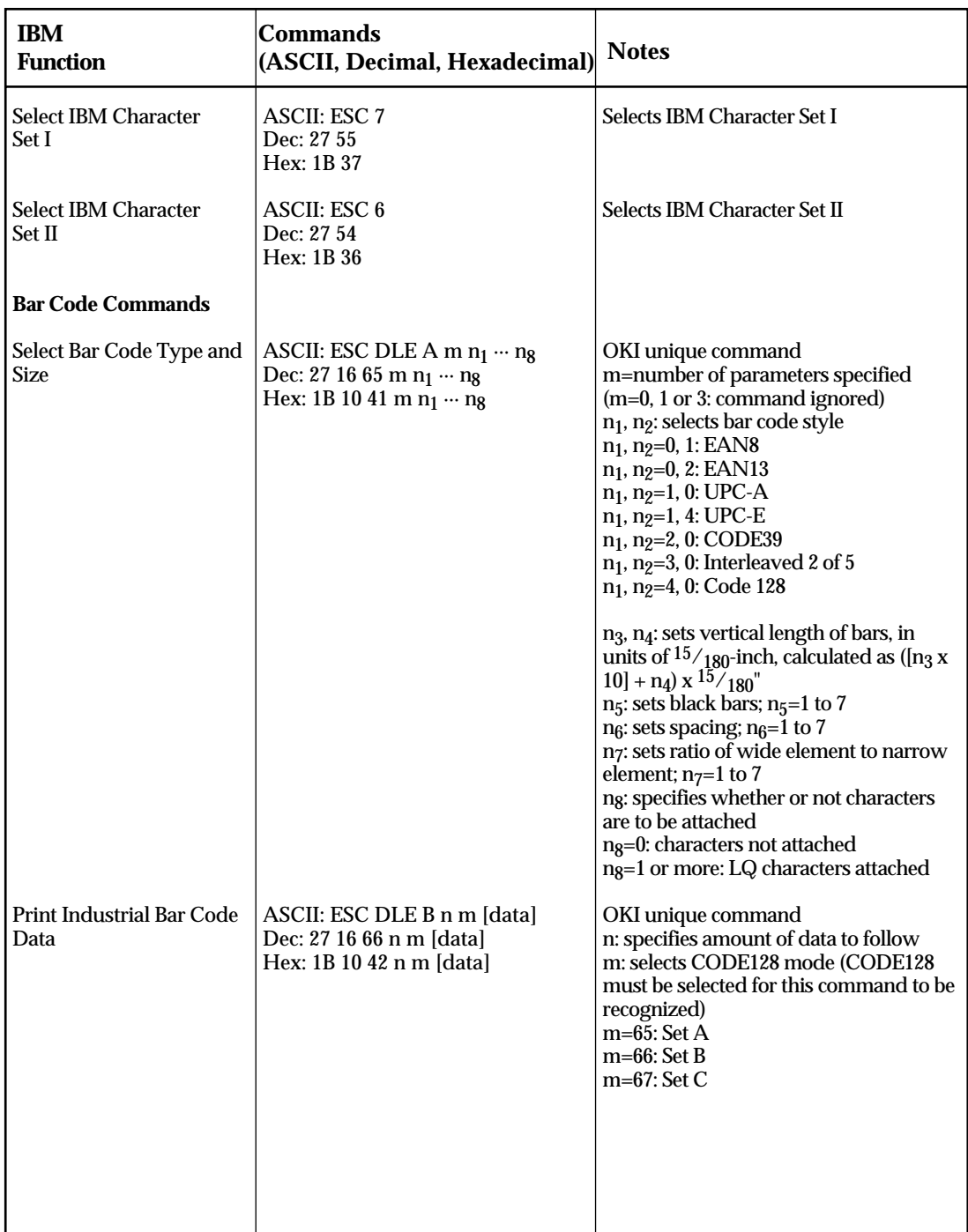

<u> 1989 - Johann Barbara, martxa a</u>

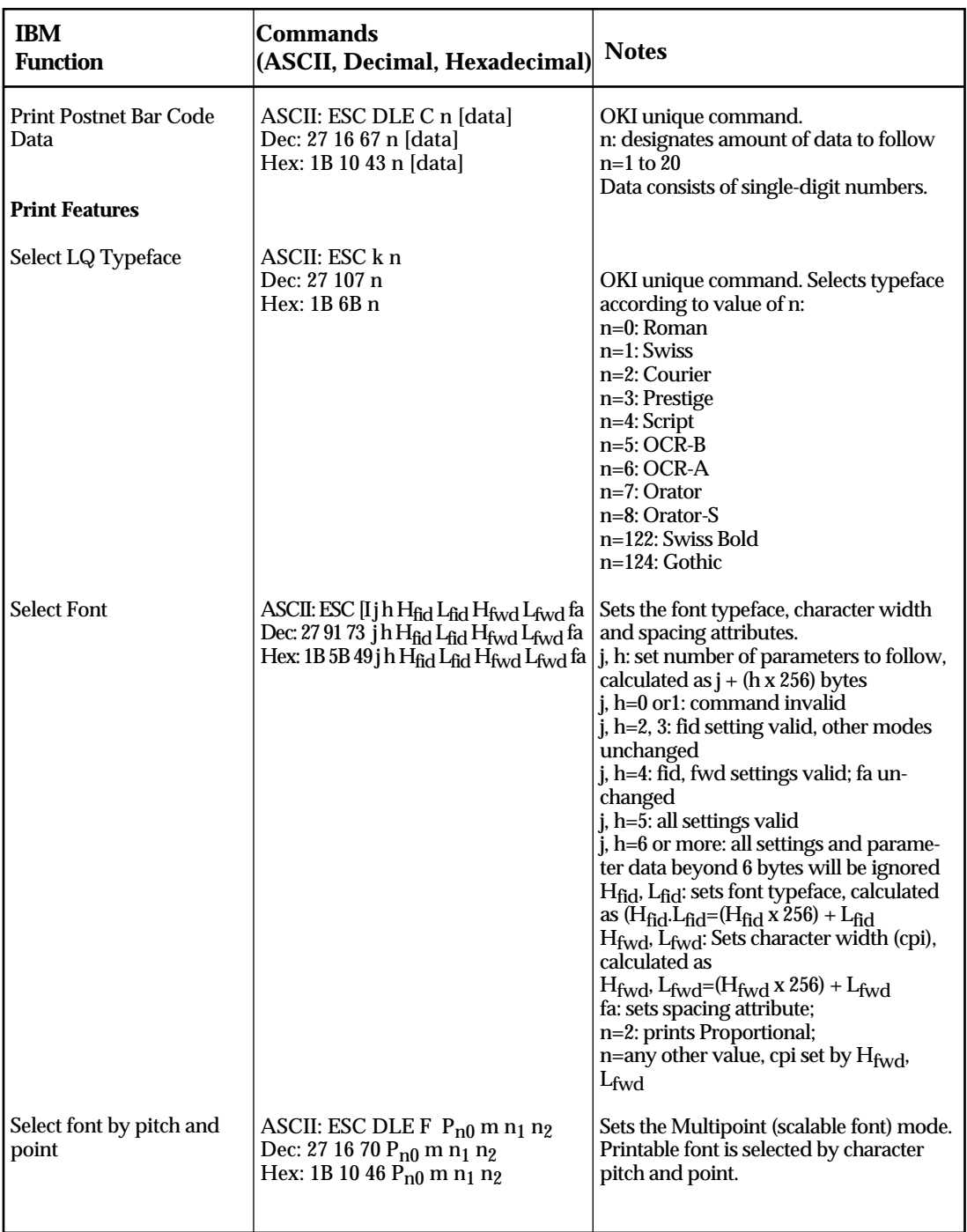

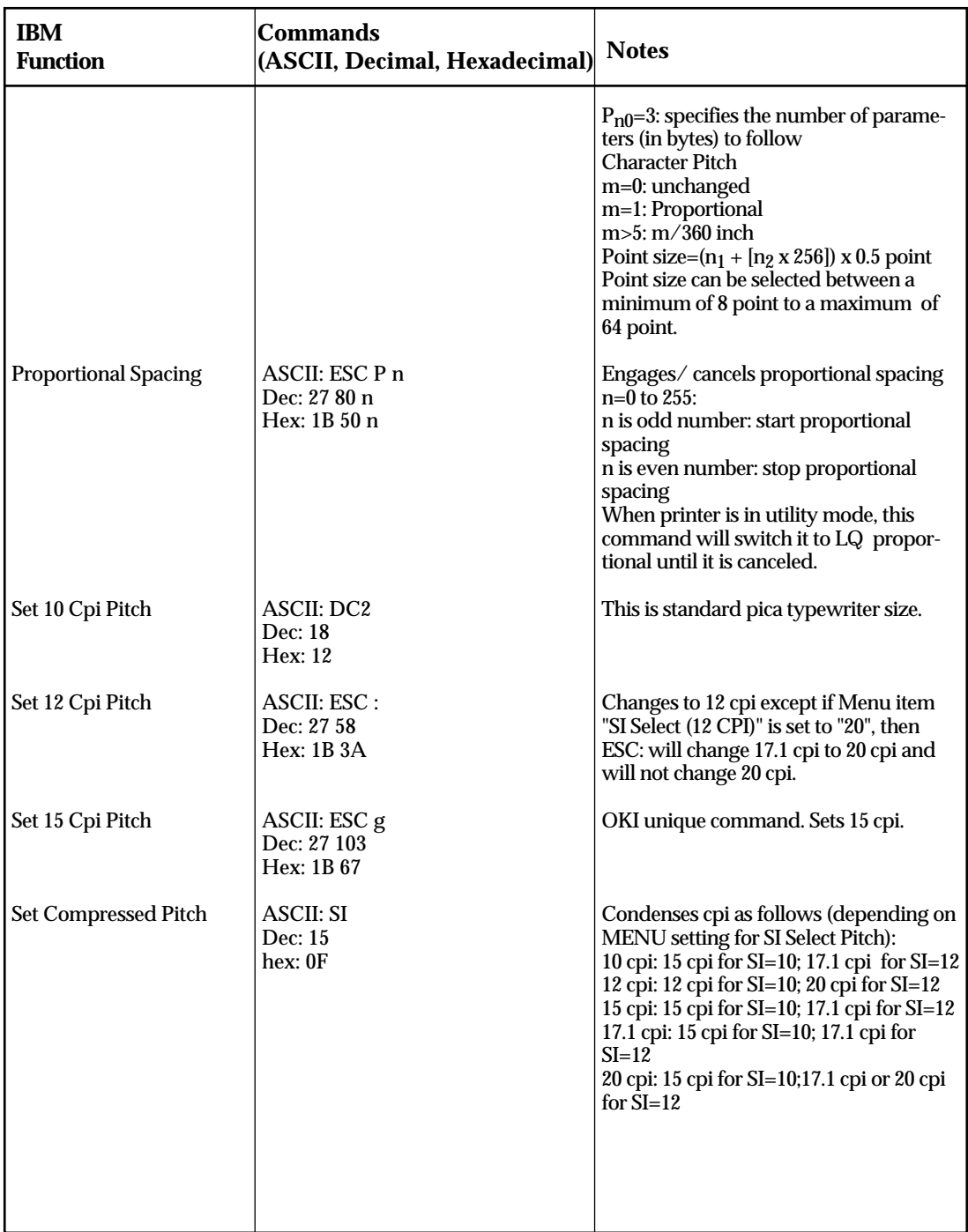

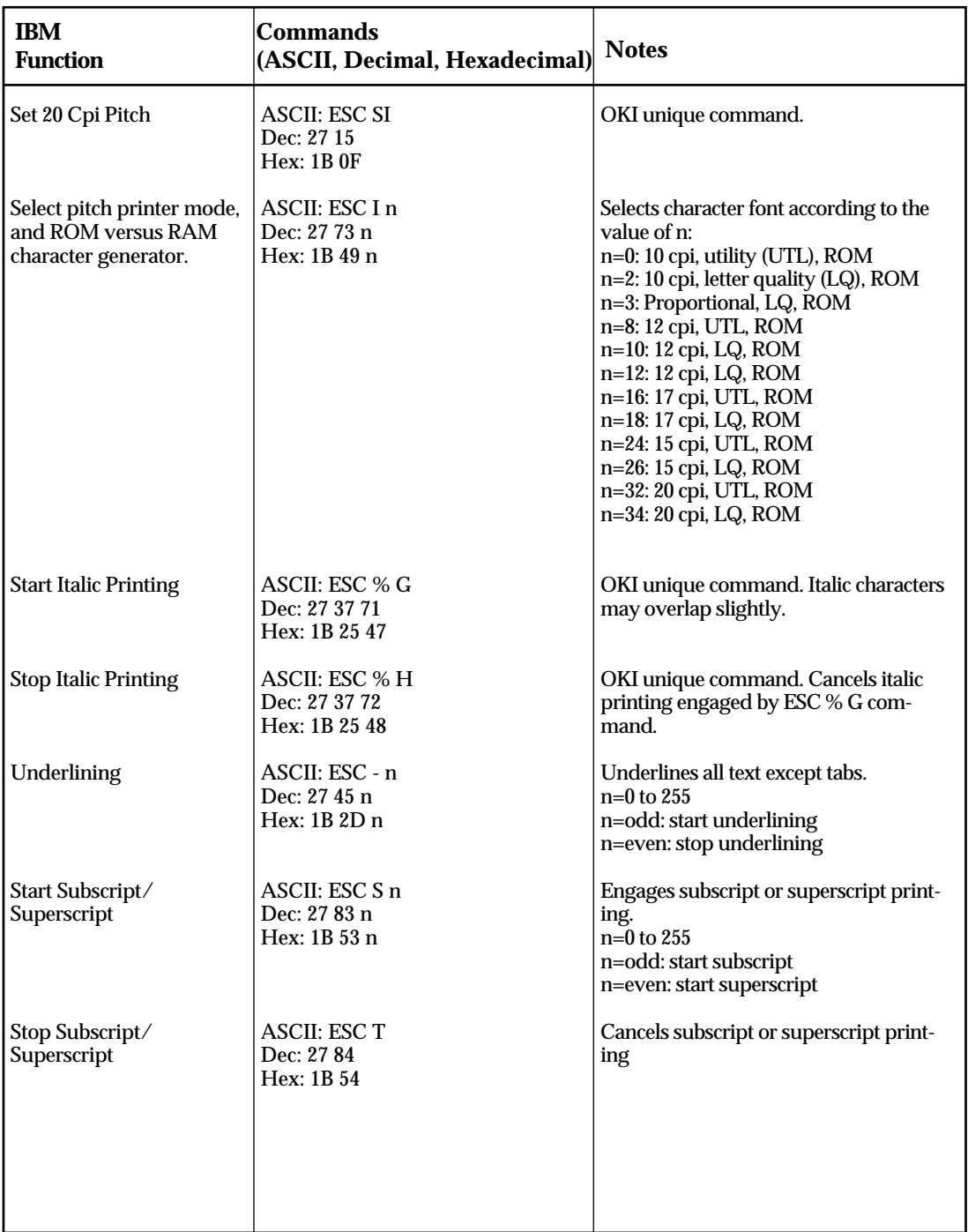

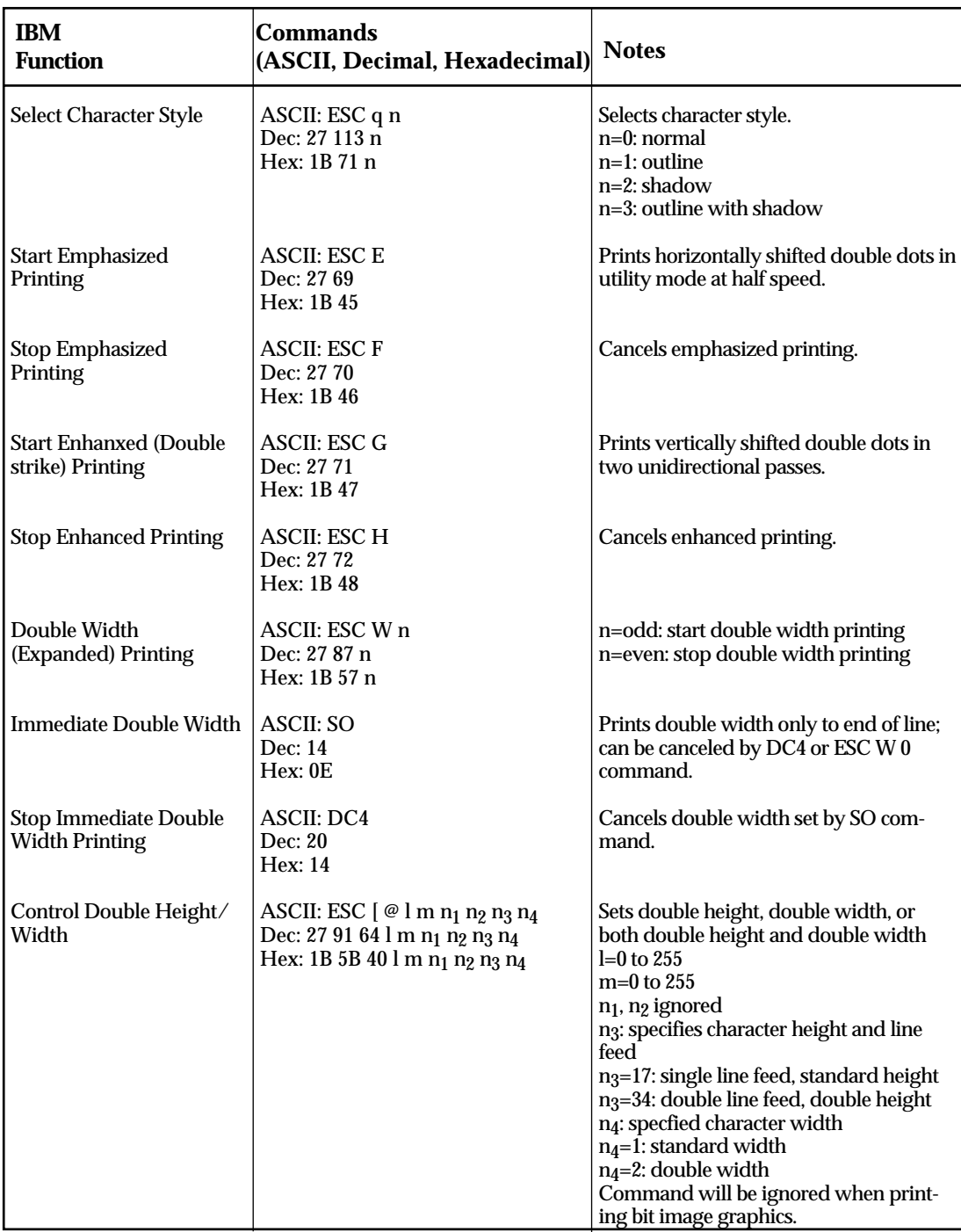

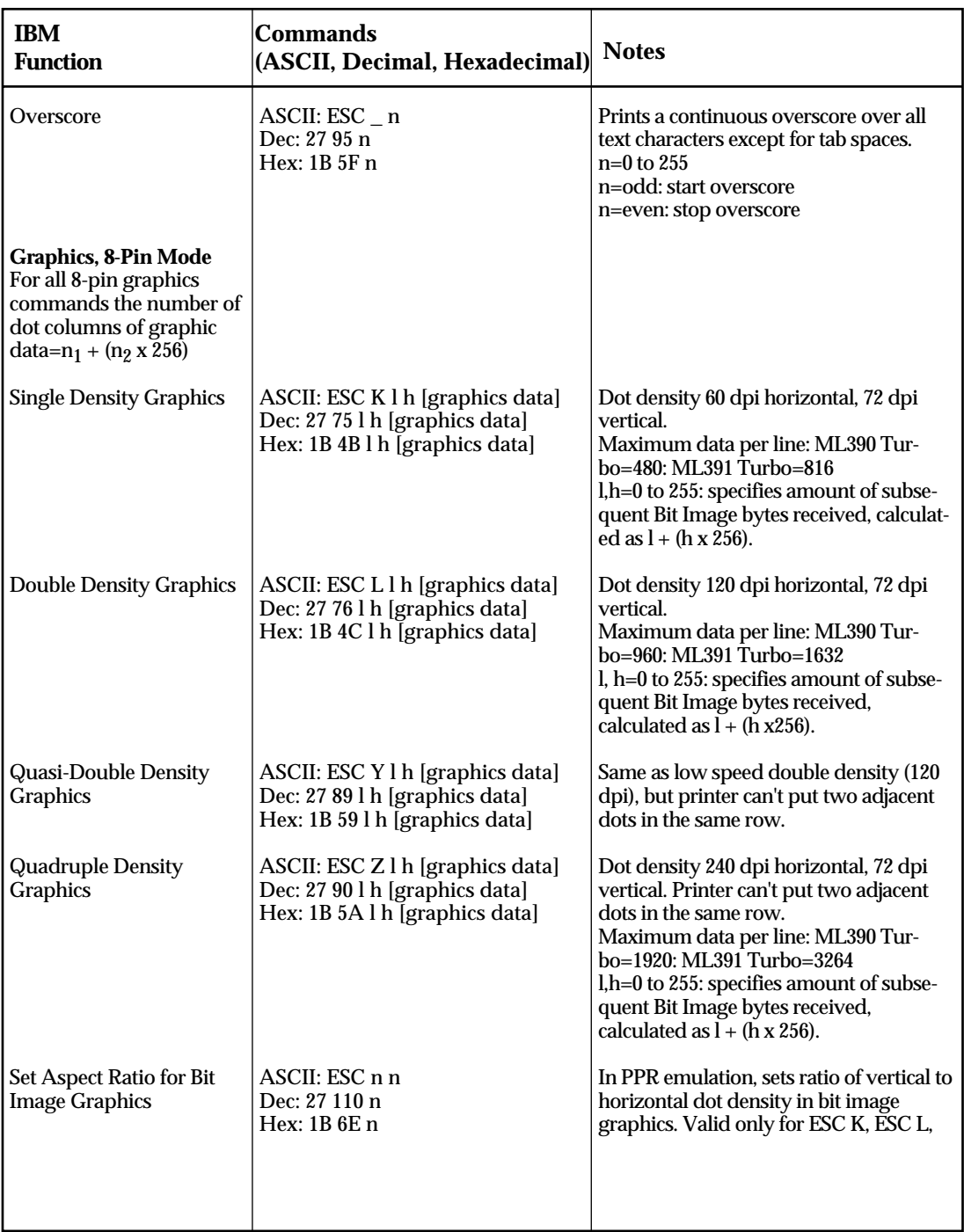

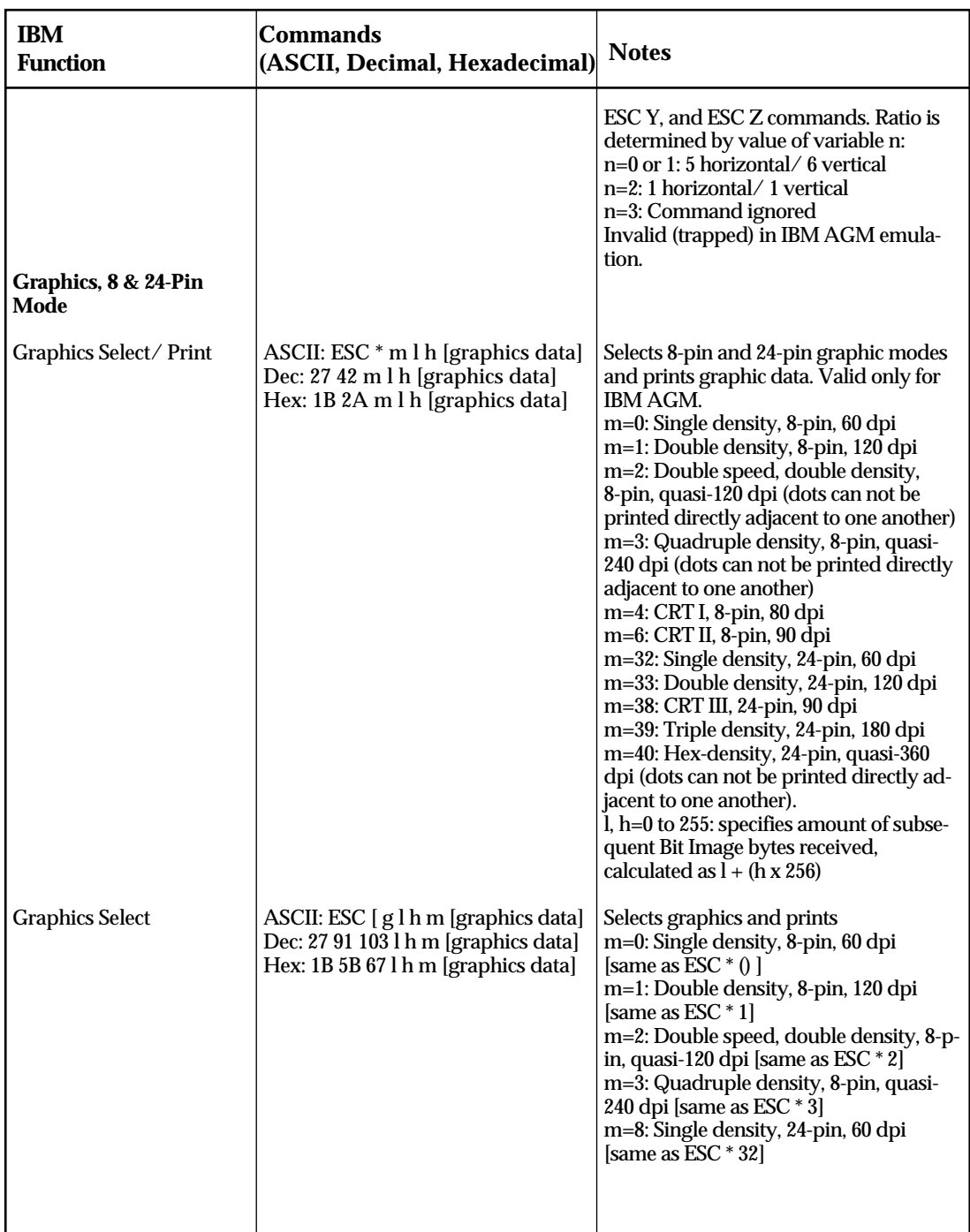

<u> 1989 - Johann Barn, mars ann an t-Aontaithe ann an t-Aontaithe ann an t-Aontaithe ann an t-Aontaithe ann an t-</u>

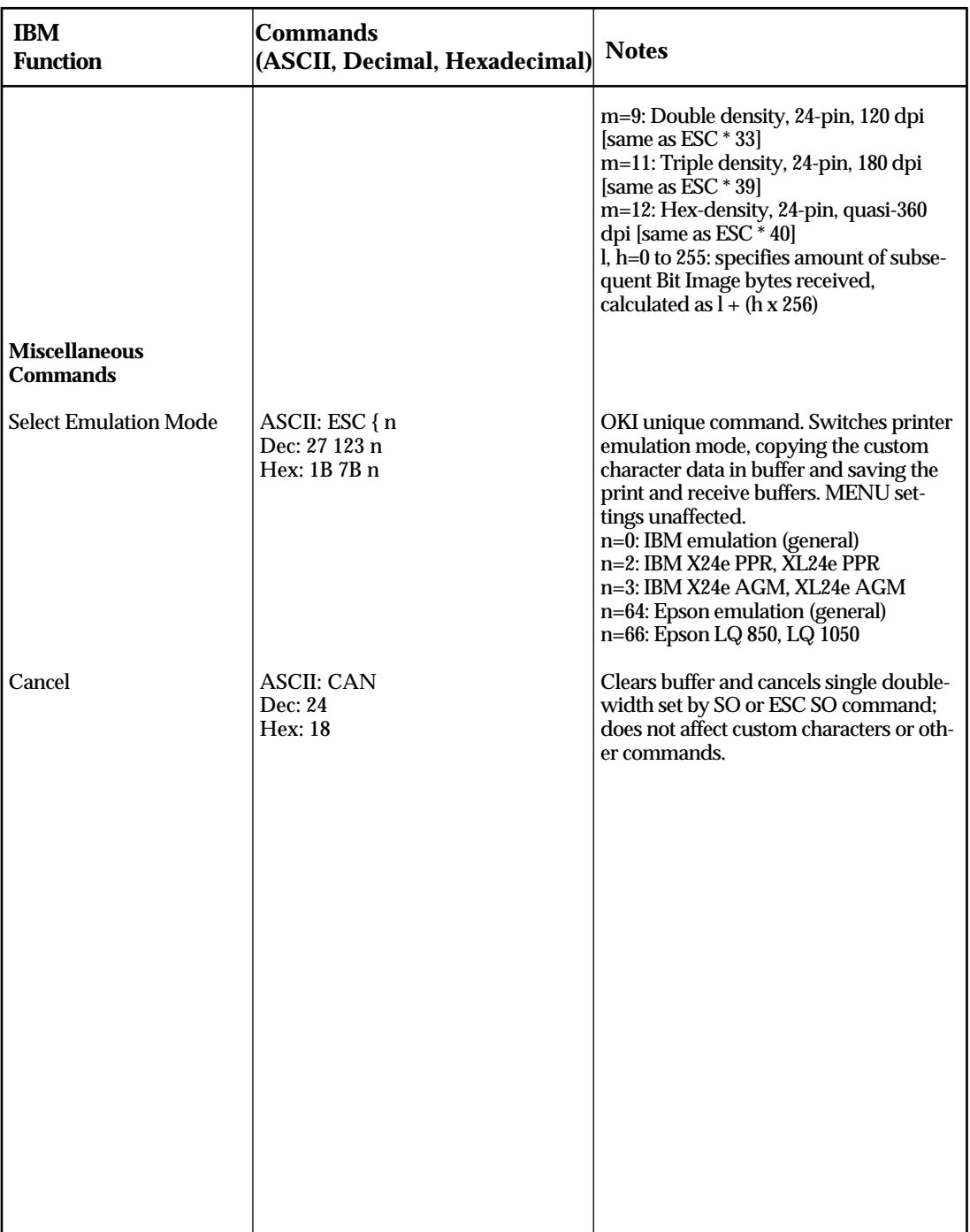

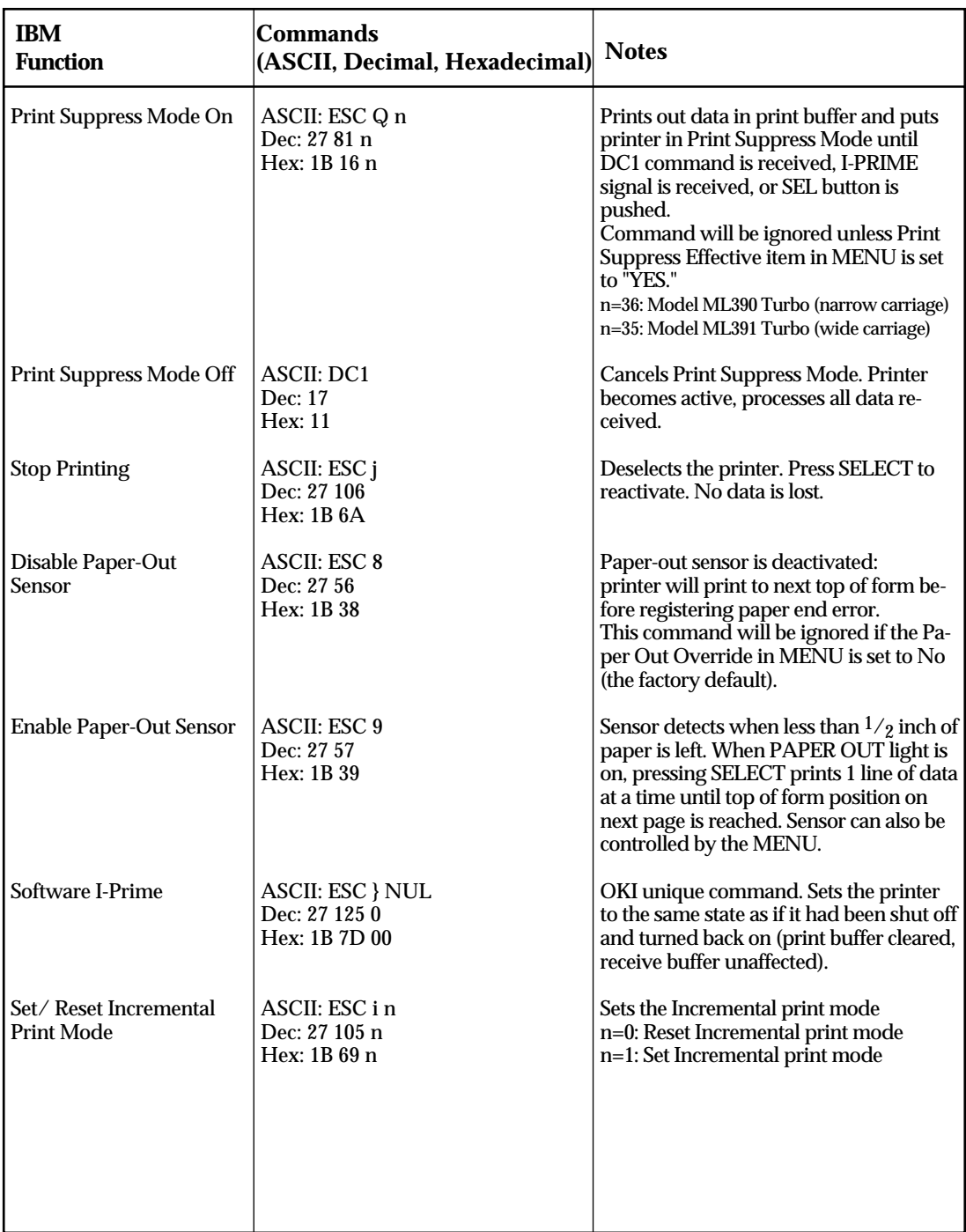

## A**ppendix E: ASCII Character Codes**

### **ASCII Character Sets**

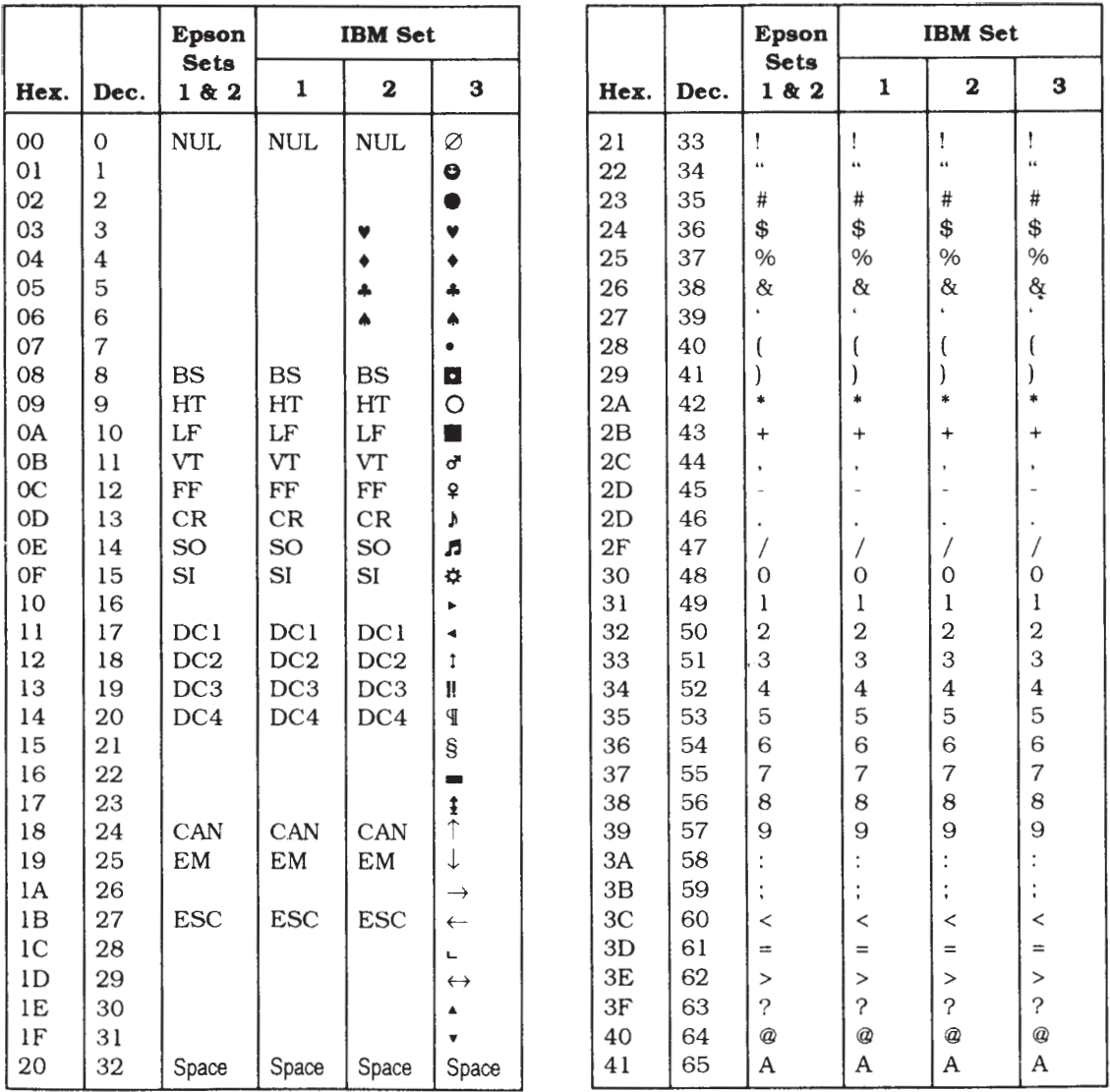

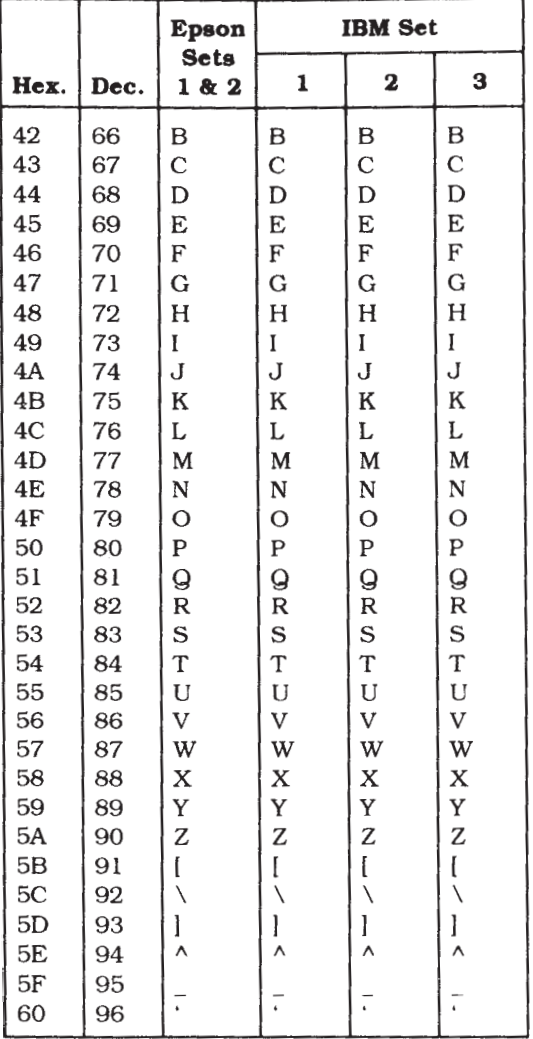

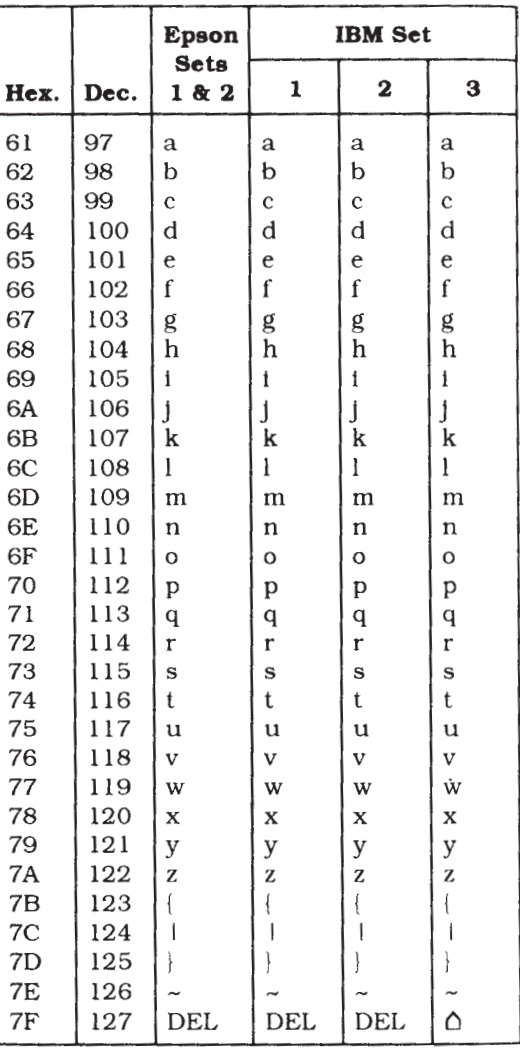

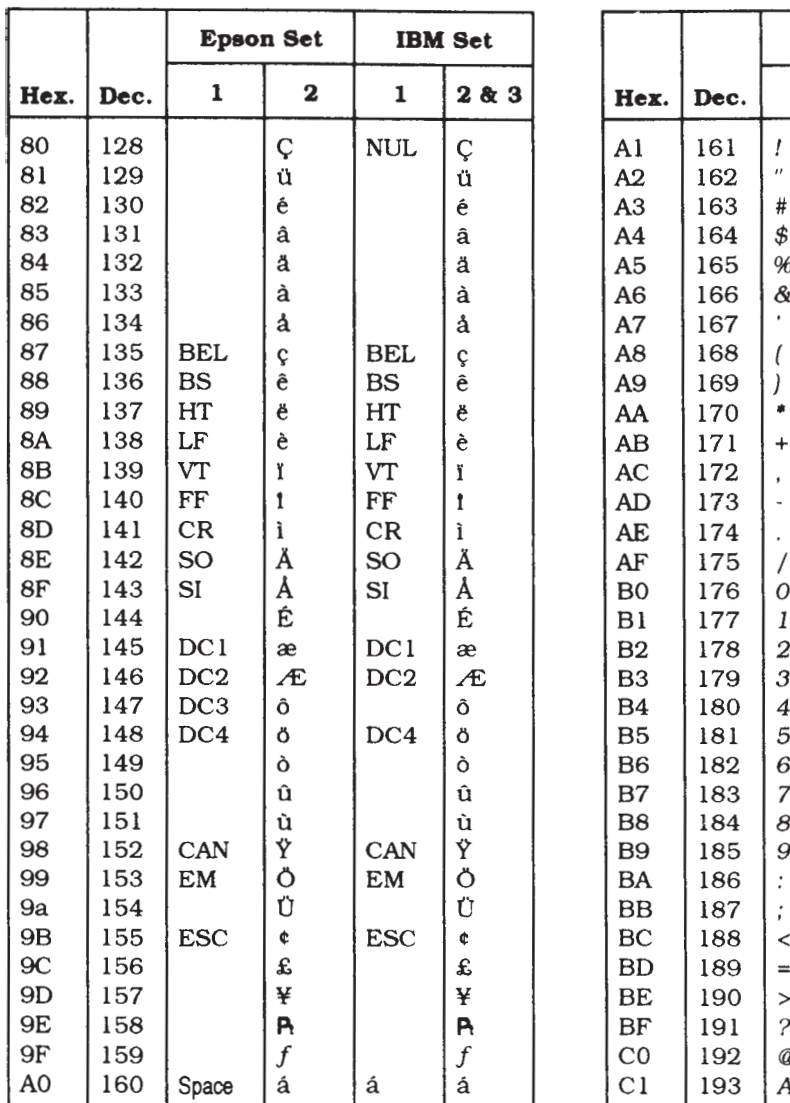

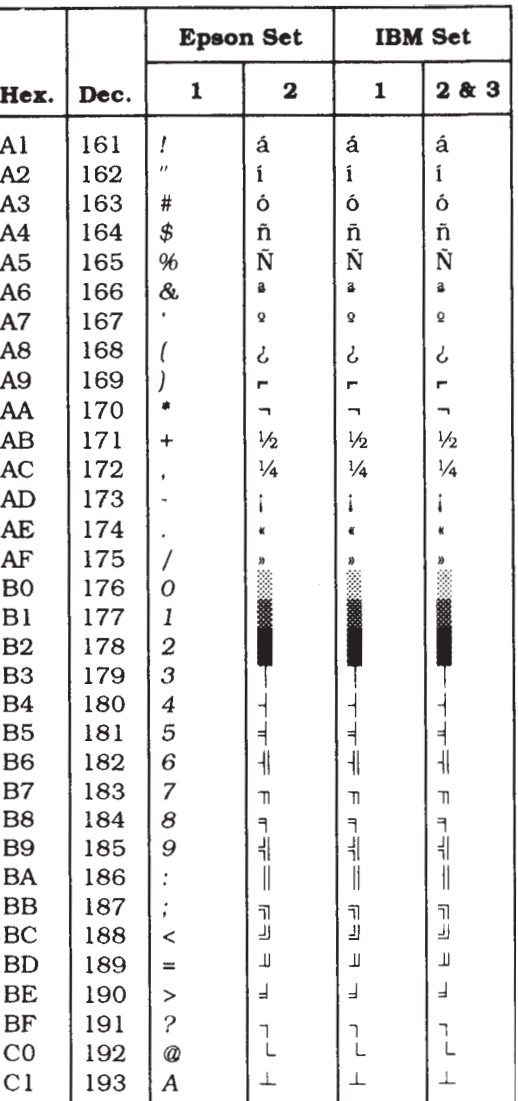

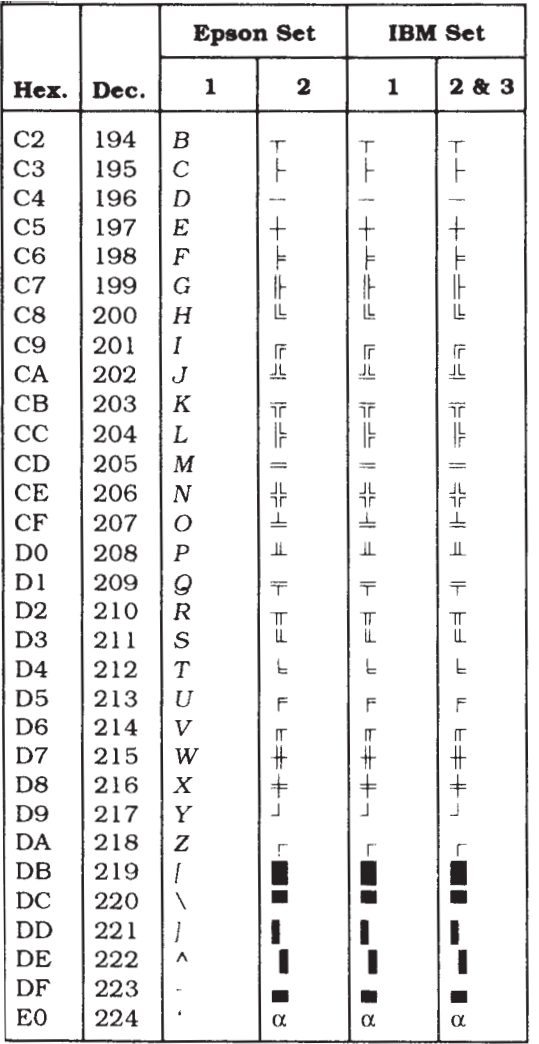

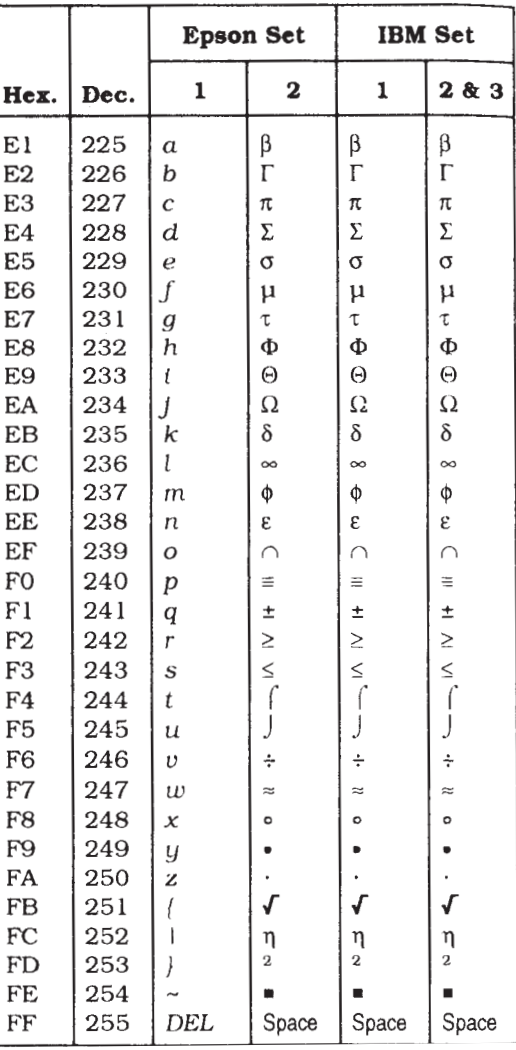

## **Superscript/ Subscript Characters**

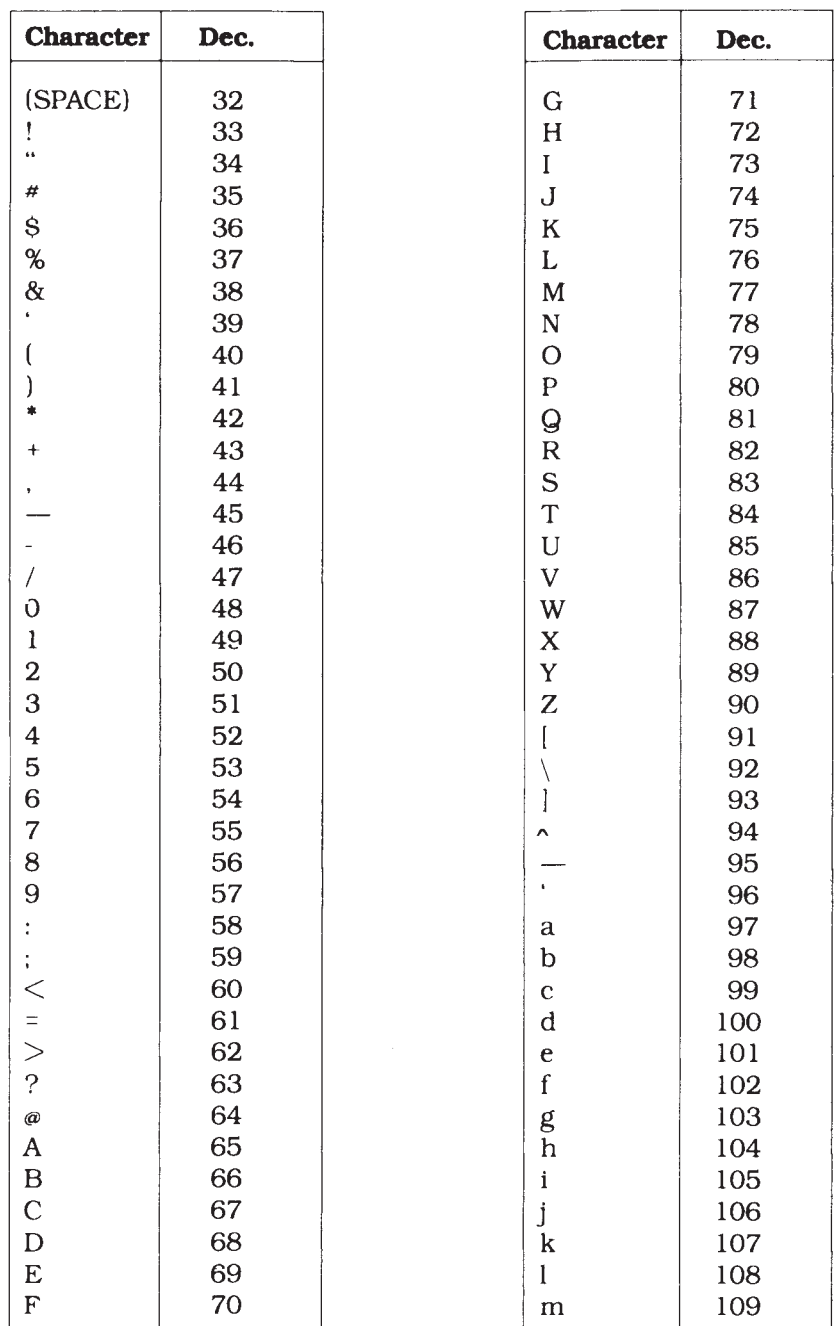

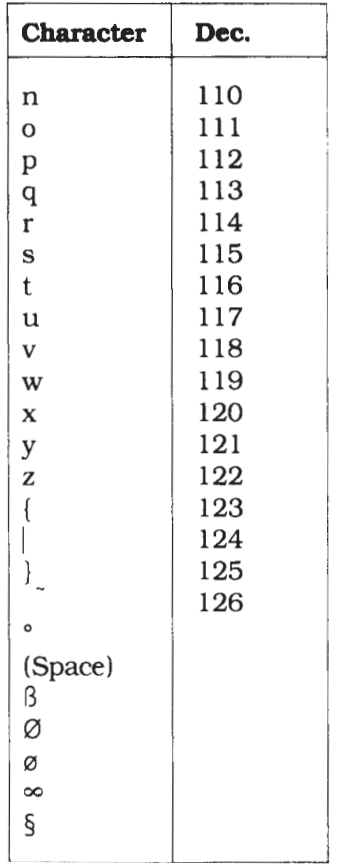

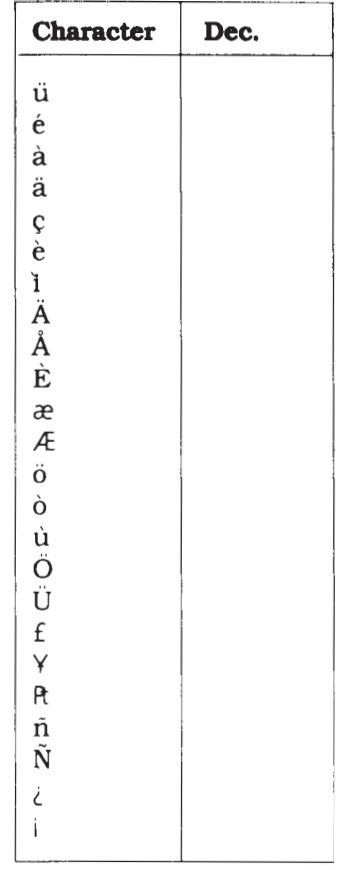

# A**ppendix F: Interfacing**

This appendix gives the pin assignments for the parallel interface. It also explains how to install the optional Serial Interface Board and gives the pin assignments for the serial interface.

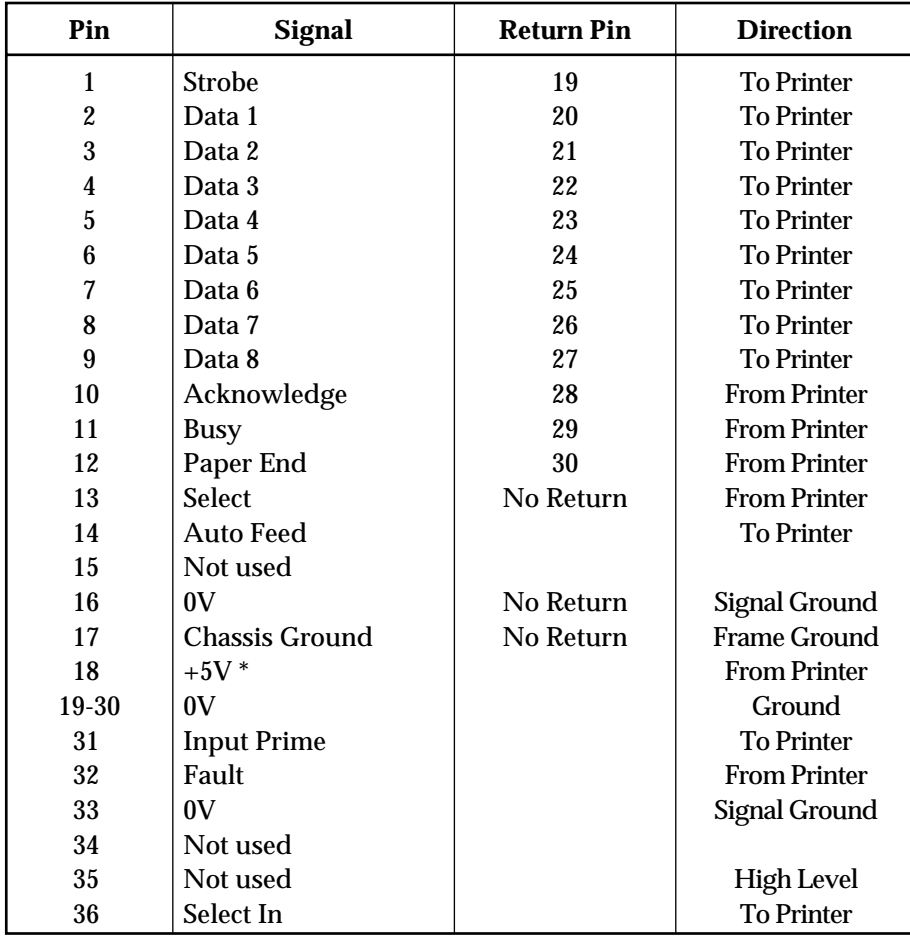

#### **Pin Assignments for Parallel Interface Signals**

\* 50 mA maximum

### **Installing the Serial Interface**

**Caution!** Handle the interface board with care to avoid damaging its components. The components can also be damaged by static discharges. We recommend that you leave the board in its protective packaging until you've read these instructions and are ready to install it. Make sure the printer is unplugged before you install the board.

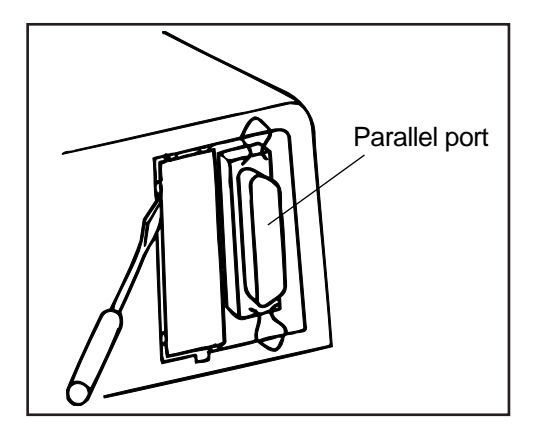

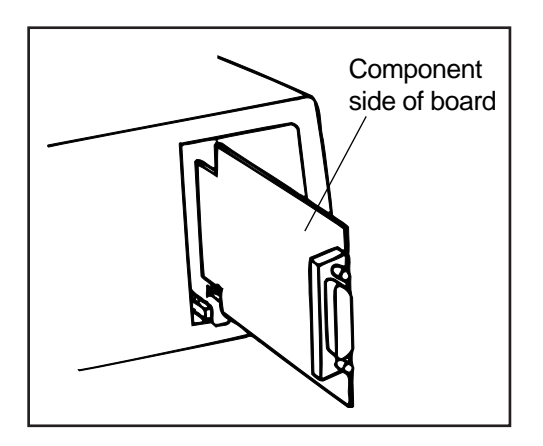

- 1. Remove plastic covering over opening for serial board in back panel:.
	- insert tip of flat-blade screwdriver at top and twist it to snap plastic molding holding cover in place.
	- repeat procedure for molding at bottom of cover
	- press inward on cover with your fingers and bend it back and forth until it snaps off.
- 2. Holding board by cable connector, with components facing away from parallel interface, gently slide it into opening against guides at top and bottom. Press firmly into place.

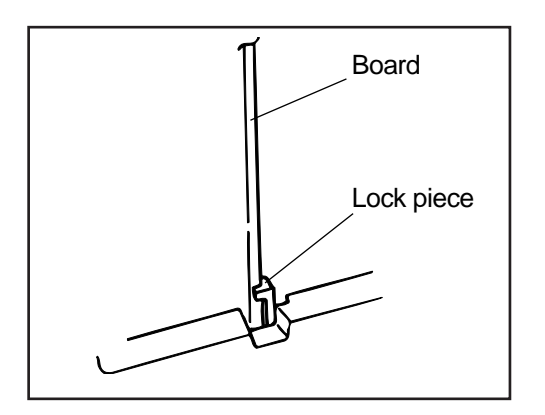

3. By inserting board to the far end, it is locked by the lock piece inside. Board

> 4. Connect suitable interface cable (must be purchased separately) to printer connector and to serial port of your computer. Be sure to tighten screws on both ends of cable to keep it in place.

> **Important!** Make sure that you do not have a parallel cable connected to the printer when you're using the serial interface. You can switch to the parallel interface without removing the serial board, but *only one cable can be attached at a time*.

> When the serial interface is installed, the "Serial I/F" portion of the Menu will become active (see page 71).

### **Pin Assignments for Serial Interface Signals**

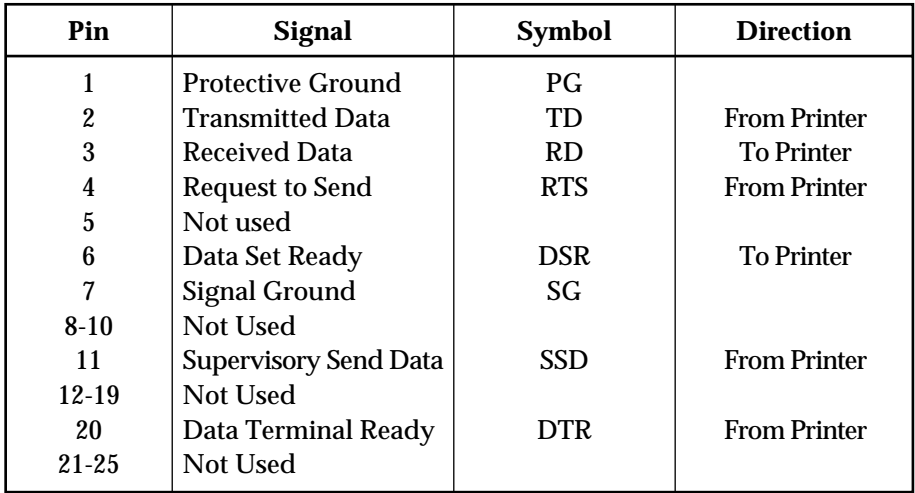

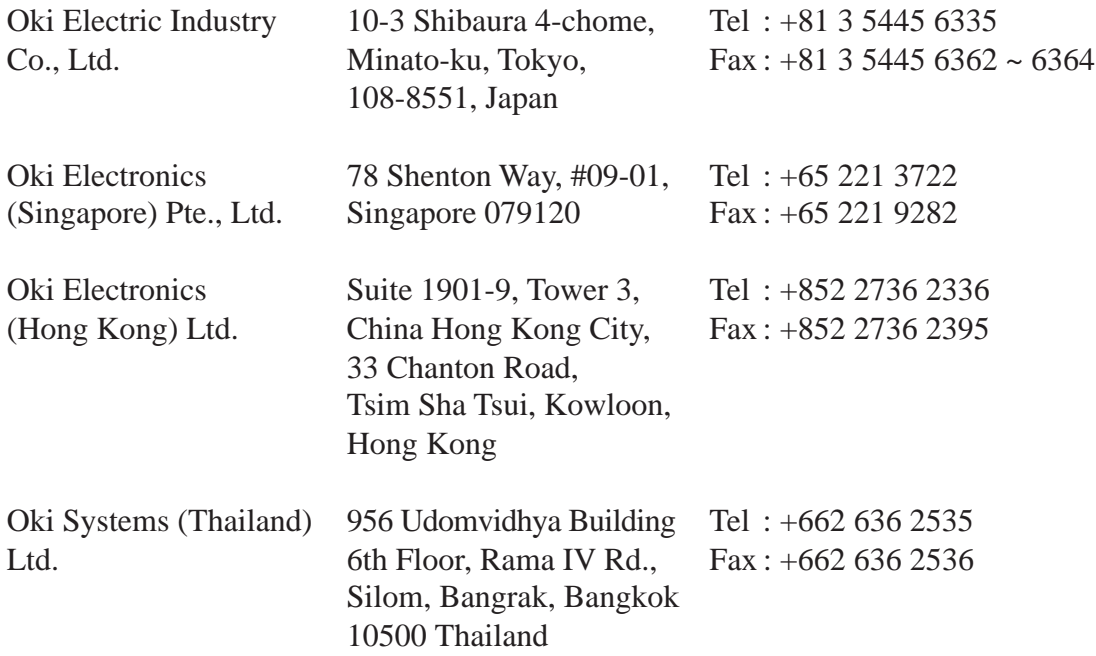

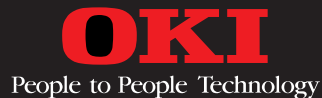

**Oki Data Corporation 4-11-22, Shibaura, Minato-ku Tokyo 108-8551 Japan Tel: +81-3-5445-6158 Fax: +81-3-5445-6189 40018801EE Printed in Thailand**

Free Manuals Download Website [http://myh66.com](http://myh66.com/) [http://usermanuals.us](http://usermanuals.us/) [http://www.somanuals.com](http://www.somanuals.com/) [http://www.4manuals.cc](http://www.4manuals.cc/) [http://www.manual-lib.com](http://www.manual-lib.com/) [http://www.404manual.com](http://www.404manual.com/) [http://www.luxmanual.com](http://www.luxmanual.com/) [http://aubethermostatmanual.com](http://aubethermostatmanual.com/) Golf course search by state [http://golfingnear.com](http://www.golfingnear.com/)

Email search by domain

[http://emailbydomain.com](http://emailbydomain.com/) Auto manuals search

[http://auto.somanuals.com](http://auto.somanuals.com/) TV manuals search

[http://tv.somanuals.com](http://tv.somanuals.com/)